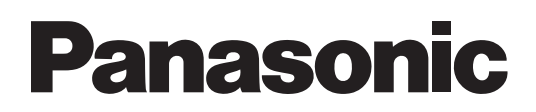

## **Manuel d'utilisation**

# **Wireless Manager ME 5.5**<br>**Windows** Wireless Manager mobile edition 5.5

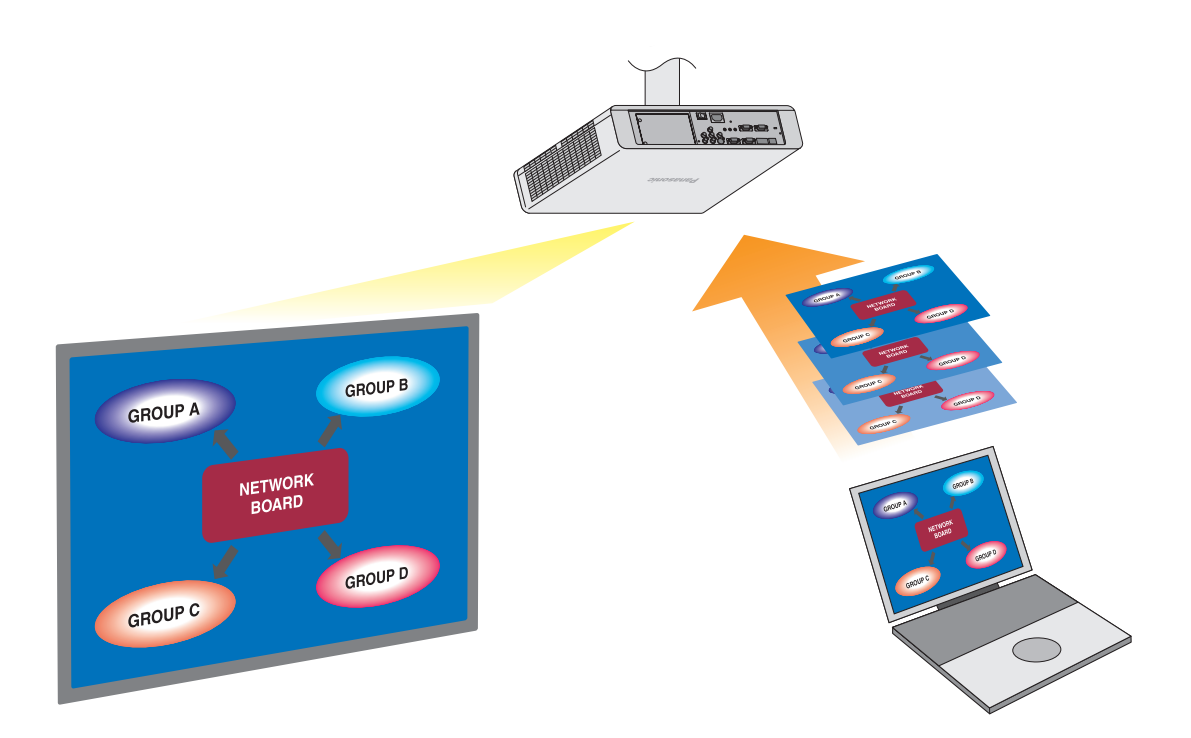

## **Sommaire**

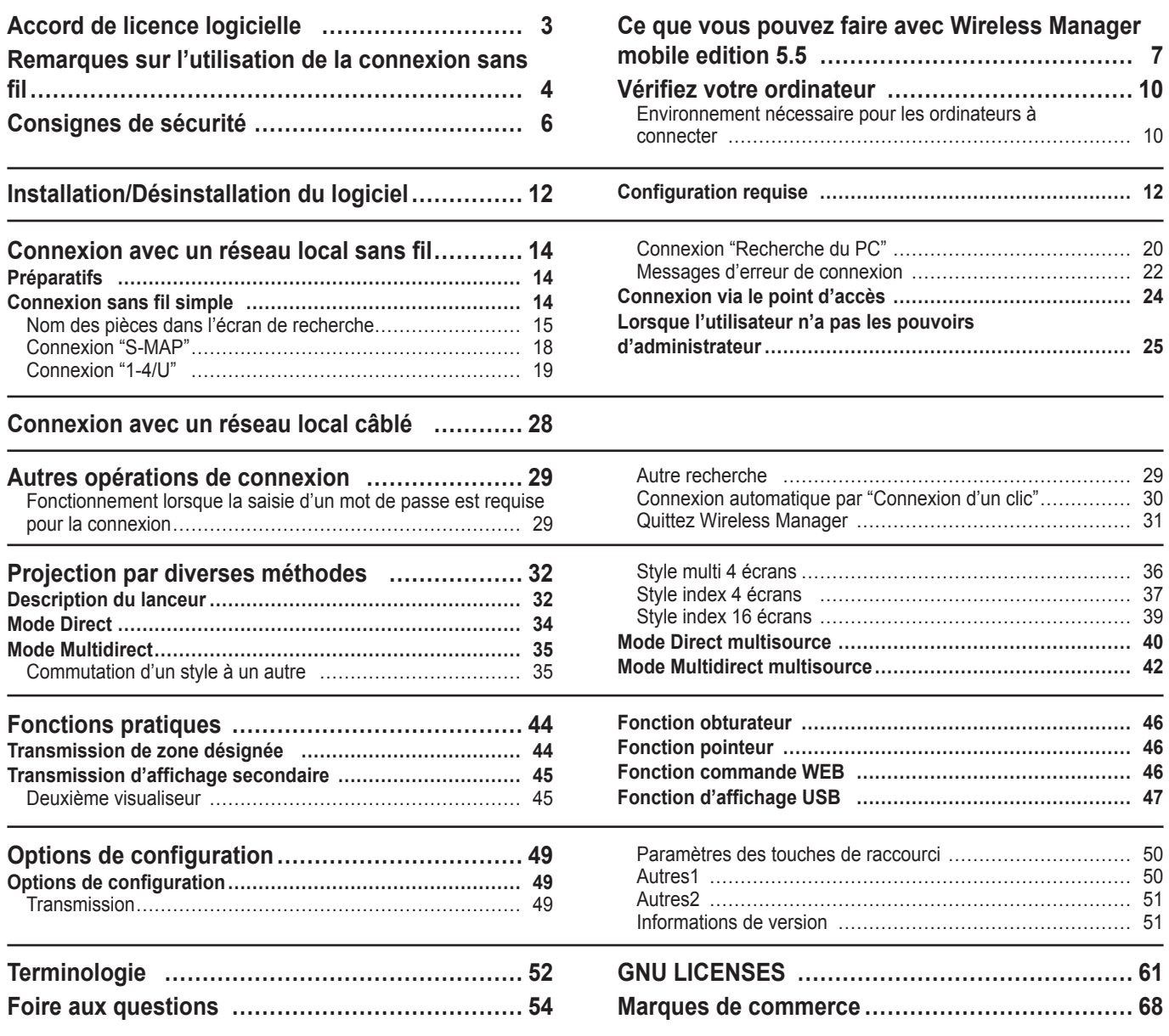

## **Accord de licence logicielle**

L'utilisation de ce Logiciel est régie par les conditions définies dans cet Accord de licence logicielle.

## **Article 1 Licence**

Les utilisateurs obtiennent la licence du logiciel (c'est-à-dire les informations enregistrées ou contenues sur le CD-ROM, le mode d'emploi ou autres), mais le droit d'auteur ou la propriété intellectuelle du logiciel ne se transfèrent pas aux utilisateurs.

## **Article 2 Utilisation par un tiers**

Le Preneur de licence ne peut transférer le Logiciel à un tiers ni autoriser un tiers à utiliser ou copier le Logiciel, gratuitement ou non.

## **Article 3 Restrictions de copie du Logiciel**

Le Preneur de licence peut faire une seule copie du Logiciel, dans son intégralité ou en partie, à des fins de sauvegarde uniquement.

## **Article 4 Ordinateur**

Le Preneur de licence peut installer et utiliser le Logiciel sur plusieurs ordinateurs qu'il possède ou qu'il gère.

## **Article 5 Analyse par rétrotechnique, décompilation ou désossage**

Le Preneur de licence ne peut procéder à l'analyse par rétrotechnique, la décompilation ou le désossage du Logiciel. Panasonic ne saurait être tenu à garantie pour tout défaut du Logiciel résultant de l'analyse par rétrotechnique, la décompilation ou le désossage du Logiciel.

En outre, Panasonic ou ses distributeurs ou revendeurs ne sauraient être tenus responsables pour tout dommage du Preneur de licence résultant de l'analyse par rétrotechnique, la décompilation ou le désossage du Logiciel.

## **Article 6 Service après-vente**

Si vous rencontrez un problème avec le logiciel, veuillez contacter le centre d'assistance clients par téléphone. Panasonic s'engagera à indiquer au Preneur de licence si le problème est une erreur connue du programme ("bug") ou si l'utilisation qu'il est faite du Logiciel doit être modifiée.

En outre, le Logiciel est sujet à révision sans préavis.

## **Article 7 Indemnisation**

La responsabilité de Panasonic quant à ce Logiciel se limite aux conditions définies dans l'article 6 ci-inclus. Panasonic ni aucun de ses distributeurs ou revendeurs ne sauraient être tenus responsables de tout dommage subi par le Preneur de licence, directement ou par le biais de réclamations présentées par un tiers, provenant de ou en relation avec l'utilisation du Logiciel par le Preneur de licence.

Panasonic Corporation ne garantit pas le bon fonctionnement du logiciel s'il n'est pas utilisé avec un projecteur Panasonic.

## **Article 8 Contrôle d'exportation**

Le Preneur de licence accepte de ne pas exporter ou réexporter le Logiciel vers un pays autre que le pays d'achat du projecteur sous toute forme que ce soit sans obtenir au préalable les licences d'exportation appropriées selon les réglementations du pays où réside le Preneur de licence ou tout autre pays comme cela peut être requis pour une telle exportation ou réexportation.

Wireless Manager mobile edition 5.5 (ci-après appelé "Wireless Manager ME 5.5") utilise les logiciels suivants : Portion of this software are based in part on the work of the Independent JPEG Group

### **<Informations de logiciel concernant ce produit>**

© Panasonic Corporation 2011

Ce produit contient le logiciel suivant :

(1) le logiciel développé indépendamment par ou pour Panasonic Corporation

(2) le logiciel sous licence GNU GENERAL PUBLIC LICENSE

et

(3) le logiciel sous licence GNU LESSER GENERAL PUBLIC LICENSE.

En ce qui concerne les conditions de licence (2) et (3) concernant le logiciel, référez-vous aux réglementations contenues dans GNU GENERAL PUBLIC LICENSE et GNU LESSER GENERAL PUBLIC LICENSE à la fin de ce document. Pour toute question à propos de ce logiciel, envoyez un courriel à (sav.pj.gpl.pavc@ml.jp.panasonic.com).

#### **Veuillez noter les points suivants :**

Panasonic ne saurait être tenu responsable des dommages résultant de l'altération ou de la perte des données suite à l'utilisation de ce projecteur.

## **Remarques sur l'utilisation de la connexion sans fil**

La fonction de connexion sans fil du projecteur utilise des ondes radioélectriques dans la bande 2,4 GHz. Une licence en radiodiffusion n'est pas requise. Veillez cependant à lire et à comprendre parfaitement les éléments suivants avant de l'utiliser.

## **N'utilisez pas ce projecteur à proximité d'autres appareils sans fil.**

Les appareils suivants peuvent utiliser des ondes radioélectriques sur la même bande que le projecteur. Si le projecteur est utilisé près de tels appareils, le brouillage des ondes radioélectriques peut rendre la communication impossible ou la ralentir.

- Fours à micro-ondes, etc.
- Équipement industriel, chimique ou médical, etc.
- Stations radio en usine permettant d'identifier les objets en mouvement, tels que ceux utilisés dans les chaînes de fabrication, etc.
- Les stations radio de faible puissance

## **Dans la mesure du possible, évitez d'utiliser un téléphone cellulaire, un téléviseur ou une radio près du projecteur.**

Les téléphones cellulaires, téléviseurs, radios et appareils similaires utilisent des bandes radioélectriques différentes de celles du projecteur. Ils sont donc sans effet sur la communication sans fil ou sur l'émission et la réception entre les appareils. Les ondes radioélectriques émises par le projecteur peuvent toutefois produire du bruit audio ou vidéo.

## **Les ondes radioélectriques de la communication sans fil ne peuvent pénétrer l'acier, le métal, le béton, etc.**

La communication est possible à travers des murs et un sol en bois ou en verre (sauf si le verre contient un grillage métallique), mais pas à travers des murs ou un sol en acier, en métal, en béton, etc.

## **Évitez d'utiliser le projecteur dans des emplacements soumis à l'électricité statique.**

Si le projecteur est utilisé dans un emplacement soumis à l'électricité statique, par exemple un tapis, la connexion de réseau local sans fil ou de réseau local câblé est peut-être interrompue.

Si cela se produit, éliminez la source de l'électricité statique ou de parasites électromagnétiques et reconnectez-vous au réseau local sans fil ou au réseau local câblé.

Dans de rares cas, l'électricité statique ou des parasites électromagnétiques peuvent rendre impossible l'établissement d'une connexion au réseau local.

Dans ce cas, appuyez sur le bouton Marche/Arrêt de la télécommande ou sur le projecteur pour mettre temporairement le projecteur hors tension.

Lorsque le ventilateur de refroidissement s'arrête (le voyant d'alimentation du projecteur passe d'orange à rouge), mettez le projecteur sous tension et reconnectez-vous au réseau local.

### **Utilisation du projecteur à l'extérieur du pays.**

Il est interdit d'apporter le projecteur à l'extérieur du pays ou de la région où vous l'avez acheté. Veuillez l'utiliser uniquement dans le pays ou la région en question. Notez également que des restrictions s'appliquent aux canaux et fréquences d'utilisation du réseau local sans fil dans certains pays ou régions.

## **Canaux pouvant être utilisés**

Les canaux (plages de fréquences) utilisables varient en fonction du pays ou de la région. Reportez-vous au tableau ci-dessous.

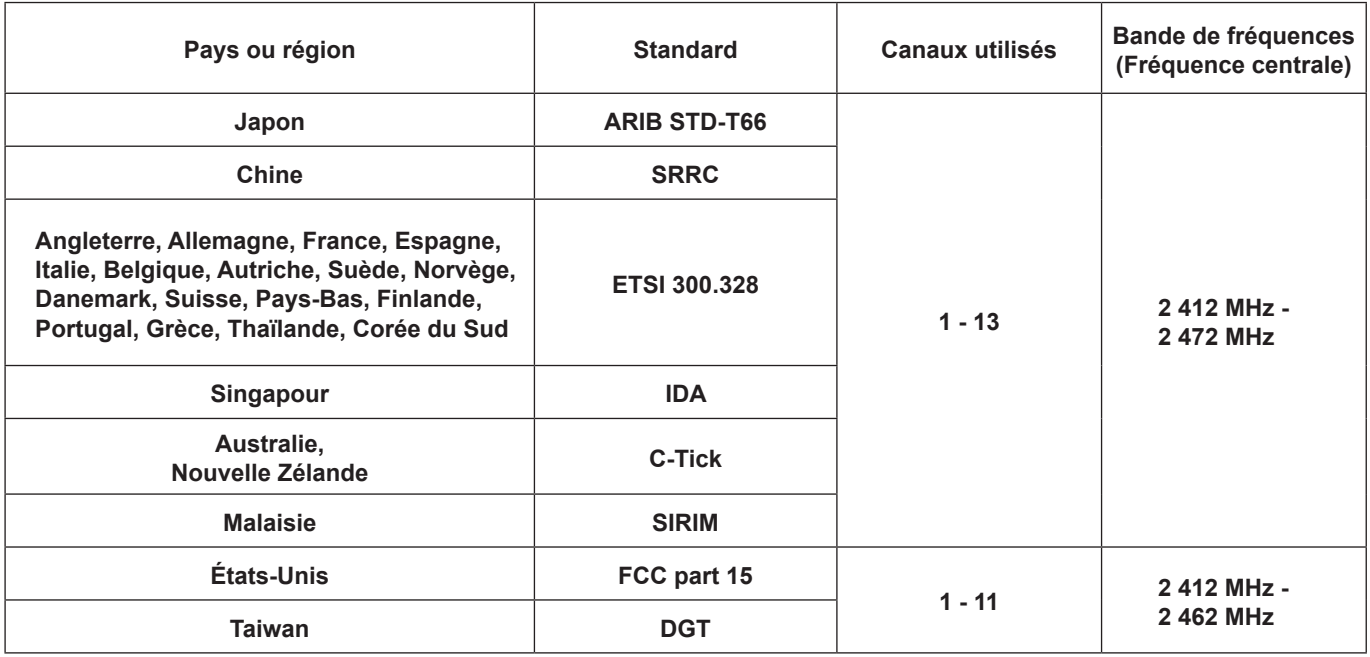

## **Réseau local câblé**

Utilisez un câble de réseau local droit ou croisé compatible avec la catégorie 5 ou supérieure. La possibilité d'utiliser un câble droit, croisé ou les deux dépend de la configuration du système. Adressez-vous à l'administrateur du système pour en savoir plus.

Lorsque vous utilisez ce produit, des failles de sécurité du type décrit ci-dessous peuvent être exploitées.

- Fuite d'informations personnelles via ce produit
- Utilisation illégale de ce produit par un tiers mal intentionné
- Endommagement ou arrêt de fonctionnement de ce produit par un tiers mal intentionné

Veillez à prendre des mesures de sécurité suffisantes.

- Définissez des mots de passe et retreignez les utilisateurs disposant d'un accès autorisé.
- Assurez-vous que votre mot de passe est le plus difficile possible à deviner.
- Changez le mot de passe régulièrement.
- Panasonic Corporation et ses filiales ne demandent jamais directement leur mot de passe à leurs clients. Ne donnez pas votre mot de passe même s'il vous est demandé directement par un tiers se présentant en tant que Panasonic Corporation
- Utilisez toujours un réseau disposant d'une protection telle qu'un pare-feu.

## **À propos des réseaux locaux sans fil**

L'avantage d'un réseau local sans fil est que des informations peuvent être échangées entre un ordinateur ou un autre appareil similaire et un point d'accès, à l'aide d'ondes radio tant que vous vous trouvez à portée de transmission radio. Par contre, comme les ondes radio peuvent traverser les obstacles (tels que les murs) et sont disponibles en tout point d'une plage donnée, des problèmes comme ceux indiqués ci-dessous peuvent survenir si les réglages de sécurité ne sont pas effectués.

- Un tiers mal intentionné peut intercepter et surveiller sciemment les données transmises, y compris le contenu du courrier électronique et les informations personnelles telles qu'ID, mot de passe et/ou numéros de carte de crédit.
- Un tiers mal intentionné peut accéder à votre réseau personnel ou à celui de votre entreprise et commettre les actions suivantes.
	- Accéder à des informations personnelles et/ou confidentielles (fuite d'informations)
	- Diffuser de fausses informations en se faisant passer pour une autre personne (mystification)
	- Remplacer des données interceptées et émettre des données erronées (altération)

Diffuser un logiciel nocif tel qu'un virus informatique, et détruire des données et/ou le système (panne système)

Comme la plupart des adaptateurs de réseau local ou des points d'accès sans fil sont équipés de fonctions de sécurité pour faire face à ces problèmes, vous pouvez réduire les risques qu'ils surviennent lors de l'utilisation de ce produit en effectuant les réglages de sécurité appropriés pour le dispositif pour le réseau local sans fil.

Il se peut que les réglages de sécurité ne soient pas immédiatement effectués sur certains dispositifs pour réseau local sans fil au moment de l'achat. Pour réduire les risques de problèmes de sécurité, avant d'utiliser tout dispositif pour réseau local sans fil, vous devez vous assurer d'avoir effectué tous les réglages de sécurité en suivant les instructions du mode d'emploi qui accompagne le dispositif.

Suivant les spécifications du réseau local sans fil, il se peut qu'un tiers mal intentionné arrive à contourner les réglages de sécurité par des moyens spéciaux.

Pour obtenir de l'aide concernant l'exécution des réglages de sécurité et autres questions similaires, veuillez contacter Panasonic.

Si vous ne pouvez pas effectuer vous-même les réglages de sécurité pour votre réseau local sans fil, veuillez contacter votre centre d'assistance Panasonic.

Panasonic demande au client de bien comprendre les risques que comporte l'utilisation de ce produit sans effectuer les réglages de sécurité nécessaires, et lui recommande de les effectuer tout en lui rappelant que l'exécution de ces réglages est confiée à son propre jugement et qu'il en est responsable.

## **Transmission réseau**

Vous pouvez connecter le projecteur à un ordinateur par le réseau local sans fil ou le réseau local câblé et envoyer des images en mouvement ou des images fixes.

Pour plus d'informations sur la connexion, reportez-vous à la description page 14 pour un réseau local sans fil, et à la page 28 pour un réseau local câblé.

## **Projection par diverses méthodes**

**<Mode Direct> (Voir page 34)**

Sert aux présentations ordinaires.

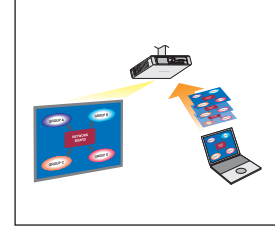

## **<Mode Multidirect> (Voir page 35)**

● Style multi 4 écrans (Voir page 36)

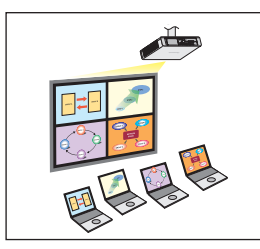

Sert aux présentations impliquant plusieurs ordinateurs.

● Style index 4 écrans (Voir page 37)

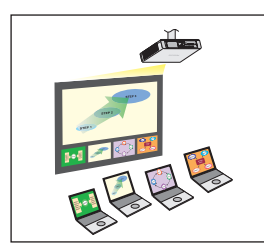

Ce style convient aux cas où vous désirez attirer l'attention sur l'une des quatre présentations affichées simultanément.

● Style index 16 écrans (Voir page 39)

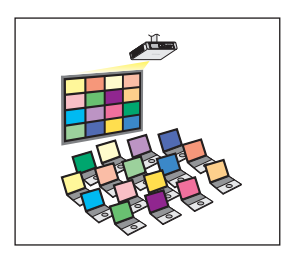

Ce style convient aux cas où vous désirez afficher un grand nombre de présentations sous forme de liste.

## **Transmission vers plusieurs projecteurs**

**<Mode Direct multisource> (Voir page 40)**

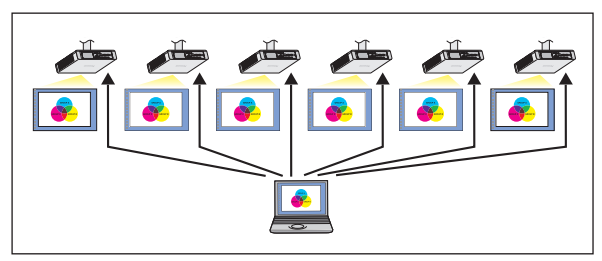

Cette disposition est utilisable lorsque plusieurs projecteurs sont installés dans une grande salle de conférence, ou lors de présentations simultanées dans plusieurs salles de conférence, par exemple.

## **<Mode Multidirect multisource> (Voir page 42)**

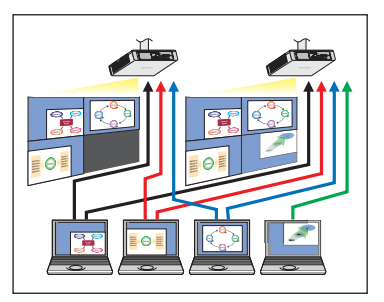

Cette disposition est utilisable lorsque vous désirez afficher simultanément plusieurs présentations à l'aide de plusieurs projecteurs.

## **Fonctions pratiques**

**<Transmission de zone désignée> (Voir page 44)**

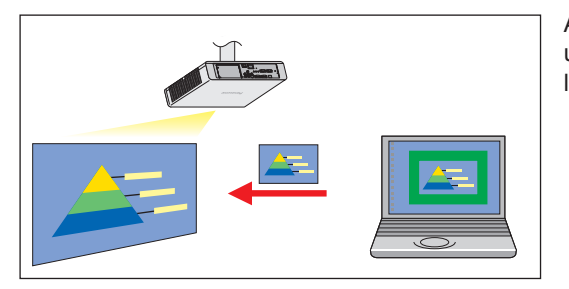

Au moyen de la fenêtre de zone désignée, vous pouvez spécifier uniquement l'information nécessaire depuis l'écran de l'ordinateur et l'afficher sur l'écran de projection.

**<Transmission d'affichage secondaire> (Voir page 45)**

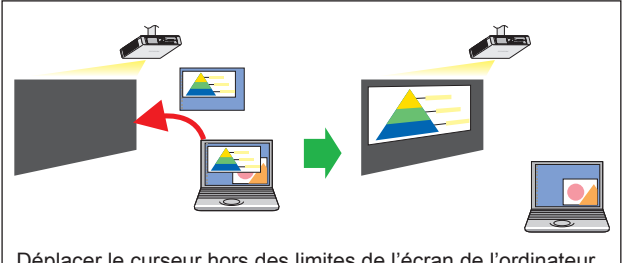

Déplacer le curseur hors des limites de l'écran de l'ordinateur avec la souris

Vous pouvez régler l'écran de l'ordinateur et l'écran du projecteur en mode multimoniteur, et utiliser l'écran de l'ordinateur comme premier moniteur et l'écran du projecteur comme deuxième moniteur. Cela est pratique pour faire une présentation à l'aide de l'écran du projecteur tout en affichant du matériel de référence sur l'écran de l'ordinateur.

## (Remarque)

Pour des détails sur la fonction de transmission d'affichage secondaire reportez-vous au « Fonction de transmission d'affichage secondaire Guide d'utilisation avancé ».

#### **<Fonction de télécommande virtuelle> (Voir page 33)**

Vous pouvez effectuer l'opération suivante à partir d'un ordinateur, en utilisant la télécommande virtuelle à la place de la télécommande physique.

- Modification des canaux
- Mise sous et hors tension

#### **<Connexion d'un clic> (Voir page 30)**

Vous pouvez connecter le projecteur d'un double-clic ou par glisser-déplacer.

#### **<Fonction d'affichage USB> (Voir page 47)**

Vous pouvez transférer le contenu vidéo et audio en connectant le projecteur à un PC en utilisant un câble USB.

Les restrictions de ce logiciel varient avec le projecteur utilisé. Pour les dernières informations, consultez la liste des modèles de projecteur applicable dans notre site Web (http://panasonic.net/avc/projector/).

S'il y a le CD-ROM de ce logiciel parmi les accessoires du projecteur, reportez-vous à la « liste des modèles de projecteur applicables » dans le lanceur d'application sur le CD.

#### (Remarques)

- Selon le modèle, certaines fonctions ne peuvent pas être opérées avec la commande à distance installée sur le projecteur. Il est possible d'opérer les boutons <COMPUTER SEARCH> (recherche d'ordinateur) et <MULTI-LIVE> (multidirect) depuis le menu du projecteur. Pour des détails, consultez « Connexion 'Recherche du PC' » (page 20) et « Mode Direct » (page 34).
- La fonction d'affichage USB est disponible uniquement lorsque le projecteur prend en charge la fonction d'affichage USB. • Si vous connectez le câble USB pour la première fois, il faut installer le pilote USB. Pour plus de détails sur la façon d'installer
- le pilote USB, reportez-vous à « Installation du pilote USB » (page 48).

## **Vérifiez votre ordinateur**

## **Environnement nécessaire pour les ordinateurs à connecter**

- Commencez par vérifier votre ordinateur pour voir s'il est doté d'une fonction de réseau local câblé※ ou d'une fonction de réseau local sans fil intégrée.
- ※LAN : "Terminologie" (Voir pages 52 53)
- Avant de connecter le projecteur à l'ordinateur, vous devez vérifier les réglages suivants.
- Le fonctionnement n'est pas garanti pour tous les adaptateurs de réseau local sans fil et les adaptateurs de réseau local sans fil intégrés.

## **Réseau local sans fil**

## **Vérification 1 Réglages de réseau local sans fil**

#### **<Ordinateur à fonction de réseau local sans fil intégrée>**

- Votre réseau local sans fil est-il activé ?
- **<Ordinateur sans fonction de réseau local sans fil intégrée>**
- Votre adaptateur de réseau local sans fil est-il correctement reconnu sur le réseau ?
- Votre adaptateur de réseau local sans fil est-il activé ?
- Installez d'abord le pilote de l'adaptateur de réseau local sans fil.
- Pour plus de détails sur la façon d'installer le pilote, reportez-vous aux instructions qui accompagnent la carte de réseau sans fil.

## **Vérification 2 Paramètres de connexion utilisateur**

• Avez-vous ouvert la session en tant qu'administrateur ?

## **Vérification 3 Paramètres de l'ordinateur**

- La connexion au projecteur risque d'être empêchée si un logiciel de sécurité (pare-feu) et des utilitaires pour l'adaptateur réseau local sans fil sont installés.
- **<Windows XP/Windows Vista/Windows 7>**
- Le pont réseau est-il activé ? (Voir page 55)
- Votre pare-feu a-t-il été désactivé ? (Voir page 56)

## **Réseau local câblé**

## **Vérification 1**

#### **<Pour un réseau local câblé>**

- Le câble est-il connecté correctement ?
- Les caractéristiques techniques des câbles varient selon les configurations du système. Confirmez les paramètres du projecteur et les caractéristiques techniques du câble.

## **Vérification 2 Réglages de réseau local câblé**

- **<Ordinateur à fonction de réseau local câblé intégrée>**
- Votre réseau local câblé est-il activé ?
- **<Ordinateur sans fonction de réseau local câblé intégrée>**
- Votre adaptateur de réseau local câblé est-elle correctement reconnue sur le réseau ?
- Votre adaptateur de réseau local câblé est-elle activée ?
- Installezd'abord le pilote de l'adaptateur de réseau local câblé. Pour plus de détails sur la façon d'installer le pilote, reportez-vous aux instructions qui accompagnent l'adaptateur de réseau local câblé.

## **Configuration requise**

L'ordinateur doit remplir les conditions suivantes pour pouvoir utiliser le logiciel fourni.

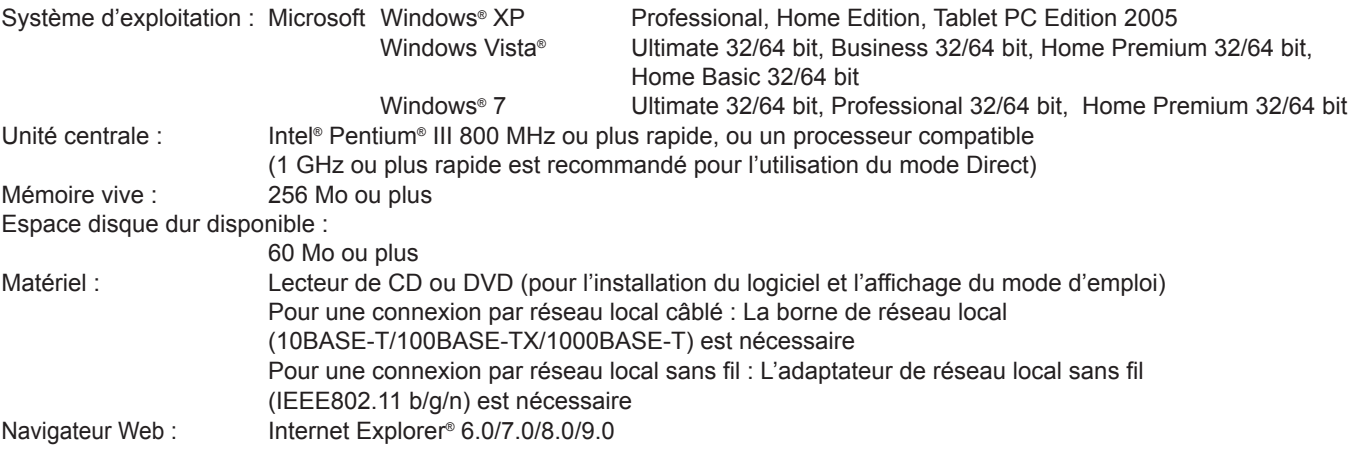

## (Remarques)

- Notez que le fonctionnement n'est pas garanti en cas d'utilisation avec des environnements système autres que ceux mentionnés ci-dessus, ou avec des ordinateurs personnalisés.
- Compatibilité de Microsoft Windows® XP et Windows Vista® Microsoft Windows® XP : SP3 ou version précédente Microsoft Windows Vista® : SP1 ou version précédente Microsoft Windows® 7 : SP1 ou version précédente
- Il est possible que certaines fonctions soit inutilisables sur un ordinateur équipé d'un réseau local sans fil.
- Pour effectuer une connexion à l'aide de la norme IEEE802.11n, le faire en mode infrastructure en utilisant un adaptateur de réseau local (LAN) sans fil, un projecteur et un point d'accès, tous compatibles avec le protocole 11n. ("Connexion via le point d'accès" →Voir page 24)

## **Précautions à prendre sous Windows Vista/Windows 7**

- La restriction suivante s'applique à la projection du Lanceur sur l'écran de projection :
- Logiciel installé : Le Lanceur est affiché.
- Logiciel non installé : Lorsque Windows Aero est activé, le Lanceur est affiché.
	- Lorsque Windows Aero n'est pas activé, le Lanceur n'est pas affiché.
- Sous Windows Vista® ou Windows® 7, vous devez être connecté comme administrateur pour pouvoir utiliser la fonction de transmission d'affichage secondaire.
- Notez que cette fonction ne peut pas être utilisée dans certains environnements d'exploitation.
- Lors du changement de la fonction graphique avec un ordinateur personnel ayant la fonction Graphics commutable, arrêter l'opération active.

## **Le fonctionnement n'est pas garanti sur tous les ordinateurs répondant aux critères ci-dessus.**

## (Remarque)

Les illustrations et captures d'écran de ce mode d'emploi peuvent être différentes de celles sur votre ordinateur.

## **Procédure d'installation**

## **1 Comment installer**

- **● Lors de l'installation avec le fichier téléchargé depuis le site Web**
	- Décompactez le fichier téléchargé depuis le site Web. Double-cliquez sur « Setup.exe » dans le dossier créé lors du décompactage.
	- « Installer » et « Utiliser sans installer » s'affichent.
- **● Lorsque le CD-ROM de ce logiciel est installé sur le projecteur**
	- Insérez le CD-ROM de ce logiciel dans le lecteur de CD. Le lanceur d'application démarre automatiquement. Si le lanceur ne démarre pas, double-cliquez sur [Launcher.exer] dans le CD-ROM.
	- Cliquez sur [WIRELESS MANAGER 5.5].
	- « Installer » et « Utiliser sans installer » s'affichent.

## **● Lorsque le CD-ROM de ce logiciel est installé sur le module sans fil**

- Insérez le CD-ROM de ce logiciel dans le lecteur de CD. Le lanceur d'application démarre automatiquement. Si le lanceur ne démarre pas, double-cliquez sur [Launcher.exer] dans le CD-ROM.
- « Installer » et « Utiliser sans installer » s'affichent.

## (Remarques)

- Pour obtenir la dernière version, téléchargez « Wireless Manager ME 5.5 » depuis notre site Web (http://panasonic. net/avc/projector/).
- Si l'écran de lecture automatique apparaît, sélectionnez « Run Launcher.exe ».

#### **Cliquez sur « Installer » ou « Utiliser sans installer ». Si « Installer » est sélectionné 2 2-1**

Une fois que le programme d'installation démarre, suivez les instructions affichées à l'écran et installez le logiciel.

#### **Si « Utiliser sans installer » est sélectionné 2-2**

- « Lancer depuis le CD-ROM » et « Copier sur un autre support, puis démarrer » s'affichent.
- ① Lors de l'utilisation immédiate sans copie, cliquez sur « Lancer depuis le CD-ROM ». Wireless Manager ME 5.5 démarre. Vous pouvez procéder comme dans la procédure d'installation. Lors de la copie, puis de l'utilisation, cliquez sur « Copier vers un autre support, puis démarrer ». La fenêtre pour sélectionner un dossier d'enregistrement (copie) s'ouvre. Une fois que ceci est sélectionné, passez aux étapes ② et ③.
- ② Sélectionnez un dossier d'enregistrement et cliquez sur « OK ».
- Le programme dans le CD-ROM est copié vers le dossier de destination.
- ③ Double-cliquez sur l'icône (WMStart.exe) de Wireless Manager ME 5.5 sélectionnée dans l'étape ② dans le dossier « WMme5.5 » de destination.

Wireless Manager ME 5.5 démarre. Vous pouvez procéder comme dans la procédure d'installation.

## (Remarques)

• Si ce logiciel est utilisé sans être installé, les fonctions suivantes seront désactivées.

- Fonction d'affichage secondaire.
- Fonction de sortie simultanée de l'image et du son dans le mode direct.
- Le fonctionnement est plus lent que lorsque le logiciel est installé et utilisé.
- Si vous n'êtes pas l'« Administrateur » ou un « INVITE », utilisez « U » (Utilisateur) du N° de réseau.
- Si la fenêtre « Windows Security Alert » s'affiche pendant le démarrage du programme.
	- Si vous êtes connecté avec des droits « Administrator », continuez l'opération en cliquant sur <Unblock>, ou <Allow access>.
	- Si vous êtes connecté sans droits « Administrator », quittez ce logiciel après avoir cliqué sur <OK>, <Unblock>, ou <Allow access>. Utilisez ce logiciel après avoir effectué son déblocage en suivant les instructions à partir de l'ordinateur administrateur.
		- ※ Lorsque la saisie du mot de passe administrateur est demandée, effectuez le déblocage de ce logiciel en suivant les instructions à partir de l'ordinateur administrateur.
- Si l'écran « Hardware Installation » (Installation Matériel) s'affiche lors de l'installation du logiciel, appuyez sur le bouton « Continue Anyway » (Continuer l'Installation) pour compléter l'installation (Voir page 48).

## **Procédure de désinstallation**

Sur le bureau, sélectionnez dans l'ordre : « Démarrer », « Tous les programmes », « Panasonic Wireless Display » et « Supprimer Wireless Manager mobile edition 5.5 ». Suivez les instructions affichées à l'écran et installez le logiciel.

## **Préparatifs**

Vérifiez ou préparez les éléments suivants :

- ①L'adaptateur du réseau local sans fil est reconnu (Voir page 54).
- L'adaptateur du réseau local sans fil que vous voulez utiliser est activé. (Sinon, activez-le.)
- Assurez-vous que l'alimentation de l'adaptateur du réseau local sans fil est sous tension ; l'interrupteur matériel ou le paramètre du logiciel ont pu l'éteindre.
- ② Lorsque vous l'utilisez avec la connexion infrastructure : Assurez-vous que la configuration du réseau pour le projecteur a été effectuée par l'administrateur.
- ③ Si vous ouvrez une session avec [User authority] (privilèges utilisateur), sélectionner un numéro de réseau pour le projecteur de [USER1] à [USER3].

## **Connexion sans fil simple**

Il existe 3 méthodes de connexion différentes, connexion "S-MAP (Projection Signal Map)", connexion "1-4/U" et connexion "Recherche du PC".

Ces connexions permettent une recherche facile et la connexion au projecteur.

(Reportez-vous à la connexion "1-4/U" à la page 19 pour établir facilement une connexion sans fil avec des projecteurs qui ne possèdent pas la fonction S-MAP.)

## **Allumez le projecteur. 1**

## **Connectez-vous au projecteur à l'aide d'une de ces trois méthodes. 2**

• Connexion [S-MAP] : Recherche et connecte les projecteurs réglés à l'aide de [Network Number] (numéro de réseau) [S-MAP]. Les projecteurs connectables vont s'afficher pour chaque groupe selon l'intensité de leur champ radio. (Voir page 18) L'opération est effectuée dans l'affichage [S-MAP] ou [S-MAP] (affichage sous forme de liste) sur l'écran <Recherche du projecteur> • Connexion [1-4/U] : Recherche et connecte les projecteurs réglés à l'aide de [Network Number] (numéro de réseau) ou [1] - [4] [USER1] - [USER3] (Utilisateur1-3). Les projecteurs pouvant être connectés sont affichés sous la forme d'une liste (Voir page 19) L'opération est effectuée dans l'affichage [1-4/U] dans l'écran <Recherche du projecteur>. • Connexion [PC Search] (Recherche du PC) : Utilise la fonction [Computer search] (Recherche de l'ordinateur) sur le projecteur pour la recherche et la connexion (Voir page 20).

## **Nom des pièces dans l'écran de recherche**

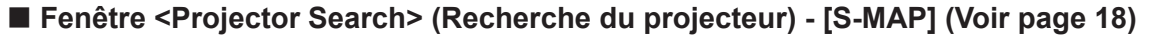

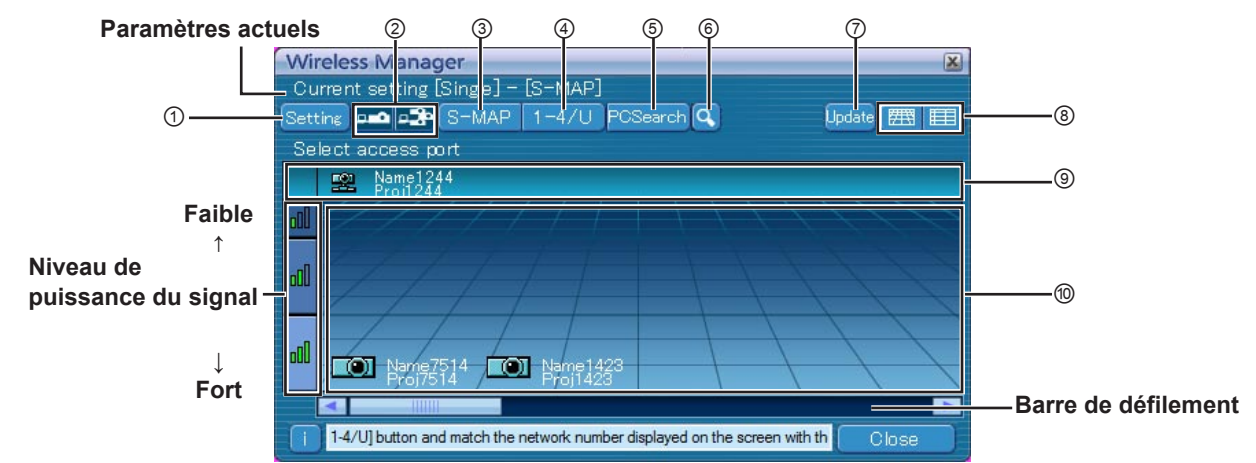

#### ① **Affichage du menu de réglage** Permute les boutons afficher/masquer : ② à ⑥.

- ② **Périphériques d'eccés** (Voir pages 34, 40, 42) Si un seul projecteur est connecté, sélectionnez [ $\Box$ ]. Si plusieurs projecteurssont connectés, sélectionnez [ $\frac{1}{2}$ ] ※ Plusieurs projecteurs [(icône plusieurs projecteurs)] sont disponibles lorsque "1-4/U" est sélectionné.
- ③ **S-MAP** (Voir page 18) Afficher la fenêtre <Projector Search> (Recherche du projecteur) - [S-MAP].
- ④ **1-4/U** (Voir page 19) Afficher la fenêtre <Projector Search> (Recherche du projecteur) - [1-4/U].
- ⑤ **Recherche PC** (Voir page 20) Afficher la fenêtre <PC Search> (Recherche du PC).
- ⑥ **Autre recherche** (Voir page 29) A partir des projecteurs actuellement en marche, recherchez celui ayant l'adresse IP, le nom de domaine et l'ID spécifiés.

### ⑦ **Met à jour la liste des projecteurs trouvés** ⑧ **Fenêtre de changement d'affichage**

- **E : La fenêtre <Projector Search> (Recherche du** projecteur) - [S-MAP] s'affiche. (Figure supérieure)
- : La fenêtre <Projector Search> (Recherche du projecteur) - [S-MAP] (affichage sous forme de liste) s'affiche. (Voir page 16)

### ⑨ **Projecteurs trouvés**

- Projecteur trouvé sur un réseau local câblé
- Projecteur trouvé à l'aide de [U (utilisateur)]
- Projecteurs recherchés par un numéro de réseau de 1 à 4.
- ⑩ **Projecteurs recherchés et trouvés par S-MAP.**
	- Le nom et l'ID des projecteurs sont affichés. [ ] a été détecté sur le réseau local câblé.
	-
	- [**[O]**] a été détecté sur le réseau local sans fil.

**Fenêtre <Projector Search> (Recherche du projecteur) - [S-MAP] (Affichage sous forme de liste) (Voir page 18)**

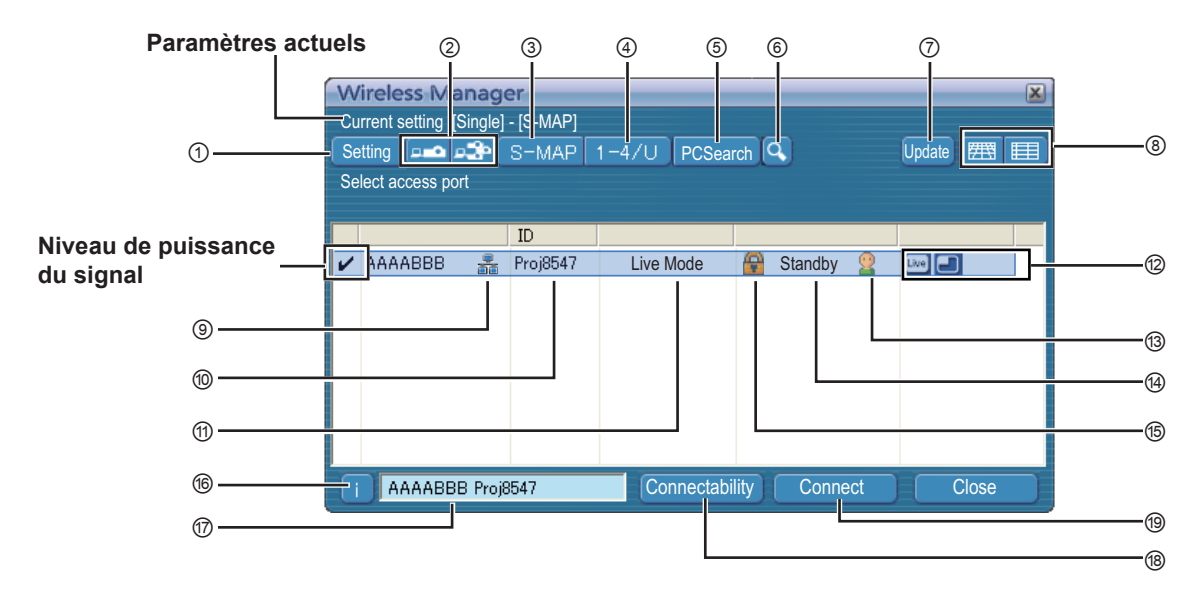

① **Affichage du menu de réglage**

Permute les boutons afficher/masquer : ② à ⑥.

- ② **Périphériques d'eccés** (Voir pages 34, 40, 42) Si un seul projecteur est connecté, sélectionnez [  $\sim$  ]. Si plusieurs projecteurssont connectés, sélectionnez [ $\approx$ ]. ※ Plusieurs projecteurs [(icône plusieurs projecteurs)] sont disponibles lorsque "1-4/U" est sélectionné.
- ③ **S-MAP** (Voir page 18) Afficher la fenêtre <Projector Search> (Recherche du projecteur) - [S-MAP].
- ④ **1-4/U** (Figure supérieure) (Voir page 19) Afficher la fenêtre <Projector Search> (Recherche du projecteur) - [1-4/U].
- ⑤ **Recherche PC** (Voir page 20) Afficher la fenêtre <PC Search> (Recherche du PC).
- ⑥ **Autre recherche** (Voir page 29) A partir des projecteurs actuellement en marche, recherchez celui ayant l'adresse IP, le nom de domaine et l'ID spécifiés. (sur tout le réseau, à l'exception de [USER] (Utilisateur)).
- ⑦ **Met à jour la liste des projecteurs trouvés**

## ⑧ **Fenêtre de changement d'affichage**

- **E E**: La fenêtre <Projector Search> (Recherche du projecteur) - [S-MAP] s'affiche. (Voir page 15)
- **ED**: La fenêtre <Projector Search> (Recherche du projecteur) - [S-MAP] (affichage sous forme de liste) s'affiche. (Figure supérieure)
- ⑨ **Cette marque apparaît pour les projecteurs qui ont été recherchés et trouvés sur le réseau local câblé.**
- ⑩ **ID** (Voir page 29) Afficher l'ID du projecteur.

⑪ **Mode** (Voir page 34) Afficher le mode ou style du projecteur.

### ⑫ **Mode et fonctions disponibles**

 Les modes/fonctions non disponibles parmi [Live Mode  $\boxed{\phantom{a}}$  (Mode Direct) and [Multi Live Mode  $\boxed{\phantom{a}}$  apparaissent avec [N] au-dessus.

- ⑬ **Le nombre de personnes connectées à ce projecteur** Affiche le nombre de personnes connectées au projecteur.
- ⑭ **Le statut de ce projecteur** Affiche l'état de connexion du projecteur.
- ⑮ **[ ] s'affiche lorsqu'un mot de passe est requis pour la connexion.** (Voir page 29)

## ⑯ **Message de connexion**

 Clignote si la connexion est impossible. Cliquez sur ce bouton pour afficher les informations permettant de résoudre les problèmes. (Voir page 22)

⑰ **Le [Projector Name] (Nom de projecteur) du projecteur sélectionné et le nom donné dans les favoris sont affichés (Voir page 50).**

Des guides concernant l'état de fonctionnement et la méthode de connexion, etc. sont aussi affichés.

### ⑱ **Connectivité**

 Le nom et l'ID des projecteurs sont affichés dans la partie supérieure gauche de l'écran de projection du projecteur sélectionné. Une fois qu'il est confirmé comme étant connectable, un message s'affiche sur l'écran de l'ordinateur indiquant "Connectable".

### ⑲ **Connexion**

Connectez-vous au projecteur sélectionné.

## **Connexion avec un réseau local sans fil (suite)**

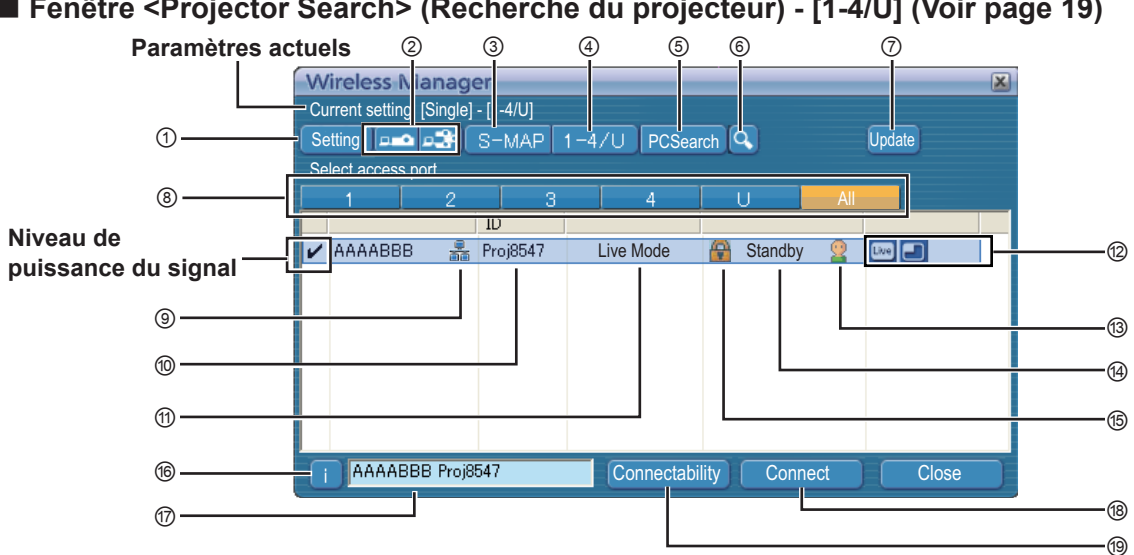

## **Fenêtre <Projector Search> (Recherche du projecteur) - [1-4/U] (Voir page 19)**

- ① **Affichage du menu de réglage** Permute les boutons afficher/masquer : ② à ⑥.
- ② **Périphériques d'eccés** (Voir pages 34, 40, 42) Si un seul projecteur est connecté, sélectionnez [ - ]. Si plusieurs projecteurssont connectés, sélectionnez [ $\frac{1}{2}$ ]. ※ Plusieurs projecteurs [(icône plusieurs projecteurs)]
- sont disponibles lorsque "1-4/U" est sélectionné. ③ **S-MAP** (Voir page 18)
- Afficher la fenêtre <Projector Search> (Recherche du projecteur) - [S-MAP].
- ④ **1-4/U** (Figure supérieure) (Voir page 19) Afficher la fenêtre <Projector Search> (Recherche du projecteur) - [1-4/U].
- ⑤ **Recherche PC** (Voir page 20) Afficher la fenêtre <PC Search> (Recherche du PC).
- ⑥ **Autre recherche** (Voir page 29) A partir des projecteurs actuellement en marche, recherchez celui ayant l'adresse IP, le nom de domaine et l'ID spécifiés. (sur tout le réseau, à l'exception de [U (utilisateur)].

#### ⑦ **Met à jour la liste des projecteurs trouvés**

### ⑧ **Numéro de réseau**

Si vous spécifiez [1], [2], [3], [4], [U (utilisateur)]<sup>\*\*</sup> ou [All], le ou les projecteurs attribués aux numéros de réseau correspondants sont affichés dans le champ [Projector name]. La valeur par défaut est [S-MAP]※<sup>2</sup> pour le PC et pour le projecteur.

⑨ **Cette marque apparaît pour les projecteurs qui ont été recherchés et trouvés sur le réseau local câblé.**

⑩ **ID** (Voir page 29) Afficher l'ID du projecteur.

※1

⑪ **Mode** (Voir page 34) Afficher le mode ou style du projecteur. ⑫ **Mode et fonctions disponibles**

Les modes/fonctions non disponibles parmi [Live mode [ (Mode Direct) and [Multi live mode **4** apparaissent avec [N] au-dessus.

- ⑬ **Le nombre de personnes connectées à ce projecteur** Affiche le nombre de personnes connectées au projecteur.
- ⑭ **Le statut de ce projecteur** Affiche l'état de connexion du projecteur.
- ⑮ **[ ] s'affiche lorsqu'un mot de passe est requis pour la connexion.** (Voir page 29)
- ⑯ **Message de connexion** Clignote si la connexion est impossible. Cliquez sur ce bouton pour afficher les informations permettant de résoudre les problèmes. (Voir page 22)
- ⑰ **Le [Projector Name] (Nom de projecteur) du projecteur sélectionné et le nom donné dans les favoris sont affichés (voir page 50).** Des guides concernant l'état de fonctionnement et la méthode de connexion, etc. sont aussi affichés.
- ⑱ **Connectivité**

 Le nom et l'ID des projecteurs sont affichés dans la partie supérieure gauche de l'écran de projection du projecteur sélectionné. Une fois qu'il est confirmé comme étant connectable, un message s'affiche sur l'écran de l'ordinateur indiquant "Connectable".

### ⑲ **Connexion**

Connectez-vous au projecteur sélectionné.

- Dans les situations suivantes, les connexions autres que [U (utilisateur)] sont impossibles. - Non connecté avec l'autorité Administrateur
- Suivant l'ordinateur et l'adaptateur de réseau local utilisé, la connexion sans fil simple peut être impossible. Le cas échéant, le paramètre [Network] (Réseau) de la fenêtre <Projector search> (Recherche du projecteur) commutera automatiquement sur [U (utilisateur)]. Pour plus de détails sur la procédure de connexion, fermez Wireless Manager ME 5.5 et reportez-vous à la pages 25 - 27.

※2

- Le numéro du réseau est [S-MAP], lorsque Wireless Manager ME 5.5 démarre. Ces numéros doivent être identiques pour pouvoir établir la connexion. Pour vérifier le numéro de réseau, reportez-vous au menu réseau du projecteur.
- Si vous désirez accorder la priorité à la sécurité, sélectionnez le numéro de réseau [2] [4], puisque WEP (cryptage de communication sans fil)※ est réglé sur ces numéros de réseau.
- Si [U (utilisateur)] est utilisé comme numéro de réseau, les données audio/vidéo importantes sont protégées car le cryptage AES※ est effectué à l'avance pour tous les numéros de réseaux, même si [CHIFFRAGE] est réglé sur [AUCUN].
- D'autres adaptateurs de réseau risquent d'être inutilisables sous les connexions simples.
- Les connexions à d'autres réseaux connectés par l'adaptateur de réseau local sans fil sont coupées pendant la connexion sans fil simple. ※ "Terminologie" (Voir pages 52 - 53)

## **Connexion "S-MAP"**

**1 Cliquez sur [ ] sur le bureau, ou sélectionnez [Démarrer] → [Tous les programmes] → [Panasonic Wireless Display] → [Wireless Manager mobile edition 5.5].**

La fenêtre <Projector search> (Recherche du projecteur) - [S-MAP] s'affiche. ("Nom des pièces"  $\rightarrow$  Voir page 15)

**● Lorsque la fenêtre <Input User Name> (Saisir nom d'utilisateur) apparaît** Choisissez votre icône et tapez votre nom d'utilisateur, puis cliquez sur [OK].

## (Remarques)

- L'icône et le nom d'utilisateur sont définis la première fois que Wireless Manager ME 5.5 est lancé.
- Vous pouvez modifier les réglages de l'icône et du nom d'utilisateur dans la fenêtre <Option>. (Voir page 51)

## **2 Sélectionnez et cliquez sur l'icône [ ] du projecteur que vous souhaitez connecter.**

( $\Box$ ) représente les projecteurs qui ont été recherchés et trouvés sur le réseau local câblé, alors que  $\Box$ ) indique ceux qui ont été trouvés sur le réseau local sans fil.)

Le menu Connecter/Connectivité s'affiche.

[  $\sqrt{ }$ ] est attaché au projecteur sélectionné dans la liste d'affichage.

(Dans la liste d'affichage, sélectionnez un projecteur que vous voulez connecter dans la liste et appuyez sur [Connect] (Connecter).

## **Fenêtre <Projector Search> (Recherche du projecteur) - [S-MAP]**

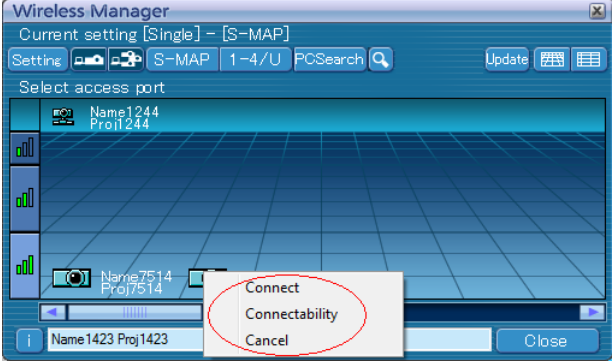

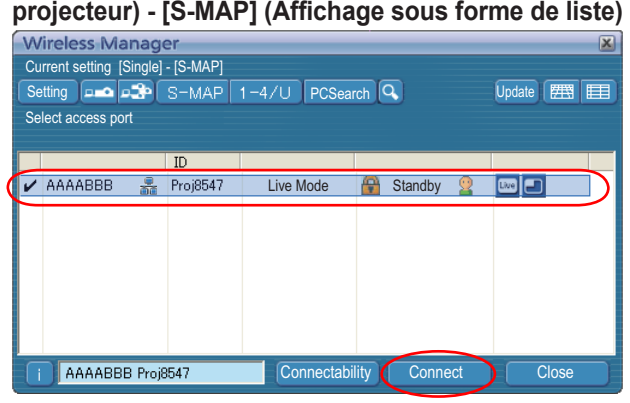

**Fenêtre <Projector Search> (Recherche du** 

- 
- **● Si la boîte de <Confirmation Dialog> (dialogue de confirmation) s'affiche. 3 Sélectionnez et cliquez sur [Connect]** (Connecter)**.** Cliquez sur [Yes(Y)] (Oui).

## (Remarques)

- Pour plus de détails sur la méthode de connexion, reportez-vous à la page 51.
- Si vous voulez activer l'adaptateur réseau pendant que Wireless Manager s'exécute, vous devez le faire après être sorti de Wireless Manager.

## **4 La connexion est terminée.**

Le lanceur apparaît une fois la connexion avec le projecteur établie. ("Description du lanceur"  $\rightarrow$  Voir page 32)

## (Remarques)

- Le "niveau de puissance du signal" ne sert qu'à titre indicatif. Il peut exister des différences du fait de certaines conditions,
- notamment l'environnement de communication, ce qui explique pourquoi les valeurs affichées peuvent être inexactes.
- Le nom d'utilisateur ne doit pas comporter plus de 8 caractères alphanumériques.
- Le lanceur n'est pas projeté sur le projecteur. Cependant, si vous utilisez Windows Vista ou Windows 7, le lanceur installé est projeté.
- Si vous ne pouvez pas connecter le projecteur et l'ordinateur à l'aide d'une connexion simple au réseau sans fil (voir page 54).
- Si vous ne trouvez pas le projecteur que vous voulez connecter, appuyez sur le bouton [Update] (Mettre à jour).
- Lorsqu'un pare-feu est activé, une fenêtre peut s'ouvrir pour vous inviter à désactiver un blocage du réseau. (Voir écran ① page 57.)
- Lorsqu'une connexion réseau est établie à l'aide de l'utilitaire de connexion, une fenêtre peut s'ouvrir pour vous inviter à arrêter l'utilitaire de connexion. (Voir écran ② page 58.)
- Le nombre de lettres du nom du projecteur de [Connect] affichées sur l'écran de recherche est limité à huit. Seules les huit lettres du nom du projecteur sont affichées, selon le modèle du projecteur. Il est recommandé de limiter le nombre de lettres du nom du projecteur à huit pour l'identification.

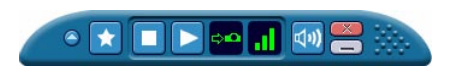

 $\overline{2}$ 

## **Connexion "1-4/U"**

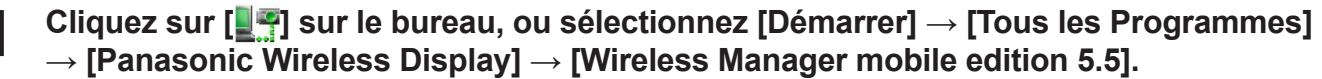

La fenêtre <Projector search> (Recherche du projecteur) - [S-MAP] s'affiche.

**Lorsque la fenêtre <Input User Name> (Saisir nom d'utilisateur) apparaît** Choisissez votre icône et tapez votre nom d'utilisateur, puis cliquez sur [OK].

## (Remarques)

- L'icône et le nom d'utilisateur sont définis la première fois que Wireless Manager ME 5.5 est lancé.
- Vous pouvez modifier les réglages de l'icône et du nom d'utilisateur dans la fenêtre <Option>. (Voir page 51)

## **2 Cliquez sur [1-4/U] dans le menu de réglage.**

Si le menu de réglage n'est pas affiché, cliquez sur [Setting] (Paramètre).

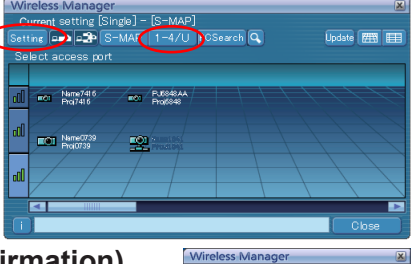

 $\overline{\bullet}$ 

**Lorsque la boîte de <Confirmation dialog> (dialogue de confirmation) apparaît**

Cliquez sur [Yes] (Oui).

## (Remarque)

Si vous voulez activer l'adaptateur réseau pendant que Wireless Manager s'exécute, vous devez le faire après être sorti de Wireless Manager.

**3 La liste des projecteurs que vous pouvez connecter s'affiche dans la fenêtre <Projector Search> (Recherche du projecteur) - [1-4/U].**

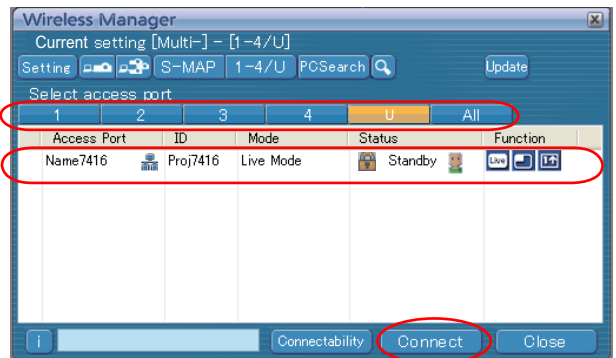

## **4 Sélectionnez le même numéro de réseau que celui du projecteur auquel vous voulez vous connecter.**

Les projecteurs qui peuvent être connectés sont affichés.

## **5 Sélectionnez une connexion et cliquez sur [Connect]**

## (Connecter)**.**

Le lanceur apparaît et la connexion avec le projecteur est établie. ("Description du lanceur" → Voir page 32)

### (Remarques)

- Le nom d'utilisateur ne doit pas comporter plus de 8 caractères alphanumériques.
- Le lanceur n'est pas projeté sur le projecteur. Cependant, si vous utilisez Windows Vista ou Windows 7, le lanceur installé est projeté.
- Si vous ne pouvez pas connecter le projecteur et l'ordinateur à l'aide d'une connexion simple au réseau sans fil (voir page 54).
- Si vous ne trouvez pas le projecteur que vous voulez connecter, appuyez sur le bouton [Update] (Mettre à jour).
- Vous pouvez effectuer la recherche dans tous les numéros de réseau de 1 à 4, si vous sélectionnez [All] (Plein écran). • Lorsqu'un pare-feu est activé, une fenêtre peut s'ouvrir pour vous inviter à désactiver un blocage du réseau.
- (Voir écran ① page 57.) • Lorsqu'une connexion réseau est établie à l'aide de l'utilitaire de connexion, une fenêtre peut s'ouvrir pour vous inviter à arrêter l'utilitaire de connexion. (Voir écran ② page 58.)
- Le nombre de lettres du nom du projecteur de [Connect] affichées sur l'écran de recherche est limité à huit. Seules les huit lettres du nom du projecteur sont affichées, selon le modèle du projecteur. Il est recommandé de limiter le nombre de lettres du nom du projecteur à huit pour l'identification.

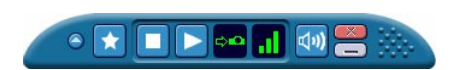

## **Connexion "Recherche du PC"**

**1 Cliquez sur [ ] sur le bureau, ou sélectionnez [Démarrer] → [Tous les Programmes] → [Panasonic Wireless Display] → [Wireless Manager mobile edition 5.5].**

La fenêtre <Projector search> (Recherche du projecteur) - [S-MAP] s'affiche.

## **Lorsque la fenêtre <Input User Name> (Saisir nom d'utilisateur) apparaît**

Choisissez votre icône et tapez votre nom d'utilisateur, puis cliquez sur [OK].

#### (Remarques)

- L'icône et le nom d'utilisateur sont définis la première fois que Wireless Manager ME 5.5 est lancé.
- Vous pouvez modifier les réglages de l'icône et du nom d'utilisateur dans la fenêtre <Option>. (Voir page 51)

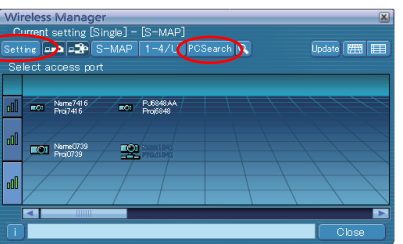

## **2 Cliquez sur [PC search] (Recherche du PC) dans le menu de réglage.**

Si le menu de réglage n'est pas affiché, cliquez sur [Setting D] (Paramètre D).

## **Lorsque la boîte de <Confirmation dialog> (dialogue de confirmation) apparaît**

Cliquez sur [YES(Y)] (Oui).

## (Remarques)

- Le nom d'utilisateur ne doit pas comporter plus de 8 caractères alphanumériques.
- Si vous voulez activer l'adaptateur réseau pendant que Wireless Manager s'exécute, vous devez le faire après être sorti de Wireless Manager.
- Lorsqu'un pare-feu est activé, une fenêtre peut s'ouvrir pour vous inviter à désactiver un blocage du réseau.
- (Voir écran ① page 57.)
- Lorsqu'une connexion réseau est établie à l'aide de l'utilitaire de connexion, une fenêtre peut s'ouvrir pour vous inviter à arrêter l'utilitaire de connexion. (Voir écran ② page 58.)

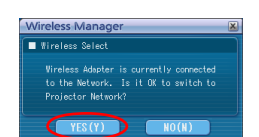

Alphanumer<br>
(Nax 8 vord

## **3 Connectez le projecteur et l'ordinateur.**

La fenêtre <PC Search> (Recherche du PC) s'affiche.

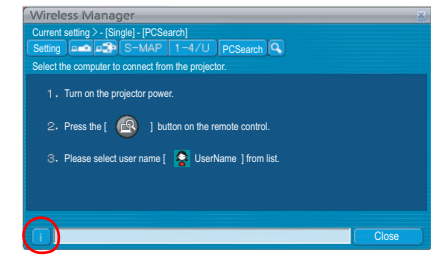

 $\blacksquare$ 

## **Actions sur le projecteur**

- ① Mettez le projecteur sous tension.
- ② Sélectionnez [COMPUTER SEARCH] (Recherche de l'ordinateur) à partir du menu Réseau du projecteur et appuyez sur la touche <ENTER>.
- Une liste des ordinateurs pouvant être connectés au projecteur s'affiche. ③ Sélectionnez dans la liste affichée sur le projecteur un élément affichant les mêmes icône/user name (nom d'utilisateur) que sur l'écran <PC Search> (Recherche du PC) de l'ordinateur.

## (Remarques)

- Les restrictions de ce logiciel varient avec le projecteur utilisé.
- Pour les dernières informations, consultez la liste des modèles de projecteur applicable dans notre site Web (http://panasonic.net/avc/projector/). S'il y a le CD-ROM de ce logiciel parmi les accessoires du projecteur, reportezvous à la « liste des modèles de projecteur applicables » dans le lanceur d'application sur le CD.
- La touche <COMPUTER SEARCH> peut, selon les modèles, ne pas être présente sur la télécommande fournie avec le projecteur.

Si vous ne pouvez pas effectuer la recherche à partir de la télécommande, faites-la à partir du menu "Réseau" du projecteur.

## **4 La connexion est terminée.**

Le lanceur apparaît une fois la connexion avec le projecteur établie. ("Description du lanceur"  $\rightarrow$  Voir page 32)

### (Remarque)

Le lanceur n'est pas projeté sur le projecteur. Cependant, si vous utilisez Windows Vista ou Windows 7, le lanceur installé est projeté.

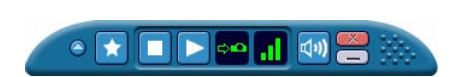

## **Connexion avec un réseau local sans fil (suite)**

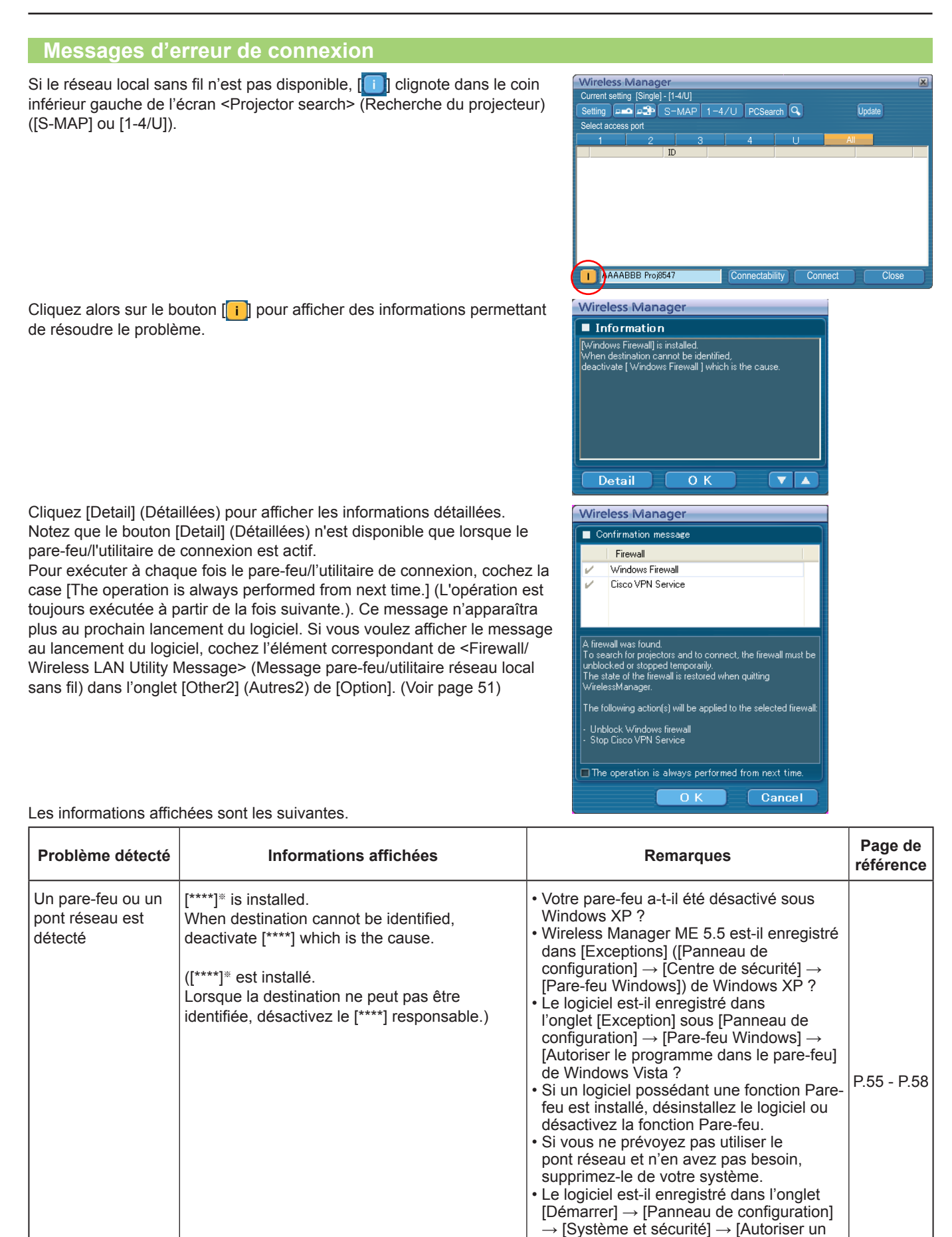

※ "Windows Firewall" (Pare-feu Windows), "Network Bridge" (Pont réseau) et tout autre logiciel de sécurité détectés apparaissent dans [\*\*\*\*].

dans Windows 7 ?

programme dans le pare-feu de Windows]

## **Connexion avec un réseau local sans fil (suite)**

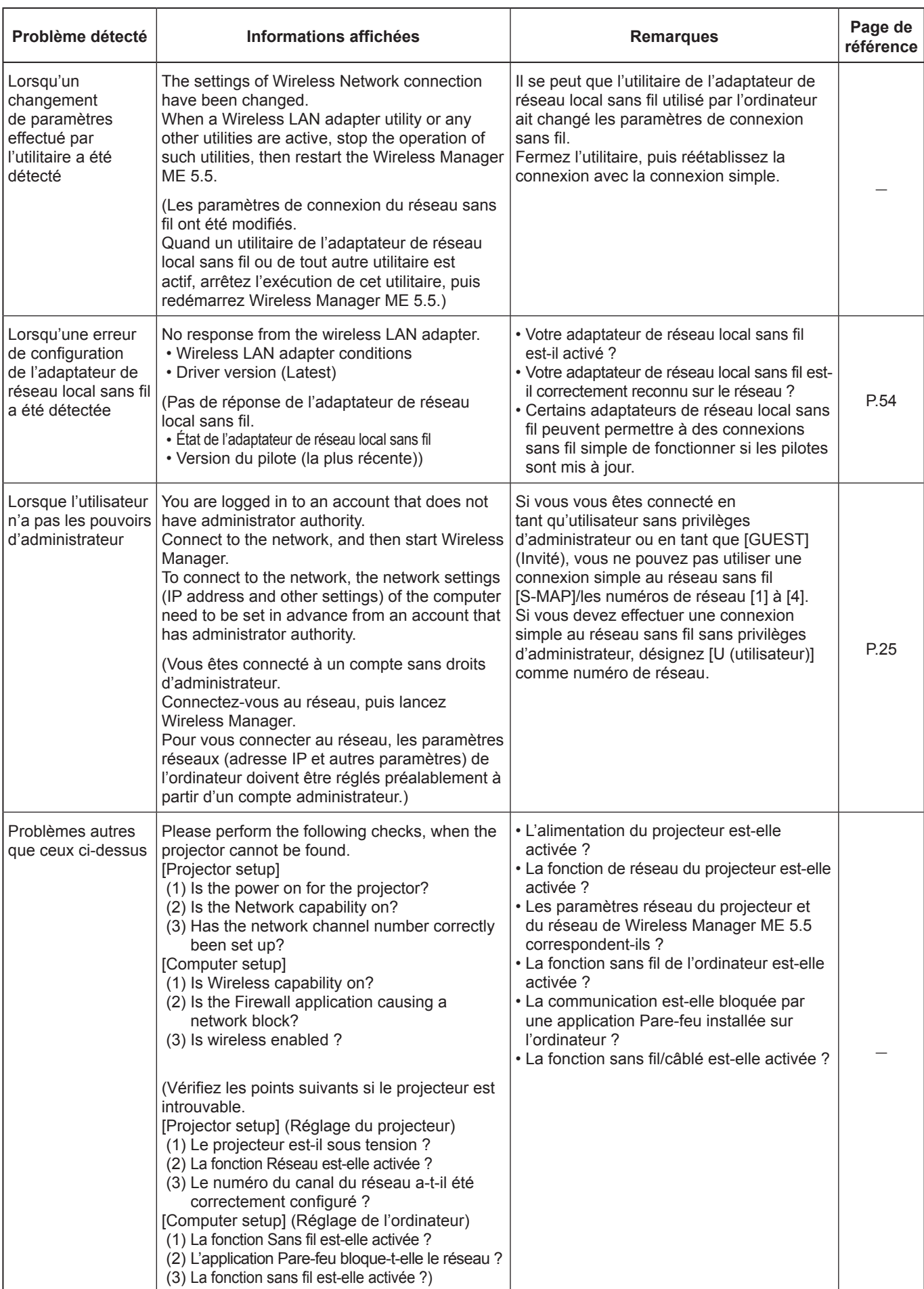

## **Connexion via le point d'accès**

Vous pouvez effectuer la configuration pour le mode infrastructure※ (connexion via le point d'accès※). Vous devez toutefois consulter l'administrateur du système avant de modifier tout paramètre. ※"Terminologie" (Voir pages 52 - 53)

## ①**Paramètres du projecteur**

- **1 Mettez le projecteur sous tension et appuyez sur le bouton [NETWORK] de la télécommande.**
- **2 Appuyez sur le bouton du menu pour ouvrir le menu [RÉSEAU], puis sélectionnez un utilisateur parmi [USER 1] à [USER 3] pour [LAN SANS FIL] et appuyez sur [VALIDER].**
- **3 Réglez les détails du réseau et sélectionnez [VALIDER].** Vous devez consulter l'administrateur du système avant de modifier tout paramètre.

### (Remarque)

L'adresse MAC※ du projecteur peut être vérifiée sur [STATUS] (ÉTAT) dans le menu réseau du projecteur. ※"Terminologie" (Voir pages 52 - 53)

- ② **Paramètres de l'ordinateu**
- **4 Mettez l'ordinateur sous tension.**
- **5 Effectuez le réglage réseau conformément aux indications de l'administrateur système.**
- **6 Connectez-vous à votre point d'accès.**
- **7 Démarrez Wireless Manager ME 5.5.**
- **8 Sélectionnez le projecteur que vous voulez connecter sur l'écran <Projector search>** (Recherche du projecteur) **([S-MAP] ou [1-4/U]), et cliquez sur [Connect]** (Connecter)**. (Voir pages 18 - 19)**

Le lanceur illustré ci-dessous apparaît et la connexion avec le projecteur est établie. ("Description du lanceur"  $\rightarrow$  Voir page 32)

## (Remarque)

Si aucun projecteur ne s'affiche, cliquez sur  $\sqrt{Q}$  pour commencer la recherche par adresse IP. (Voir page 29)

## (Remarque)

Si vous ne pouvez pas établir de connexion au réseau local sans fil par le biais d'un point d'accès après avoir effectué les étapes correctes décrites dans "① Réglage du projecteur", contactez le fabricant de votre point d'accès (c'est-à-dire le périphérique de relais radio).

## **Lorsque l'utilisateur n'a pas les pouvoirs d'administrateur**

①**Paramètres du projecteur**

- **1 Mettez le projecteur sous tension et appuyez sur le bouton [NETWORK] de la télécommande.**
- **2 Appuyez sur le bouton du menu pour ouvrir le menu [NETWORK] (réseau), puis choisissez et [USER 1] (utilisateur 1) à [USER 3] (utilisateur 3) pour [WIRELESS LAN] (réseau local sans fil) et appuyez sur [ENTER] (entrée).**
- **3 Dans les réglages détaillés du réseau local sans fil, réglez [SSID**※**] (identifiant de réseau sans fil), [DHCP**※**] (protocole de configuration dynamique de l'hôte), [IP ADDRESS**※**] (adresse IP), [SUBNETMASK**※**] (masque de sous-réseau), [DEFAULT GATEWAY**※**] (passerelle par défaut), [Mode], [AUTHENTICATION] (authentification), [ENCRYPTION] (encodage) et [CHANNEL] (canal).**

Pour plus de détails, consultez le manuel d'utilisation de votre projecteur.

※"Terminologie" (Voir pages 52 - 53)

(Remarques)

- Il est impossible d'utiliser le réseau sans fil et câblé dans le même segment.
- Lorsque plusieurs appareils sont connectés, une adresse IP unique doit être attribuée à chacun.
- SSID doit être saisi en minuscules alphanumériques.
- Vous ne pouvez pas saisir "any" ou "ANY" pour le SSID.
- Les paramètres suivants sont définis avant que le projecteur ne quitte l'usine.

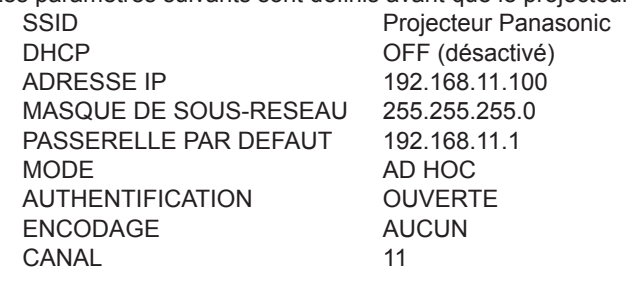

## ②**Fonctionnement de l'ordinateur (Pour Windows XP)**

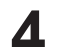

**4 Effectuez les paramètres réseaux selon votre administrateur système.**<br>Si les paramètres du projecteur sont les paramètres par défaut, l'ordinateur peut être utilisé avec les paramètres réseaux suivants.

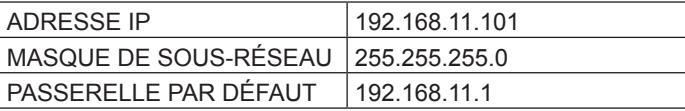

## **5 Ouvrez une session avec le compte de l'utilisateur de Wireless Manager ME 5.5.**

**6 Cliquez sur [Démarrage], [Connexions réseau], [Connexion réseau sans fil] et sélectionnez le réseau sans fil pour lequel vous avez spécifié [SSID] à l'étape 3 puis cliquez sur [Connecter].**

### <Exemple>

Si vous utilisez [Wireless Network Connection] pour connecter le projecteur dont le [SSID] est [Panasonic Projector].

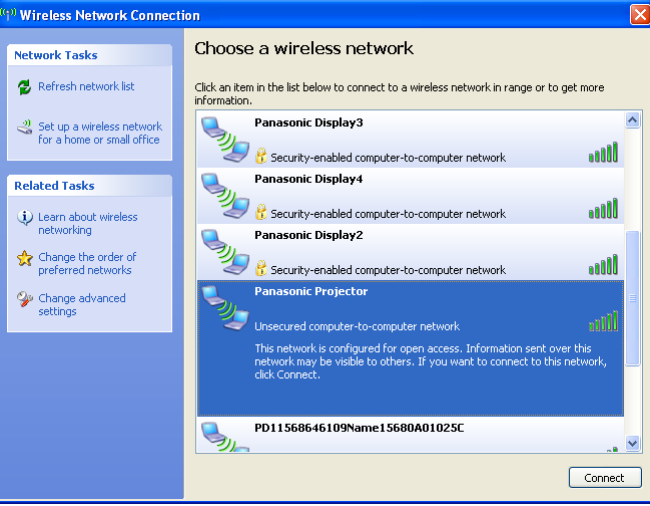

### (Remarque)

Si vous utilisez un utilitaire sans fil différent de Windows [Wireless Network Connection], suivez sa procédure d'utilisation pour la connexion.

**7 Démarrez Wireless Manager ME 5.5.** 

**8 Sélectionnez le projecteur que vous voulez connecter sur l'écran <Projector search>** (Recherche du projecteur) **([S-MAP] ou [1-4/U]), et cliquez sur [Connect]** (Connecter)**. (Voir pages 18 - 19)**

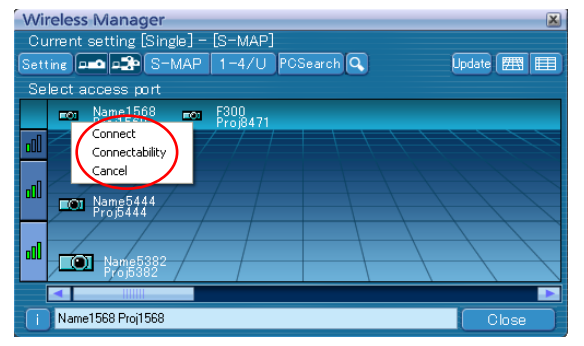

- Pour plus de renseignements sur la façon de confirmer le projecteur que vous souhaitez connecter, reportez-vous à [Recherche par ID] dans la section [Autre recherche] de la page 29.
- Le lanceur illustré ci-dessous apparaît et la connexion avec le projecteur est établie. ("Description du lanceur" → Voir page 32)

## ②**Fonctionnement de l'ordinateur (Pour Windows Vista)**

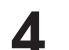

**4 Effectuez les paramètres réseaux selon votre administrateur système.**<br>Si les paramètres du projecteur sont les paramètres par défaut, l'ordinateur peut être utilisé avec les paramètres réseaux suivants.

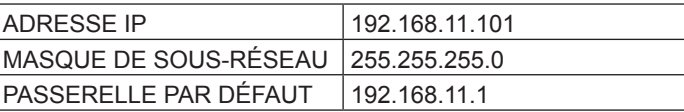

## **5 Ouvrez une session avec le compte de l'utilisateur de Wireless Manager ME 5.5.**

**6 Cliquez sur [Démarrage] et [Connection]** (connexion) **puis sélectionnez le réseau sans fil pour lequel vous avez spécifié [SSID] à l'étape 3, puis cliquez sur [Connect]** (Connecter)**.**

### <Exemple>

Si vous utilisez les [Connexions réseau] de Windows pour connecter le projecteur dont le [SSID] est [Panasonic Projector].

## (Remarque)

Si vous utilisez un utilitaire sans fil différent de Windows [Wireless Network Connection], suivez sa procédure d'utilisation pour la connexion.

## **7 Démarrez Wireless Manager ME 5.5.**

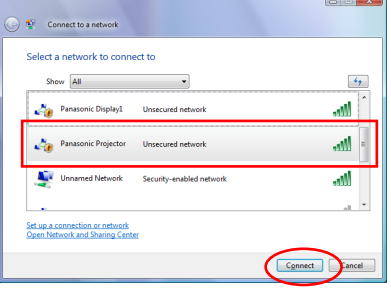

## **8** Sélectionnez le projecteur que vous voulez connecter sur l'écran <Projector <br>**8** search> (Recherche du projecteur) ([S-MAP] ou [1-4/U]), et cliquez sur [Connect] (Connecter). **(Voir pages 18 - 19)**

Pour plus de renseignements sur la façon de connecter des projecteurs, reportez-vous à l'article 8 de la section in [② Fonctionnement de l'ordinateur (Pour Windows XP)]. (Voir page 26)

## ②**Fonctionnement de l'ordinateur (Pour Windows 7)**

## **4 Effectuez les paramètres réseaux selon votre administrateur système.**

Si les paramètres du projecteur sont les paramètres par défaut, l'ordinateur peut être utilisé avec les paramètres réseaux suivants.

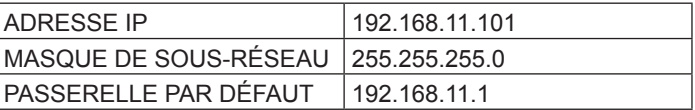

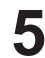

## **5 Ouvrez une session avec le compte de l'utilisateur de Wireless Manager ME 5.5.**

**6 Cliquez sur [Démarrage] et [Connection]** (connexion) **puis sélectionnez le réseau sans fil pour lequel vous avez spécifié [SSID] à l'étape 3, puis cliquez sur [Connect]** (Connecter)**.**

#### <Exemple>

Si vous utilisez [Ouvrir le Centre Réseau et partage] de Windows pour connecter le projecteur dont le [SSID] est [Panasonic Projector]

## (Remarque)

Si vous utilisez un utilitaire sans fil différent de Windows [Wireless Network Connection], suivez sa procédure d'utilisation pour la connexion.

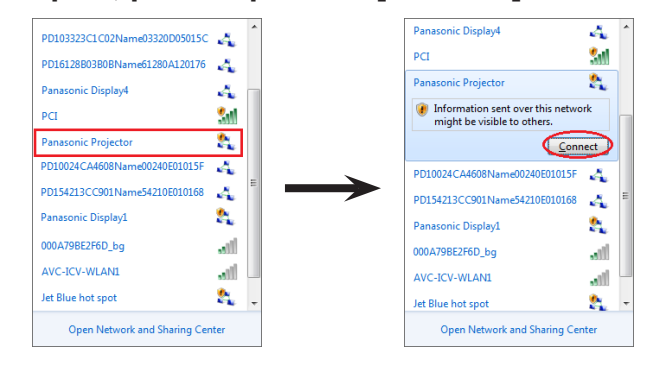

## **7 Démarrez Wireless Manager ME 5.5.**

## **8 Sélectionnez le projecteur que vous voulez connecter sur l'écran <Projector search>** (Recherche du projecteur) **([S-MAP] ou [1-4/U]), et cliquez sur [Connect]** (Connecter)**. (Voir pages 18 - 19)**

Pour plus de renseignements sur la façon de connecter des projecteurs, reportez-vous à l'article 8 de la section in [② Fonctionnement de l'ordinateur (Pour Windows XP)]. (Voir page 26)

La connexion peut être établie avec un réseau local câblé. Cependant, confirmez auprès de l'administrateur du système les paramètres du réseau avant de procéder à des modifications.

## ①**Paramètres du projecteur**

- **1 Mettez le projecteur sous tension et appuyez sur le bouton [NETWORK]** (Réseau) **de la télécommande.**
- **Appuyez sur le bouton du menu pour ouvrir le menu [NETWORK] (réseau), puis choisissez [WIRED LAN] (réseau local câblé) et appuyez sur [ENTER] (entrée). 2**
- **3 Dans les réglages détaillés du réseau local câblé, réglez [DHCP**※**], [IP ADDRESS**※**] (adresse IP), [SUBNETMASK**※**] (masque de sous-réseau) et [DEFAULT GATEWAY**※**] (passerelle par défaut).**

Pour plus de détails, consultez le manuel d'utilisation de votre projecteur. ※"Terminologie" (Voir pages 52 - 53)

## (Remarques)

- Il n'est pas possible d'utiliser un réseau local sans fil et un réseau local câblé dans un même segment.
- Lorsque plusieurs appareils sont branchés, une adresse IP unique doit être attribué à chaque appareil.
- Les paramètres de réseau local câblé suivants sont définis avant que le projecteur ne quitte l'usine.

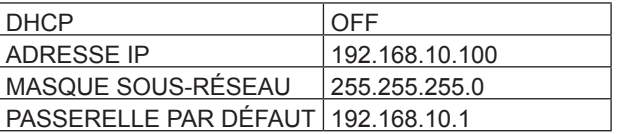

## ② **Paramètres de l'ordinateur**

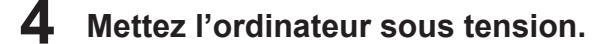

## **5 Effectuez le réglage réseau conformément aux indications de l'administrateur système.**

Si les réglages du projecteur sont les réglages par défaut, l'ordinateur peut être utilisé avec les réglages réseau suivants.

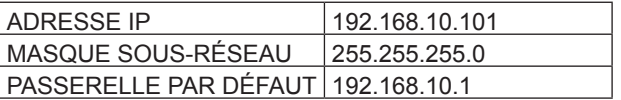

## **6 Lancez Wireless Manager ME 5.5.**

## **7 Sélectionnez le projecteur que vous voulez connecter sur l'écran <Projector search>** (Recherche du projecteur) **([S-MAP] ou [1-4/U]), et cliquez sur [Connect]** (Connecter)**. (Voir pages 18 - 19)**

Une fois la connexion avec le projecteur établie, le lanceur apparaît. ("Description du lanceur" →Voir page 32)

## (Remarque)

Si aucun projecteur ne s'affiche, cliquez sur  $\sqrt{2}$ ] pour commencer la recherche par adresse IP. (Voir page 29)

## **Fonctionnement lorsque la saisie d'un mot de passe est requise pour la connexion**

A [A] Le symbole affiche lorsqu'un projecteur a un mot de passe. La fenêtre affichée à droite apparaît pour établir une connexion. Entrez le mot de passe pour le projecteur et cliquez sur [OK].

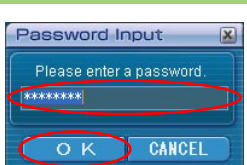

#### (Remarques)

- Cliquez sur [CANCEL] (Annuler) dans la fenêtre de saisie du mot de passe pour revenir au lanceur en annulant la connexion (Voir page 32).
- Un message d'erreur apparaît lorsque le mot de passe saisi est incorrect. Cliquez sur [OK] pour revenir à la fenêtre de saisie du mot de passe et saisissez le mot de passe correct.

## **Autre recherche**

Outre la "Connexion sans fil simple" (Voir page 14), il existe 3 autres moyens pour rechercher un projecteur et s'y connecter, "Search by IP address" (Recherche d'adresse IP ), "Search by domain name" (Recherche du nom de domaine ) et "Search by ID" (Recherche d'ID).

Utilisez ces méthodes si vous ne pouvez pas effectuer la recherche en utilisant la "Connexion sans fil simple".

• "Search by IP address" (Recherche d'adresse IP )

Recherchez un projecteur et connectez-vous à celui-ci via l'adresse IP※. Le projecteur que vous souhaitez connecter doit disposer d'un numéro de réseau [USER1]-[USER3] (Utilisateur1-3) et l'adresse IP doit être définie.

• "Search by domain name" (Recherche du nom de domaine )

Recherchez un projecteur et connectez-vous à celui-ci via le nom de domaine※. Le projecteur que vous souhaitez connecter doit disposer d'un numéro de réseau [USER1]-[USER3] (Utilisateur1-3) et l'adresse IP doit être définie. ※ "Terminologie" (Voir pages 52 - 53)

• "Search by ID" (Recherche d'ID) Même si plusieurs projecteurs portent le même nom, une ID ([Proj] + numéro à 4 chiffres) est attribuée à chaque projecteur pour permettre leur identification. Une recherche du projecteur correspondant à l'ID spécifié est exécutée parmi les projecteurs actuellement sous tension, depuis tous les numéros de réseau autres que [USER1]-[USER3] (Utilisateur1-3). Il est nécessaire de connaître l'ID à l'avance. Lorsque la sélection d'entrée est commutée

sur [NETWORK] (Réseau) sur un projecteur, l'ID apparaît dans l'angle supérieur droit de l'écran de projection pendant environ 5 secondes. Si vous notez l'ID affiché dans la colonne [ID] de l'écran <Projector search> (Recherche du projecteur) à l'avance,vous pouvez rechercher un projecteur grâce à l'ID dès la fois suivante.

## **Cliquez sur [ ] dans la fenêtre <Projector Search> 1**

(Recherche du projecteur)**.**

La fenêtre <Other search> (Autre recherche) s'affiche.

# **Tapez les informations du projecteur à rechercher et 2 sélectionnez les critères de recherche.**

- Sous "Search by IP address" (Recherche d'adresse IP) ① Tapez l'adresse IP (points compris). Exemple: 192.168.10.100
	- ② Sélectionnez [Search by IP address] (Recherche d'adresse IP)
- Sous "Search by domain name" (Recherche du nom de domaine) ① Tapez le nom de domaine.
	- ② Sélectionnez [Search by domain name] (Recherche du nom de domaine).
- Sous "Search by ID" (Recherche d'ID)
	- ① Tapez le nom de ID.
	- ② Sélectionnez [Search by ID] (Recherche d'ID).

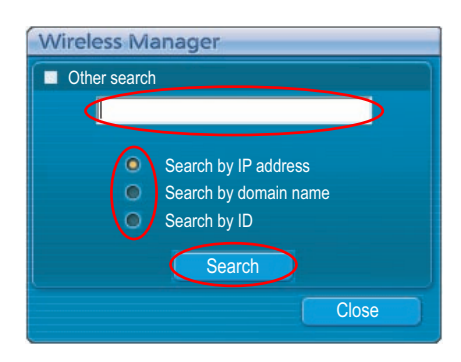

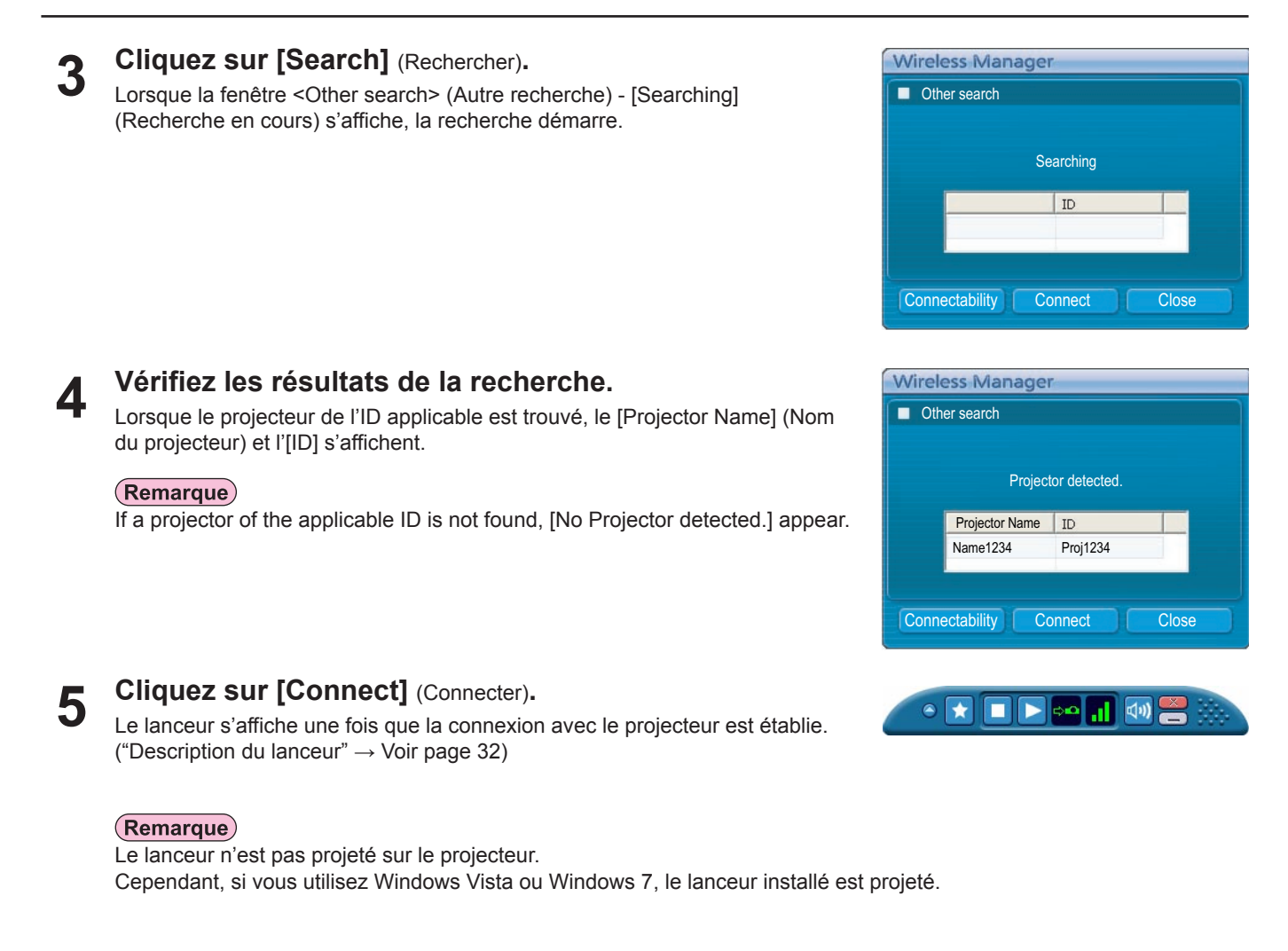

## **Connexion automatique par "Connexion d'un clic"**

Une connexion automatique peut être établie en utilisant le profil créé. Cette fonction s'appelle "Connexion d'un clic". (Voir page 31 pour la création des profils.)

**Allumez le projecteur. 1**

## **Connectez-vous à l'aide d'un profil créé. 2**

Effectuez l'étape ① ou ②.

① Double-cliquez sur le profil.

(Cette fonction est inopérante lors de l'utilisation de Wireless Manager ME 5.5 sans l'installer.)

<sup>2</sup> Glissez et déplacez le profil sur [ $\frac{1}{2}$ ] sur le bureau. L'ordinateur se connecte au projecteur connecté au moment où le profil a été créé.

30

## **Quittez Wireless Manager**

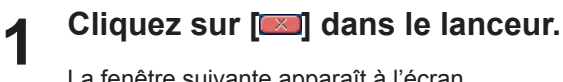

La fenêtre suivante apparaît à l'écran.

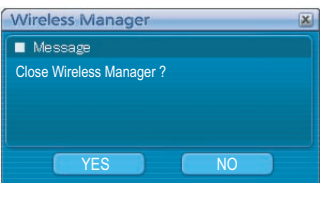

## **Lors de la première connexion du projecteur**

La fenêtre <Preservation of a Profile> (Préservation du profil) apparaît. Créez des profils comprenant des informations sur les projecteurs connectés. Vous pouvez utiliser le profil créé pour connecter automatiquement le projecteur. Cette fonction s'appelle "Connexion d'un clic". ("Connexion d'un clic" → Voir page 30)

Indiquez la destination de sauvegarde et le nom du fichier, puis cliquez sur [OK]. Si vous n'avez pas besoin de créer un profil, cliquez sur [Close] (Fermer).

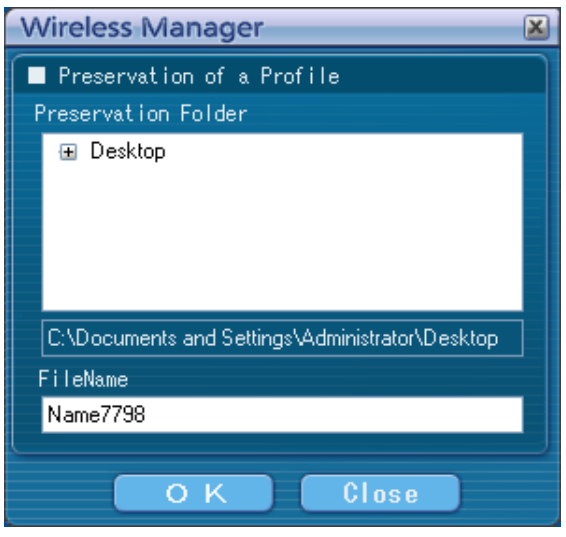

#### **Cliquez sur [Yes]** (Oui)**. 2**

Les paramètres de réseaux originaux sont restaurés sur l'ordinateur lorsque la connexion est interrompue. Notez cependant qu'il peut parfois être nécessaire de restaurer vous-mêmes les paramètres de réseau originaux. Cliquez sur [No] (Non) pour revenir au lanceur.

### (Remarques)

• Lorsque le lanceur est réduit, cliquez avec le bouton droit de la souris sur l'icône [ ] de la barre des tâches pour afficher le menu contextuel, puis cliquez sur [End] (Terminer).

• Vous pouvez également sortir en sélectionnant [Close] (Fermer) dans le menu du lanceur.

## **Description du lanceur**

Le lanceur apparaît toujours sur l'écran de l'ordinateur et peut être utilisé pour effectuer différentes opérations.

- Si le lanceur a été réduit dans la barre des tâches, cliquez avec le bouton droit de la souris sur l'icône [[ ] pour afficher le menu du lanceur et utiliser le lanceur.
- Pour revenir au lanceur réduit dans la barre des tâches, double-cliquez sur l'icône [**15**] ou sélectionnez "Afficher la barre de menus" dans le menu.
- Il est possible de faire glisser le Lanceur en tout point de l'écran.

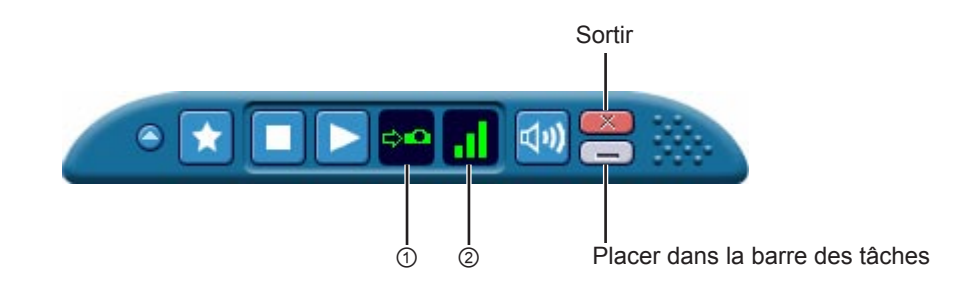

## **Indicateur d'état**

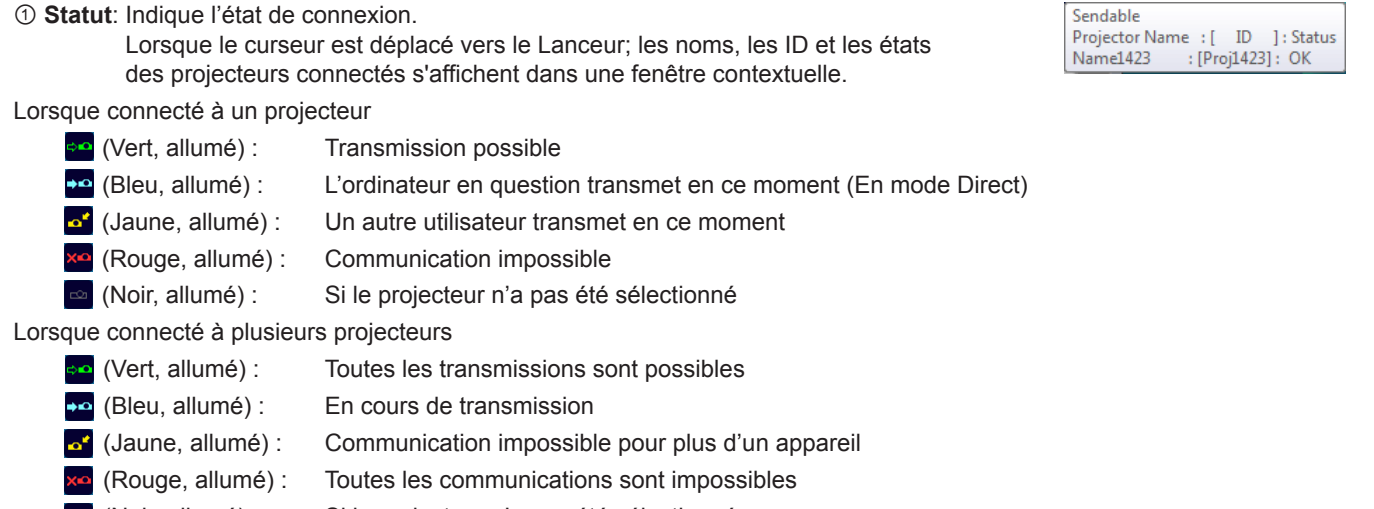

- $\infty$  (Noir, allumé) : Si le projecteur n'a pas été sélectionné
- ② **Niveau de la force de la connexion** : Affiche l'état du niveau de la force de réception. Plus le nombre de barres affichées est élevé, meilleur est l'environnement de communication.

## (Remarques)

- La configuration affichée (direction) sur le lanceur peut varier selon les emplacements sur l'écran.
- Le niveau de la force de réception ne peut pas s'afficher correctement selon l'ordinateur que vous utilisez.
- Lorsqu'un projecteur avec une fonction Memory Viewer est connecté, l'indicateur d'état clignotera en jaune lorsque le Memory Viewer est en fonction et il ne vous sera pas possible de démarrer la projection. Pour démarrer la projection, il faut d'abord fermer le Memory Viewer.

## **Projection par diverses méthodes (suite)**

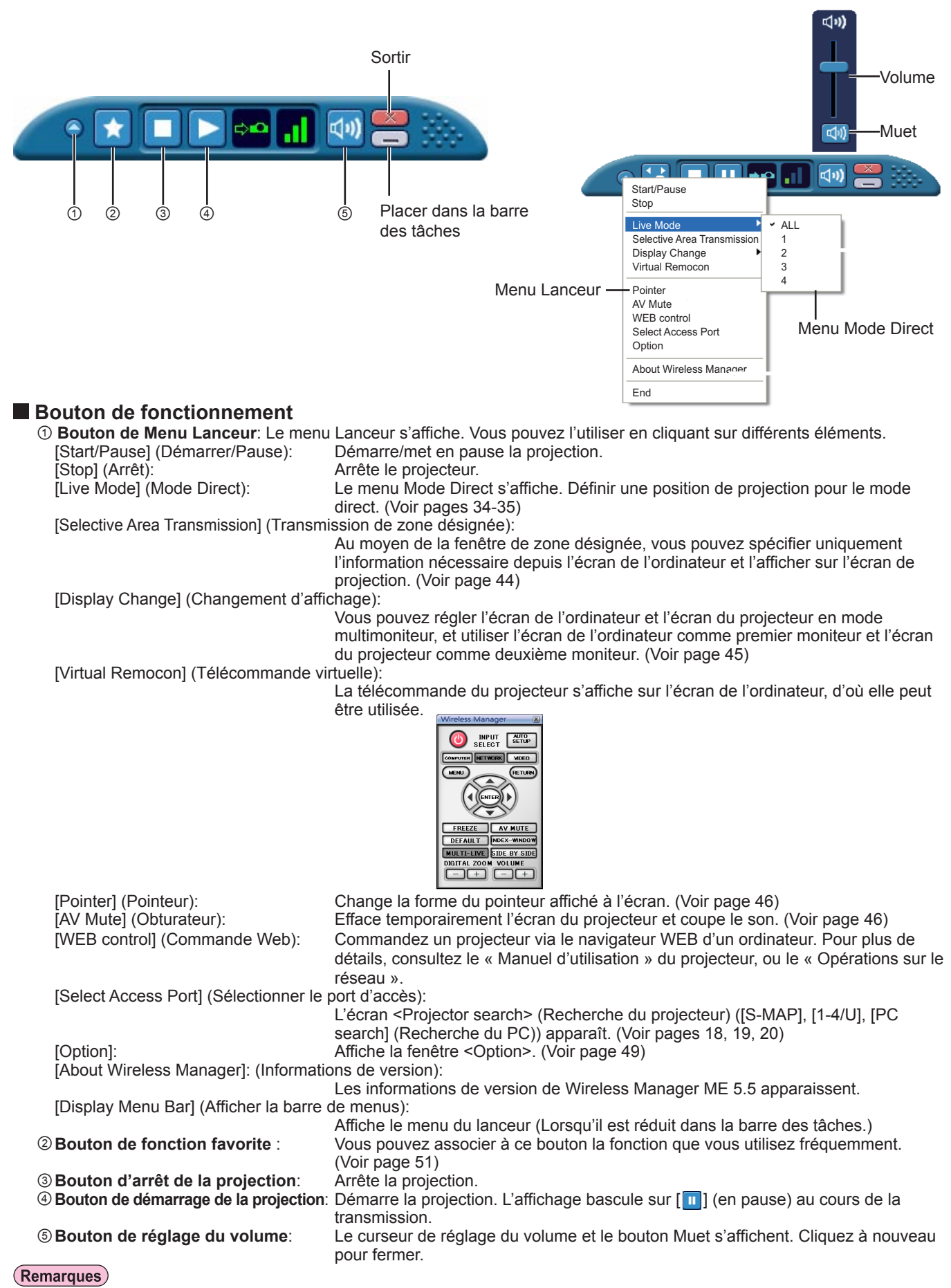

• Pour les projecteurs équipés d'une fonction d'écrans double, il peut être utilisé au moyen de la télécommande virtuelle.

• Si votre projecteur n'est pas équipé de la fonction d'index, la fenêtre d'index ne fonctionne pas.

## **Mode Direct**

Connectez un ordinateur à un projecteur, et affichez l'écran de l'ordinateur sur toute la surface de l'écran de projection. (Si la connexion est terminée, et que l'entrée se fait par le réseau.)

**Appuyez sur la touche [MULTI-LIVE]** (Multidirect) **de la télécommande pour commuter l'écran de projection sur le mode d'affichage plein écran (le statut lorsque aucune fenêtre d'index (il s'agit de petites fenêtres) n'est affichée). (Voir page 35) 1**

Si vous appuyez sur la touche [MULTI-LIVE] (Multidirect) une fois ou deux alors que les fenêtres d'index s'affichent sur l'écran de projection, l'écran passe en mode d'affichage plein écran.

#### **Fonctionnement du projecteur**

Vous pouvez également modifier en sélectionnant [MULTI-LIVE] depuis le menu « Réseau » du projecteur et en appuyant sur le bouton <ENTER>.

#### (Remarques)

- Le mode plein écran n'est pas disponible en mode direct lorsqu'un index est disponible.
- La touche <MULTI-LIVE> peut, selon les modèles, ne pas être présente sur la télécommande fournie avec le projecteur.

Si vous ne pouvez pas effectuer la recherche à partir de la télécommande, faites-la à partir du menu "Réseau" du projecteur.

# **Vérifiez l'indicateur d'état du lanceur pour vous assurer que la transmission est 2 possible ( ). (Voir page 32)**

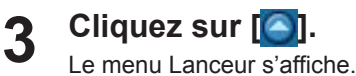

**4 Cliquez sur [Live Mode]** (Mode Direct) **dans le menu du lanceur.**

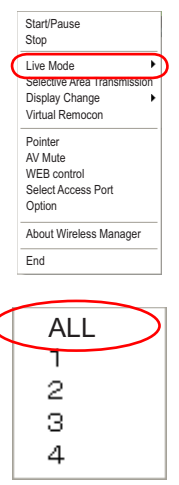

#### **Cliquez sur [ ] dans le lanceur. 6**

**5 Cliquez sur [All]** (Plein écran)**.**

L'écran actuel de l'ordinateur est transmis au projecteur sélectionné. En mode Direct, le projecteur est tenu occupé par un seul ordinateur et il est impossible d'utiliser d'autres ordinateurs.

### (Remarques)

- La qualité d'image ou d'autres options sont réglables dans la fenêtre <Option> en cliquant sur [Option] dans le menu du lanceur. (Voir page 49)
- Pour les présentations en mode Direct, les boutons [PAGE ▲▼] du contrôle à distance fonctionneront de la même façon que les touches Page Up (page précédente) et Page Down (page suivante) du clavier de l'ordinateur. (Les touches correspondent à la touche d'effacement arrière et à la touche d'espace seulement pour le "Mode présentateur" de Microsoft Office PowerPoint (ci-après appelé PowerPoint).) Vous pouvez permuter l'écran de présentation à l'aide de la télécommande, si un programme d'application actif sur l'ordinateur prend en charge les touches page précédente/page suivante.
- Une partie de l'image n'est pas projetée avec certaines applications (Microsoft Office Assistant, IME Bar, animation et localisation du curseur de la souris, par exemple etc.).
- Si une erreur de connexion survient pendant la projection, le message ["Live Mode" is deactivated] ("Live Mode" (Mode direct) est désactivé.) s'affiche. Vérifiez l'environnement de communication et redémarrez la projection en cliquant sur les boutons du lanceur.
- Placez au préalable [ARRÊTER MODE DIRECT] du projecteur sur [OUI] pour permettre à un autre ordinateur d'intervenir et de projeter des images en mode Direct.

## **Arrêt du mode Direct**

Cliquez sur [10] dans le lanceur.

## **Mode Multidirect**

## **Commutation d'un style à un autre**

Le mode Multidirect comprend le "Style multi 4 écrans", le "Style index 4 écrans" et le "Style index 16 écrans".

## **Comment procéder**

Appuyez sur la touche [MULTI-LIVE] (Multidirect) de la télécommande pour changer de style.

#### **Fonctionnement du projecteur**

Vous pouvez également modifier en sélectionnant [MULTI-LIVE] depuis le menu « Réseau » du projecteur et en appuyant sur le bouton <ENTER>.

• Style multi 4 écrans (Voir page 36)

 Réglez le projecteur en mode d'affichage plein écran. Attribuez un quart de l'écran du projecteur à chacun des quatre ordinateurs, et projetez les images sur l'écran du projecteur.

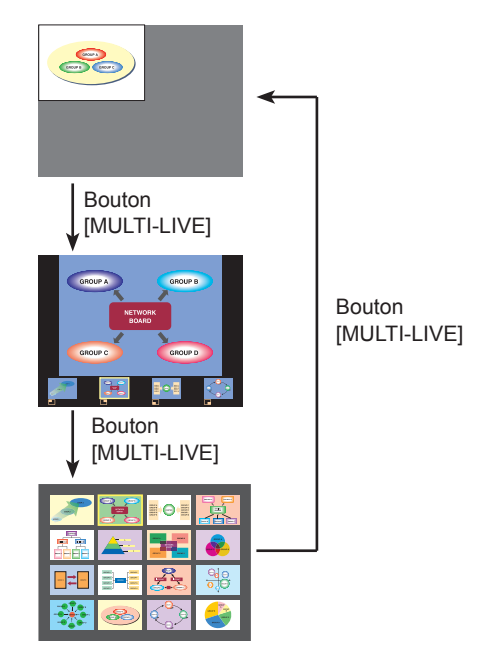

• Style index 4 écrans (Voir page 37)

 Affichez les index (petits écrans) de jusqu'à quatre écrans d'ordinateur, et agrandissez l'affichage pour un de ces écrans. Vous pouvez aussi commuter temporairement sur un affichage plein écran.

• Style index 16 écrans (Voir page 39)

 Affichez les index de jusqu'à 16 écrans d'ordinateur. Vous pouvez aussi commuter temporairement un de ces écrans sur un affichage plein écran.

### (Remarques)

• Lorsque le projecteur démarre, il le fait avec le style qui était sélectionné la dernière fois que le projecteur a été mis hors tension.

- Lors du transfert en mode Direct, sélectionnez d'abord le style multi 4 écrans, puis cliquez sur l'icône [  $\Box$  ] sur l'ordinateur.
- Si vous commutez sur le style multi 4 écrans alors que cinq ordinateurs ou plus sont connectés en style index 16 écrans, la connexion au cinquième ordinateur et aux suivants sera annulée.
- Vous ne pouvez pas utiliser le bouton [MULTI-LIVE] (Multidirect) de la télécommande en affichage plein écran.
- La touche <MULTI-LIVE> peut, selon les modèles, ne pas être présente sur la télécommande fournie avec le projecteur. Si vous ne pouvez pas effectuer la recherche à partir de la télécommande, faites-la à partir du menu "Réseau" du projecteur.

**Projection par diverses méthodes (suite)**

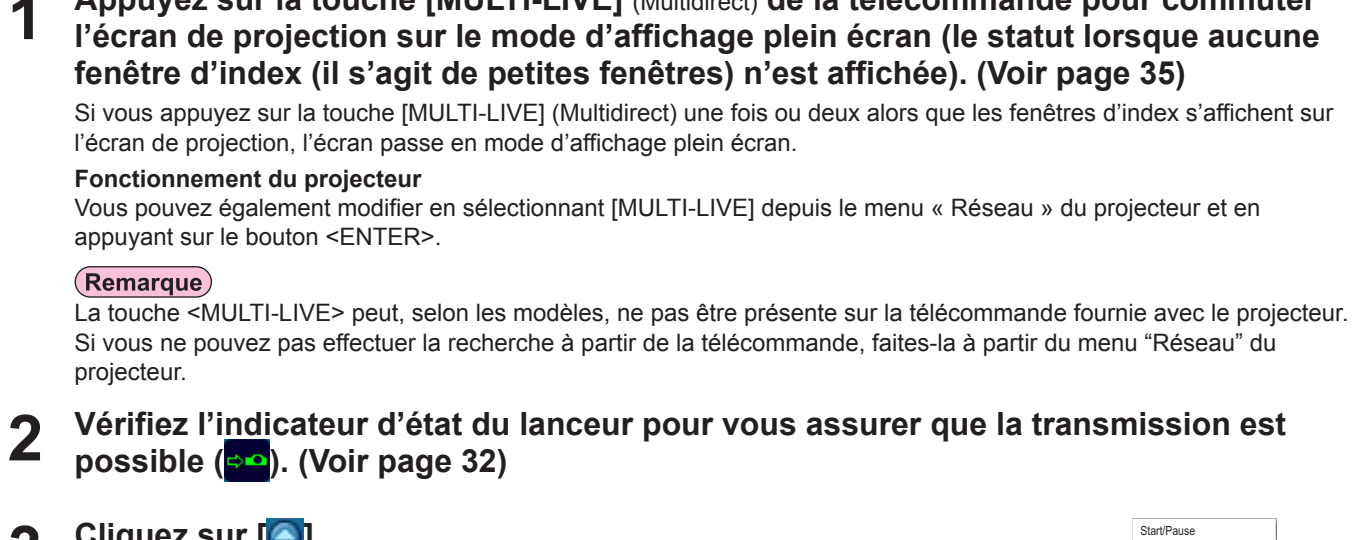

Connectez jusqu'à quatre ordinateurs à un projecteur, puis divisez l'écran du projecteur en quatre sections, et affichez

simultanément l'écran des quatre ordinateurs sur l'écran du projecteur. (Si la connexion est terminée, et que l'entrée se fait par

**Cliquez sur [4].**<br>Le menu Lanceur s'affiche.

**Style multi 4 écrans**

le réseau.)

**4 Cliquez sur [Live Mode]** (Mode Direct) **dans le menu du lanceur.**

**5 Sélectionnez et cliquez sur l'emplacement de projection.**

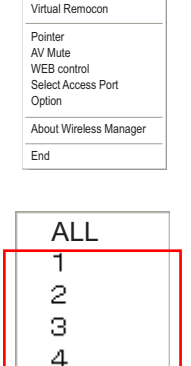

Live Mode<br>Selective Area Transmission Display Change

Stop

# **6**

## **Cliquez sur [ ] dans le lanceur.**

L'image de l'ordinateur est transmise vers le quart sélectionné de l'écran de projection.

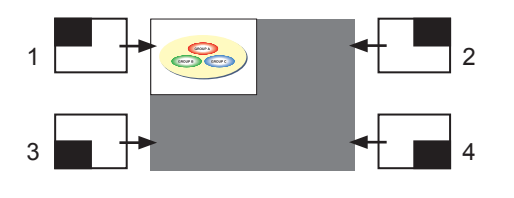

## **Choisir une position différente**

Sélectionnez et cliquez sur une position différente de l'écran de projection à l'étape 4 ci-dessus.

## **Affichage agrandi**

Cliquez sur [Live Mode] (Mode Direct) et sur [ALL] (plein écran) dans le menu du lanceur pour afficher l'écran de l'ordinateur sur toute la surface de l'écran de projection. Pour retourner à l'affichage initial, cliquez sur [Live Mode] (Mode Direct) dans le lanceur et sélectionnez les positions de projection initiales sur chaque ordinateur.

**Arrêt du mode multidirect 4 écrans**

Cliquez sur  $\begin{bmatrix} \boxed{\phantom{0}} \end{bmatrix}$  dans le lanceur.

## (Remarques)

- En mode de style multi 4 écrans, les écrans de tous les ordinateurs connectés au projecteur peuvent être transmis au projecteur. (Si une image provenant d'un autre ordinateur a été envoyée sur une position d'image où une image est déjà affichée, l'image existante est remplacée par la nouvelle image.)
- La qualité d'image ou d'autres options sont réglables dans la fenêtre <Option> en cliquant sur [Option] dans le menu du lanceur. (Voir page 49)
- Si une erreur de connexion survient pendant la projection, le message ["Live Mode" is deactivated] ("Live Mode" (Mode direct) est désactivé.) s'affiche. Vérifiez l'environnement de communication et redémarrez la projection en cliquant sur les boutons du lanceur.

## **Style index 4 écrans**

Lorsque le projecteur est réglé sur "Style index 4 écrans", connectez jusqu'à quatre ordinateurs à un projecteur, puis affichez simultanément l'écran des quatre ordinateurs sur les écrans d'index et également sur un grand écran. (Si la connexion est terminée, et que l'entrée se fait par le réseau.)

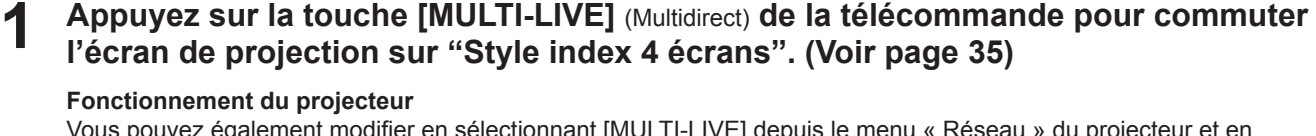

Vous pouvez également modifier en sélectionnant [MULTI-LIVE] depuis le menu « Réseau » du projecteur et en appuyant sur le bouton <ENTER>.

## (Remarque)

La touche <MULTI-LIVE> peut, selon les modèles, ne pas être présente sur la télécommande fournie avec le projecteur. Si vous ne pouvez pas effectuer la recherche à partir de la télécommande, faites-la à partir du menu "Réseau" du projecteur.

- **Vérifiez l'indicateur d'état du lanceur pour vous assurer que la transmission est 2 possible ( ). (Voir page 32)**
- **Cliquez sur [4].**<br>Le menu Lanceur s'affiche.
- **4 Cliquez sur [Live Mode]** (Mode Direct) **dans le menu du lanceur.**

**5 Sélectionnez et cliquez sur l'emplacement de projection.**

**6** Cliquez sur [ **i** ] dans le lanceur.<br>
L'image de l'ordinateur est transmise à la zone de la fenêtre correspondante.

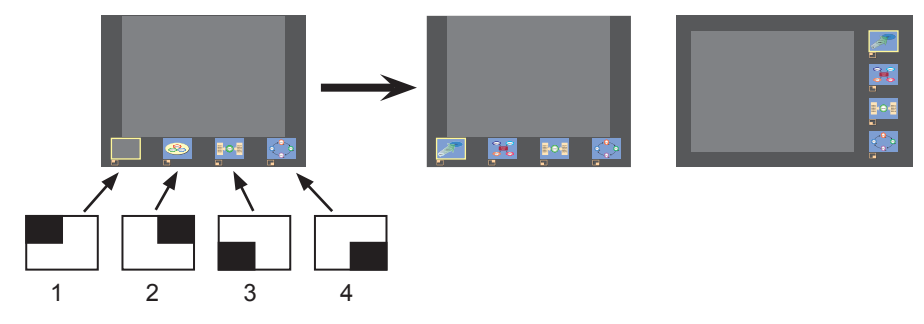

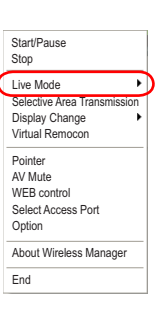

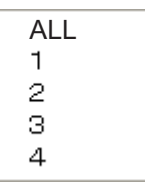

## **Projection par diverses méthodes (suite)**

## **Affichage agrandi**

- Utilisez les boutons [< >] du contrôle à distance pour déplacer la mise au point (la boîte jaune) sur l'image à agrandir, et appuyez sur le bouton [ENTER] (Entrez). L'image est agrandie et affichée en haut de l'écran de projection.
- L'affichage de l'image remplit l'écran tout entier si vous appuyez à nouveau sur le bouton [ENTER] (Entrez).
- Pour revenir au style index 4 écrans, appuyez à nouveau sur le bouton [ENTER] (Entrez).

## (Remarques)

- Lorsqu'une image agrandie est affichée, les boutons [PAGE ▲▼] du contrôle à distance fonctionneront de la même façon que les touches Page Up (page précédente) et Page Down (page suivante) du clavier de l'ordinateur. (Lors de l'utilisation de la fonction "Mode Présentateur" de "PowerPoint", les touches [PAGE ▲▼] de la télécommande correspondent à la touche d'effacement arrière et à la touche d'espace.) Par conséquent, l'écran de présentation peut être modifié à l'aide du contrôle à distance si l'application exécutée sur l'ordinateur prend en charge les boutons Page Up (page précédente) et Page Down (page suivante).
- La qualité d'image ou d'autres options sont réglables dans la fenêtre <Option> en cliquant sur [Option] dans le menu du lanceur. (Voir page 49)
- Si une erreur de connexion survient pendant la projection, le message ["Live Mode" is deactivated] ("Live Mode" (Mode direct) est désactivé.) s'affiche. Vérifiez l'environnement de communication et redémarrez la projection en cliquant sur les boutons du lanceur.
- Selon le modèle, utilisez les boutons [▲▼] sur la télécommande pour déplacer la mise au point (la boîte jaune).

## **Arrêt de la projection de style index 4 écrans**

Cliquez sur  $\sqrt{2}$  dans le lanceur.

## (Remarque)

Dans le style index à 4 écrans, le témoin d'état vert reste allumé (  $\Leftrightarrow$  ). Les autres ordinateurs ne peuvent envoyer des images que vers les fenêtres non utilisées.

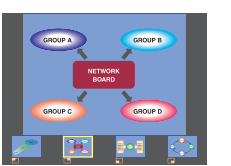

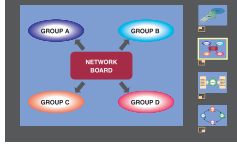

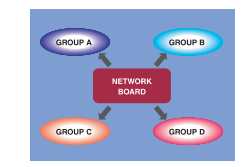

## **Style index 16 écrans**

Lorsque le projecteur est réglé sur "Style index 16 écrans", vous pouvez connecter jusqu'à 16 ordinateurs à un projecteur, et afficher simultanément les écrans des 16 ordinateurs.

(Si la connexion est terminée, et que l'entrée se fait par le réseau.)

# **Appuyez sur la touche [MULTI-LIVE]** (Multidirect) **de la télécommande pour régler 1 l'écran de projection sur "Style index 16 écrans". (Voir page 35)**

## **Fonctionnement du projecteur**

Vous pouvez également modifier en sélectionnant [MULTI-LIVE] depuis le menu « Réseau » du projecteur et en appuyant sur le bouton <ENTER>.

## (Remarque)

La touche <MULTI-LIVE> peut, selon les modèles, ne pas être présente sur la télécommande fournie avec le projecteur. Si vous ne pouvez pas effectuer la recherche à partir de la télécommande, faites-la à partir du menu "Réseau" du projecteur.

# **Vérifiez l'indicateur d'état du lanceur pour vous assurer que la transmission est 2 possible ( ). (Voir page 32)**

## **Cliquez sur [ ] dans le lanceur. 3**

Les images d'ordinateur sont automatiquement envoyées aux fenêtres vides de l'affichage à 16 écrans. Il n'est pas possible de sélectionner la position d'affichage.

## **Affichage agrandi**

- Utilisez les boutons [ ▲▼] du contrôle à distance pour déplacer la mise au point (la boîte jaune) sur l'image à agrandir et appuyez sur [ENTER] (Entrez) pour agrandir l'image de sorte qu'elle occupe tout l'affichage.
- Appuyez à nouveau sur [ENTER] (Entrez) pour revenir au style 16 écrans.

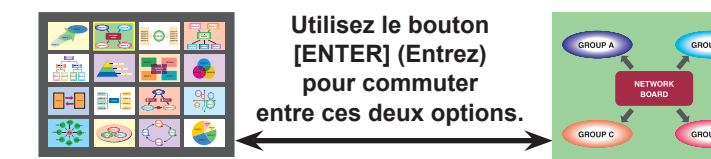

### (Remarques)

- Lorsqu'une image agrandie est affichée, les boutons [PAGE ▲▼] du contrôle à distance fonctionneront de la même façon que les touches Page Up (page précédente) et Page Down (page suivante) du clavier de l'ordinateur. (Lors de l'utilisation de la fonction "Mode Présentateur" de "PowerPoint", les touches [PAGE ▲▼] de la télécommande correspondent à la touche d'effacement arrière et à la touche d'espace.) Par conséquent, l'écran de présentation peut être modifié à l'aide du contrôle à distance si l'application exécutée sur l'ordinateur prend en charge les boutons Page Up (page précédente) et Page Down (page suivante).
- La qualité d'image ou d'autres options sont réglables dans la fenêtre <Option> en cliquant sur [Option] dans le lanceur. (Voir page 49)
- Si une erreur de connexion survient pendant la projection, le message ["Live Mode" is deactivated] ("Live Mode" (Mode direct) est désactivé.) s'affiche. Vérifiez l'environnement de communication et redémarrez la projection en cliquant sur les boutons du lanceur.

## **Arrêt de la projection de style index 16 écrans**

Cliquez sur [ ] dans le lanceur.

## **Mode Direct multisource**

Il est possible de projeter l'écran d'un ordinateur simultanément sur jusqu'à huit projecteurs.

## $($ Remarque $)$

**1**

Peut être projeté par des projecteurs ayant un numéro de réseau de [1] à [4] ou [USER1] - [USER3] (Utilisateur 1-3).

## **Appuyez sur la touche [MULTI-LIVE]** (Multidirect) **de la télécommande pour commuter l'écran de projection sur le mode d'affichage plein écran (le statut lorsque aucune fenêtre d'index n'est affichée). (Voir page 35)**

Si vous appuyez sur la touche [MULTI-LIVE] (Multidirect) une fois ou deux alors que les fenêtres d'index s'affichent sur l'écran de projection, l'écran passe en mode d'affichage plein écran.

#### **Fonctionnement du projecteur**

Vous pouvez également modifier en sélectionnant [MULTI-LIVE] depuis le menu « Réseau » du projecteur et en appuyant sur le bouton <ENTER>.

#### (Remarque)

La touche <MULTI-LIVE> peut, selon les modèles, ne pas être présente sur la télécommande fournie avec le projecteur. Si vous ne pouvez pas effectuer la recherche à partir de la télécommande, faites-la à partir du menu "Réseau" du projecteur.

## **Cliquez sur [<sup>2</sup>].**<br>Le menu Lanceur s'affiche.

**5 Cliquez sur [ ].**

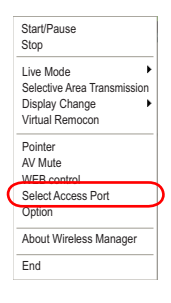

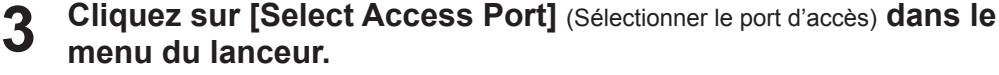

(Lors du contrôle multidirect dans l'écran de recherche)

#### Cliquez sur [1-4/U] dans le menu de réglage. **4**

La fenêtre <Projector Search> (Recherche du projecteur) - [1-4/U] s'affiche. Si le menu de réglage n'est pas affiché, cliquez sur [Setting >]. (Paramètre)

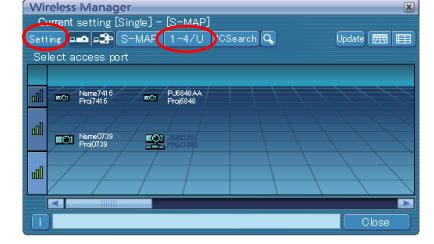

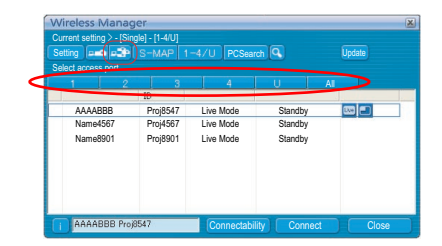

# **6** Sélectionnez le numéro de réseau des projecteurs de votre choix.<br>Les projecteurs sous tension dans le groupe réseau choisi sont listés.

#### **Sélectionnez les projecteurs désirés, et cliquez sur [Connect]** (Connecter)**. 7**

Le projecteur sélectionné est affiché avec un  $\left[\sqrt{\right]}$  bleu. Les éléments sélectionnés seront annulés si vous cliquez à nouveau. Si vous cliquez sur [Connect] (Connecter), la connexion aux projecteurs est établie.

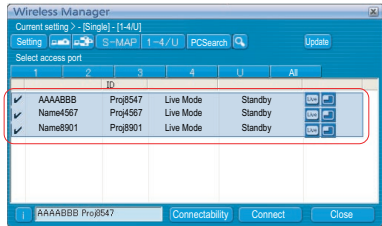

# **Vérifiez l'indicateur d'état du lanceur pour vous assurer que la transmission est 8 possible ( ). (Voir page 32)**

#### **Cliquez sur [ ] dans le lanceur. 9**

La même image est projetée depuis tous les projecteurs sélectionnés à l'étape 7.

## (Remarques)

- La projection est affectée en mode multidirect pour le projecteur ayant le même numéro de réseau que celui sélectionné sur l'ordinateur.
- Parmi les projecteurs sélectionnés, s'il y en a un auquel un autre ordinateur transmet des données ou pour lequel l'écran de projection n'est pas réglé en mode plein écran, la projection est affectée à celui-ci.
- Plus le nombre de projecteurs augmente, plus la vitesse de transmission ralentit.
- La qualité d'image ou d'autres options sont réglables dans la fenêtre <Option> en cliquant sur [Option] dans le lanceur. (Voir page 49)
- L'émission du son n'est pas possible en mode Direct multisource.
- Si une erreur de connexion survient pendant la projection, le message ["Live Mode" is deactivated] ("Live Mode" (Mode direct) est désactivé.) s'affiche. Vérifiez l'environnement de communication et redémarrez la projection en cliquant sur les boutons du lanceur.
- Placez au préalable [ARRÊTER MODE DIRECT] du projecteur sur [OUI] pour permettre à un autre ordinateur d'intervenir et de projeter des images en mode Direct.

## **Arrêt du mode Direct multisource**

Cliquez à nouveau sur [10] dans le lanceur.

## **Mode Multidirect multisource**

Il est possible de connecter jusqu'à 4 ordinateurs sur 8 projecteurs au maximum ; chaque projecteur fournit un affichage multidirect 4 écrans.

## (Remarque)

Peut être projeté par des projecteurs ayant un numéro de réseau de [1] à [4] ou [USER1] - [USER3] (Utilisateur 1-3).

#### **Appuyez sur la touche [MULTI-LIVE]** (Multidirect) **de la télécommande pour commuter l'écran de projection sur le mode d'affichage plein écran (le statut lorsque aucune fenêtre d'index n'est affichée). (Voir page 35) 1**

Si vous appuyez sur la touche [MULTI-LIVE] (Multidirect) une fois ou deux alors que les fenêtres d'index s'affichent sur l'écran de projection, l'écran passe en mode d'affichage plein écran.

#### **Fonctionnement du projecteur**

Vous pouvez également modifier en sélectionnant [MULTI-LIVE] depuis le menu « Réseau » du projecteur et en appuyant sur le bouton <ENTER>.

#### **Remarque**

La touche <MULTI-LIVE> peut, selon les modèles, ne pas être présente sur la télécommande fournie avec le projecteur. Si vous ne pouvez pas effectuer la recherche à partir de la télécommande, faites-la à partir du menu "Réseau" du projecteur.

## **Cliquez sur [** $\bigcirc$ **].**<br>
Le menu Lanceur s'affiche.

#### **Cliquez sur [Select Access Port]** (Sélectionner le port d'accès) **dans le menu du lanceur. 3**

(Lors du contrôle multidirect dans l'écran de recherche)

#### Cliquez sur [1-4/U] dans le menu de réglage. **4**

La fenêtre <Projector Search> (Recherche du projecteur) - [1-4/U] s'affiche. Si le menu de réglage n'est pas affiché, cliquez sur [Setting >] (Paramètre).

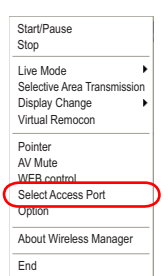

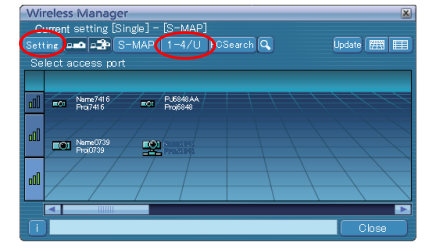

## $\overline{5}$  Cliquez sur  $\begin{bmatrix} 2 \\ 3 \end{bmatrix}$ .

## **6** Sélectionnez le numéro de réseau des projecteurs de votre choix.<br>Les projecteurs sous tension dans le groupe réseau choisi sont listés.

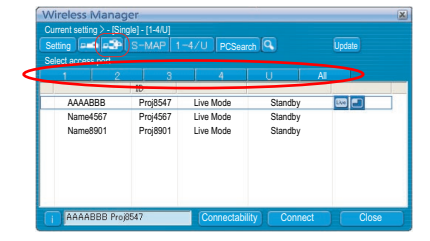

#### Current setting > - [Single] - [1-4/U] **Setting PCSearch** AAAABBB Proj8547 Live Mode Standby Name4567 Proj4567 Live Mode Standby Name8901 Proj8901 Live Mode Standby AAAARRR Proi854 Connectability Connect | Close

#### **Sélectionnez les projecteurs désirés, et cliquez sur [Connect]** (Connecter)**. 7**

Le projecteur sélectionné est affiché avec un  $\left[\sqrt{\right]}$  bleu. Les éléments sélectionnés seront annulés si vous cliquez à nouveau. Si vous cliquez sur [Connect] (Connecter), la connexion aux projecteurs est établie.

**Vérifiez l'indicateur d'état du lanceur pour vous assurer que la transmission est 8 possible ( ). (Voir page 32)**

- **9** Cliquez sur [**4**].<br>Le menu Lanceur s'affiche.
- **10 Cliquez sur [Live Mode]** (Mode Direct) **dans le menu du lanceur.**
- **11 Sélectionnez et cliquez sur l'emplacement de projection.**

<sup>1</sup> 2 Cliquez sur [ **i** ] dans le lanceur.<br>
L'image de l'ordinateur est transmise vers le quart sélectionné de l'écran de projection.

## **Choisir une position différente**

Sélectionnez et cliquez sur une position différente de l'écran de projection à l'étape 11 ci-dessus.

## **Affichage agrandi**

Si vous cliquez sur [Live Mode] (Mode Direct) – [ALL] (plein écran) is clicked in the launcher menu, projector screens temporarily change to full screen display. Pour retourner à l'affichage initial, cliquez sur [Live Mode] (Mode Direct) dans le lanceur et sélectionnez les positions de projection initiales sur chaque ordinateur.

## **Fonction de deuxième visualiseur**

Si les autres ordinateurs basculent sur l'affichage amélioré, votre écran va disparaître de l'écran de projection pendant que vous utilisez la fonction de transmission de l'affichage secondaire ; toutefois, il est affiché en tant que deuxième visualiseur sur l'écran de l'ordinateur. (Voir page 45)

## **Arrêt du mode Multidirect multisource**

Cliquez sur [ | dans le lanceur.

## (Remarques)

- À partir des projecteurs sélectionnés, plusieurs projecteurs ayant le même numéro de réseau sont projetés en mode multidirect.
- Si LB20NT/30NT ou un projecteur dont l'écran de projection n'est pas réglé sur l'affichage plein écran est compris parmi les projecteurs sélectionnés, le mode direct du lanceur [1] à [4] sera estompé, empêchant la sélection du projecteur.
- Plus le nombre de projecteurs augmente, plus la vitesse de transmission ralentit.
- En mode Multidirect multisource, une pression sur la touche [MULTI-LIVE] (Multidirect) du projecteur distant n'aura aucun effet.
- La qualité d'image ou d'autres options sont réglables dans la fenêtre <Option> en cliquant sur [Option] dans le menu du lanceur. (Voir page 49)
- Si une erreur de connexion survient pendant la projection, le message ["Live Mode" is deactivated] ("Live Mode" (Mode direct) est désactivé.) s'affiche. Vérifiez l'environnement de communication et redémarrez la projection en cliquant sur les boutons du lanceur.

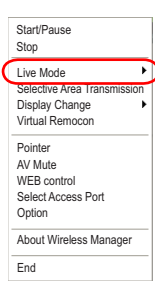

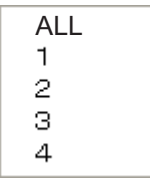

## **Transmission de zone désignée**

Au moyen de la fenêtre de zone désignée, vous pouvez spécifier uniquement l'information nécessaire depuis l'écran de l'ordinateur et l'afficher sur l'écran de projection.

## (Remarque)

Les restrictions de ce logiciel varient avec le projecteur utilisé.

Pour les dernières informations, consultez la liste des modèles de projecteur applicable dans notre site Web (http://panasonic. net/avc/projector/). S'il y a le CD-ROM de ce logiciel parmi les accessoires du projecteur, reportez-vous à la « liste des modèles de projecteur applicables » dans le lanceur d'application sur le CD.

**Cliquez sur [** $\bigcirc$ **].**<br>Le menu Lanceur s'affiche.

## **Cliquez sur [Selective Area Transmission]** (Transmission de zone désignée) 2 Gilquez sur LSelective Are<br>dans le menu du lanceur.

L'écran de sélection de la plage s'affiche.

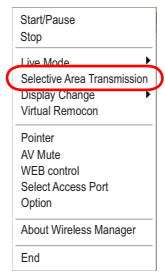

#### **Tout en maintenant enfoncé le bouton gauche de la souris, entourez la zone que vous souhaitez envoyer au projecteur. 3**

La fenêtre de zone désignée (verte) apparaît sur l'écran de l'ordinateur.

Vous pouvez effectuer des opérations dans la fenêtre de zone désignée en procédant comme d'ordinaire pour déplacer la fenêtre ou modifier sa taille.

- Cliquez sur  $\left[\frac{1}{\sqrt{1-\lambda}}\right]$  pour déterminer automatiquement la taille de la zone sélectionnée et l'entourer d'un cadre.
- Si vous cliquez sur l'icône [  $\rightarrow$  ], la fenêtre de zone désignée retrouve sa taille par défaut.
- Si vous cliquez sur l'icône  $\begin{bmatrix} \times \\ \end{bmatrix}$ , la fonction de transmission de zone désignée prend fin.

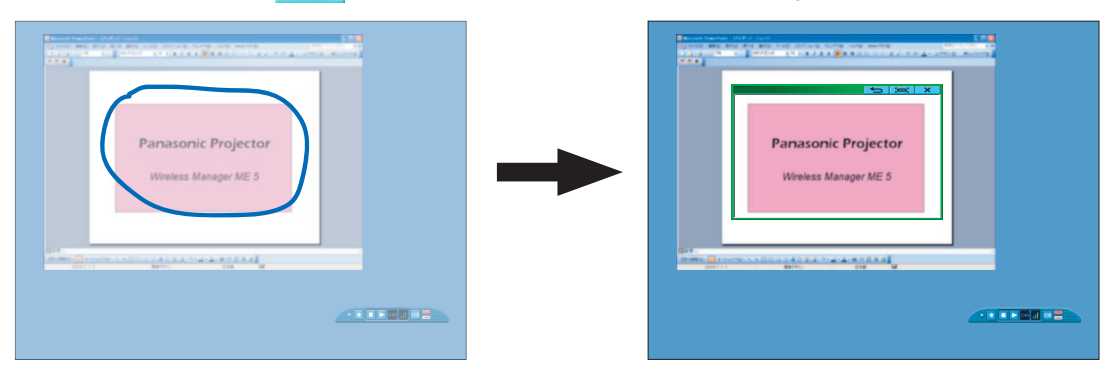

### $(\mathsf{Remarque})$

Si vous avez dessiné une ligne droite, une fenêtre de zone sélective s'affiche dans la direction diagonale de votre ligne.

# **Vérifiez l'indicateur d'état du lanceur pour vous assurer que la transmission est 4 possible ( ). (Voir page 32)**

#### **Cliquez sur [ ] dans le lanceur. 5**

L'image qui se trouve dans la fenêtre de zone désignée est projetée.

## (Remarques)

- L'image qui se trouve à l'intérieur de la fenêtre de zone désignée est affichée le plus grand possible tout en conservant le rapport de format original spécifié dans la résolution de l'écran de projection.
- Si vous utilisez Wireless Manager en tant que [Standard User] (Utilisateur standard) de Windows Vista ou Windows 7 dans la condition [Installation free set up] (Utiliser sans installer), la fonction de transmission de zone désignée n'est pas disponible.

## **Arrêt du transmission de zone désignée**

Cliquez sur [Selective Area Transmission] (Transmission de zone désignée) dans le menu du lanceur, ou cliquez sur le symbole  $\begin{bmatrix} \bullet & \bullet \\ \bullet & \bullet \end{bmatrix}$  dans le coin supérieur droit de la fenêtre de zone désignée.

## **Transmission d'affichage secondaire**

Vous pouvez régler l'écran de l'ordinateur et l'écran du projecteur en mode multimoniteur, et utiliser l'écran de l'ordinateur comme premier moniteur et l'écran du projecteur comme deuxième moniteur.

**Cliquez sur [4].** ShartPaus<br>Le menu Lanceur s'affiche.

**Cliquez sur [Display Change]** (Changement d'affichage) **dans le menu du lanceur. 2**

La fenêtre illustrée à droite s'affiche à l'écran.

**3 Cliquez sur [Secondary]** (Deuxième)**. Cliquez sur [Secondary]** *Clique***z sur [Secondary]** *Clique***z sur [Secondary] <b>***Clique Clique Clique Clique Clique Clique Clique Clique Clique* 

# **Vérifiez l'indicateur d'état du lanceur pour vous assurer que la transmission est 4 possible ( ). (Voir page 32)**

#### **Cliquez sur [ ] dans le lanceur. 5**

Le deuxième écran de l'ordinateur est projeté sur le projecteur.

## (Remarques)

- Comme pour la fonction multimoniteur normale, vous pouvez changer la position relative du premier moniteur (écran d'ordinateur) et du deuxième moniteur (écran de projecteur) via l'onglet [Paramètres] de la fenêtre [Propriétés de Affichage] → [Démarrer] → [Panneau de configuration] → [Apparences et thèmes] → [Affichage]).
- Il n'est pas possible d'envoyer l'image vers un deuxième moniteur par la transmission de zone désignée. (Voir page 44)
- Si l'ordinateur a été réglé en mode multimoniteur, le moniteur associé à la fonction de commutation d'affichage s'affichera comme troisième moniteur dans [Propriétés de Affichage] de Windows.
- Il est possible que certaines applications d'images en mouvement ne lisent pas les images en mouvement lorsqu'elles sont transmises en tant qu'affichage secondaire sous Windows Vista ou Windows 7.
- Sous Windows Vista ou Windows 7, vous devez être connecté comme administrateur pour pouvoir utiliser la fonction de transmission d'affichage secondaire.
- Veuillez noter que cette fonction ne peut pas être utilisée sous certains environnements d'opération.

#### **Arrêt de la transmission d'affichage secondaire**

Cliquez sur [Premier] à l'étape 2.

## **Deuxième visualiseur**

Pendant l'affichage d'un deuxième écran de moniteur dans un projecteur au moyen de la fonction de transmission d'affichage secondaire en mode multidirect multisource, si vous appuyez sur [Live Mode] (Mode Direct) - [All]

(Plein écran) sur un ordinateur de sorte que le ou les projecteurs projettent temporairement l'écran de l'ordinateur en affichage plein écran, il ne sera plus possible de vérifier le deuxième écran des autres ordinateurs sur le ou les écrans de projecteur.

Le cas échéant, le deuxième visualiseur s'ouvre sur chaque écran d'ordinateur pour afficher le deuxième moniteur en format réduit.

De plus, lors de l'utilisation de la transmission d'affichage secondaire en style index 4 écrans et en style index 16 écrans, le deuxième visualiseur apparaît.

### (Remarques)

- Vous pouvez effectuer des opérations sur le deuxième moniteur tout en regardant le deuxième visualiseur sur l'écran de l'ordinateur, mais l'image n'apparaîtra pas sur le ou les écrans de projection jusqu'à ce que ces derniers retournent au style de projection initial.
- Lorsque le ou les écrans de projecteur retournent à leur statut initial, le contenu du deuxième visualiseur s'affiche sur le ou les écrans de projection, et le deuxième visualiseur est annulé.

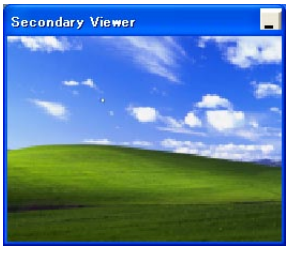

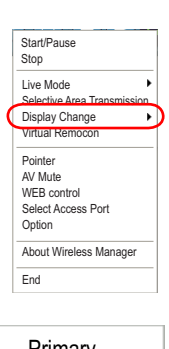

secondary

## **Fonction obturateur**

Efface l'écran pendant un moment.

**Cliquez sur [ • ].**<br>Le menu Lanceur s'affiche.

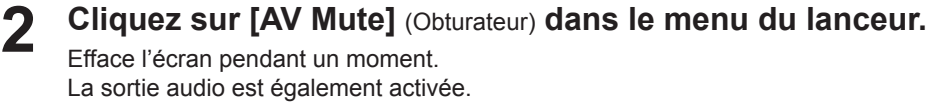

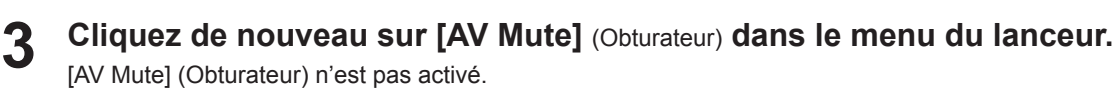

## (Remarque)

La fonction Obturateur n'est disponible qu'en mode Direct ou en mode Direct multisource.

## **Fonction pointeur**

Vous pouvez changer la forme du pointeur qui apparaît sur l'écran de projection en mode Direct/mode Direct multisource et le remplacer par un pointeur mieux adapté pour les présentations.

## **Cliquez sur [Pointer]** (Pointeur) **dans le menu du lanceur.**

## **Arrêt du fonction pointeur**

Cliquez de nouveau sur [Pointer] (Pointeur) dans le menu du lanceur.

## **Fonction commande WEB**

Commandez un projecteur via le navigateur WEB d'un ordinateur. Pour plus de détails, consultez le « Manuel d'utilisation » du projecteur, ou le « Opérations sur le réseau ».

46

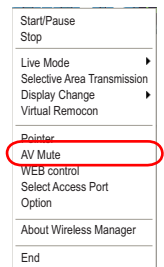

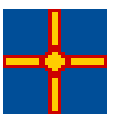

## **Fonctions pratiques (suite)**

## **Fonction d'affichage USB**

Connectez le projecteur à un PC en utilisant le câble USB et transférez le contenu vidéo et audio au projecteur. • Si vous connectez le câble USB pour la première fois, il faut installer un pilote USB. Pour plus de détails sur la façon d'installer le pilote USB, voir« Installation du pilote USB » (Voir page 48).

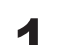

## **fermez temporairement Wireless Manager ME 5.5.**<br>Si Wireless Manager ME 5.5 est en exécution, fermez-le.

- **Activez la fonction« Display USB » sur le projecteur.**<br>Définissez le réseau sur le projecteur en sélectionnant « Display USB ».
- **3 Connectez le projecteur au PC en utilisant le câble USB.**
- **4 Le Wireless Manager ME 5.5 est lancé automatiquement et la projection commence.<br>Le lanceur se trouve dans la barre des tâches.**
- **Pour fermer la fonction d'affichage USB, arrêtez la projection et déconnectez le câble USB. 5**

Wireless Manager ME 5.5 se fermera.

Si vous déconnectez le câble USB durant la projection, l'image du projecteur disparaîtra.

Lorsque vous reconnectez le câble USB, attendez un court instant (au moins 10 secondes) avant de reconnecter.

## (Remarques)

• Cette fonction est disponible uniquement sur les projecteurs qui prennent en charge la fonction d'affichage USB.

• Si le câble USB est déconnecté durant la projection et que vous désirez le reconnecter, attendez un court instant (au moins 10 secondes) avant de le reconnecter.

## **■ Installation du pilote USB**

Si vous connectez le câble USB pour la première fois, l'écran « Found New Hardware Wizard » (Trouvé un Nouvel Assistant Matériel) apparaît. Accomplissez maintenant les étapes suivantes.

- **Lorsque l'écran « Welcome to the Found New Hardware Wizard »** (Bienvenue dans l'Assistant de Nouveau Matériel Trouvé) **apparaît, sélectionnez « No, not this time »** (Non, pas cette fois) **et cliquez sur le bouton «Next »** (Suivant)**. 1**
- **2 Insérez le CD-ROM fourni dans le lecteur de CD-ROM.**
- **Sélectionnez « Install from a list or specific location (Advanced) »** (Installez depuis une liste ou un emplacement spécifique (Avancé))**, et cliquez sur le bouton « Next »** (Suivant)**. 3**
- **Sélectionnez « Search for the best driver in these locations »**  (Chercher le meilleur pilote dans ces emplacements)**, cliquez sur le bouton « Browse »** (Parcourir) **sous «Include this location in the search »**  (Inclure cet emplacement dans la recherche)**, sélectionnez le dossier « USBDriver » sur le CD-ROM en utilisant la boîte de dialogue « Browse For Folder »** (Parcourir les Dossiers)**, et cliquez sur le bouton « OK ». 4**

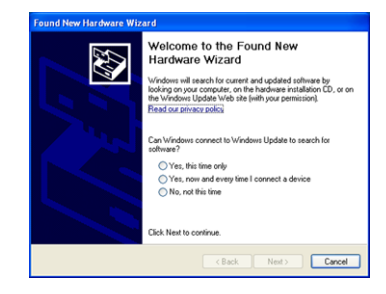

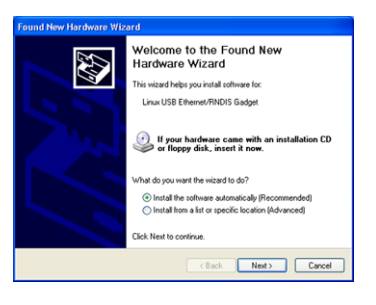

Le dossier « USBDriver » se trouve dans le dossier « \WirelessManager\WMSetup » du CD-ROM.

**Il est maintenant temps de revenir à l'écran d'accueil de l'assistant, cliquez donc sur le bouton « Next »**  (Suivant)**. 5**

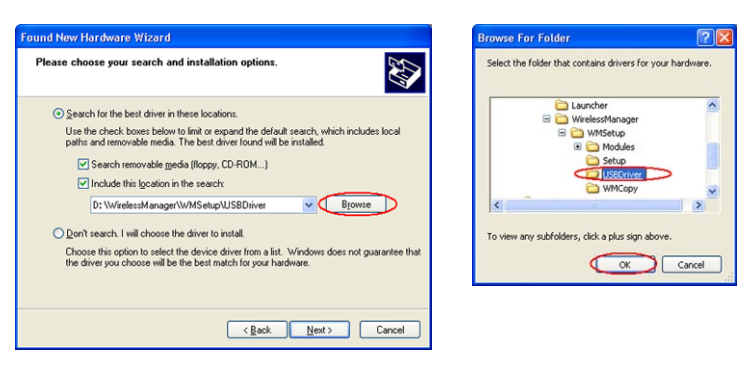

 $\sqrt{2}$ 

**L'écran «Hardware Installation »** (Installation Matériel) **s'affiche, cliquez ensuite sur le bouton «Continue Anyway »** (Poursuivre l'installation)**. 6**

Si vous utilisez un PC qui exécute Windows Vista ou Windows 7, sélectionnez «Install this driver software » (Installer ce pilote) sur l'écran « Windows security » (Sécurité Windows).

**Lorsque l'écran «Completing the Found New Hardware Wizard »** (Finalisation de l'assistant Nouveau Matériel Trouvé) **apparaît, cliquez sur le bouton « Finish »** (Terminer)**. 7**

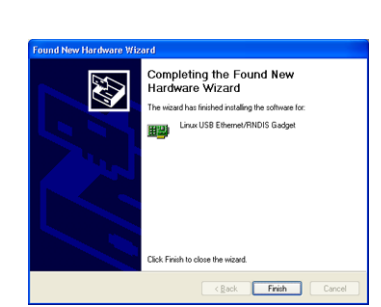

The onlinear and are installing for this bandware

has not passed Windows Logo testing to verify its comp<br>with Windows XP, (Tell me why this testing is important.)

on of this softwar<br>: operation of you

Continue Anyway STOP Installation

Linux USB Ethernet/RNDIS Gadget

### (Remarque)

Si vous changez de port USB sur le PC, il faudra à nouveau effectuer les opérations décrites ci-dessus.

## **Options de configuration**

Vous pouvez modifier divers paramètres liés à Wireless Manager ME 5.5.

#### **Options de configuration** Start/Pause **Cliquez sur [ • ].**<br>Le menu Lanceur s'affiche. StopSelective Area Transmission Display Change Virtual Remocon Pointer AV Mute WEB contro Select Access Por **Option** About Wireless Manage End **Wireless Manager Cliquez sur [Option] dans le menu du lanceur.**<br>La fenêtre <Option> illustrée à droite s'affiche à l'écran. Transmission | Key setting Otherl Other $2$ Picture Mode Setting O Normal O High Picture Quality (Performance is affected) **3 Cliquez sur l'onglet que vous désirez régler. IL** Live Mode Setting Remove Image when shutting down Live Mode D Disable Screen Saver Display sender's name in Multi Live Mode. No name1 **4 Cliquez sur [OK].** ☑ Produce audio along with video during live mode Start live mode at the same time as connection  $\Box$  $\overline{O}$  K Cancel **Transmission**

## **Resolution (Résolution)**

Sélectionnez la qualité de l'image transmise de l'ordinateur vers le projecteur.

• [Normal]

Ce paramètre donne la priorité à la vitesse en mode direct.

• [High Picture Quality (Performance is affected)] (Haute qualité d'image (affecte les performances)) Ce paramètre donne la priorité à la qualité de l'image en mode direct.

## **Live Mode Settings (Paramètres du mode Direct)**

• [Remove Image when shutting down Live Mode] (Supprimer l'image à l'arrêt du mode Direct) : Régler cela si vous voulez que les images sur le projecteur soient effacées à la fin du mode direct.

- [Disable Screen Saver] (Désactiver l'écran de veille) : Ce paramètre désactive l'écran de veille de l'ordinateur lorsque Wireless Manager ME 5.5 est exécuté. Cochez cette case pour désactiver l'écran de veille en mode Direct.
- [Display sender's name in Multi Live Mode] (Afficher le nom de l'expéditeur en mode Multidirect) : Les caractères (max. 8) saisis sont affichés en haut à droite de l'écran transmis. Dans les modes de style index 4 écrans et 16 écrans, ils s'affichent aussi au bas de chaque image. (Les caractères alphanumériques ne s'affichent pas lorsque la case a été décochée.)
- [Produce audio along with video during Live Mode] (Émettre le son avec le contenu vidéo en mode Direct) : Vous pouvez spécifier cette option si vous désirez émettre les données audio d'un projecteur en mode Direct. De plus, le réglage du volume du lanceur est différent de celui de Windows et ne fonctionne que pour la connexion sans fil. Une fois l'utilisation de Wireless Manager ME 5.5 terminée, le réglage du volume retourne à celui de Windows. Le son ne peut être émis qu'en mode Direct.
- [Start Live Mode at the same time as connection] (Lancer le mode Direct simultanément à la connexion) : La projection démarre lorsque la connexion est établie sans avoir à cliquer sur le bouton Direct.

### (Remarque)

Dans les paramètres d'origine, [Disable Screen Saver] (Désactiver l'écran de veille) est activé. Si vous devez vous absenter, n'oubliez pas d'activer le mot de passe de l'écran de veille.

## **Paramètres des touches de raccourci**

Vous pouvez définir des combinaisons de touches de raccourci pour contrôler les fonctions de Wireless Manager ME 5.5 à l'aide du clavier de l'ordinateur.

- **Sélectionnez le mode ou la fonction pour l'attribution de la touche de raccourci, puis cliquez dessus. 1**
- **2 Sélectionnez [Ctrl], [Alt] ou [Shift].**
- **Sélectionnez dans la liste la lettre de l'alphabet à utiliser avec la touche choisie à l'étape 2. 3**
- **Cliquez sur [Setting]** (Paramètres)**.** La touche de raccourci spécifiée aux étapes 2 - 3 apparaît dans un espace blanc. Si vous cliquez sur [Clear] (Annuler), le réglage du raccourci sera annulé. **4**

[Use "Pause" key to stop/continue Live Mode] (Utiliser la touche "Pause" pour arrêter/continuer le mode Direct) : Vérifier cela pour démarrer/arrêter le mode direct/mode multidirect en appuyant sur la touche Pause.

## (Remarque)

En mode Direct et Multidirect, la touche de raccourci permet de changer de mode sans arrêter le mode Direct.

## **Autres1**

Effectuer d'autres réglages.

## **Paramètre Favoris**

Vous pouvez assigner le nom que vous désirez au projecteur connecté. Le nom apparaît au bas de l'écran <Projector Search> (Recherche du projecteur). Cliquez sur [Paramètres] pour afficher l'écran <Register Favorite Name> (Enregistrer les noms favoris), et entrer un nom pour le projecteur.

## **Automatic connection setting (Règlage de la connection automatique)**

Vous pouvez effectuer des réglages automatiques pour la connexion de nouveaux projecteurs.

- Si la case [Make an automatic connection] (Établir automatiquement une connexion) est cochée et qu'un projecteur est enregistré en tant que destination pour la connexion lors du démarrage de Wireless Manager ME 5.5, l'écran <Projector search> (Recherche du projecteur) – [S-MAP] n'apparaît pas et la connexion s'effectue automatiquement.
- Lorsque vous cliquez sur [Setting] (Paramètre), la fenêtre <Access Log> (journal d'accès) apparaît et vous pouvez sélectionner le(s) projecteur(s) connecté(s) automatiquement. Jusqu'à 10 projecteurs peuvent s'afficher. L'affichage s'effectue en commençant par la connexion la plus récente. Lorsque vous désirez retirer un projecteur de la liste d'affichage, sélectionnez-le et appuyez sur le bouton [DELETE] (Supprimer)  $\rightarrow$  [OK].

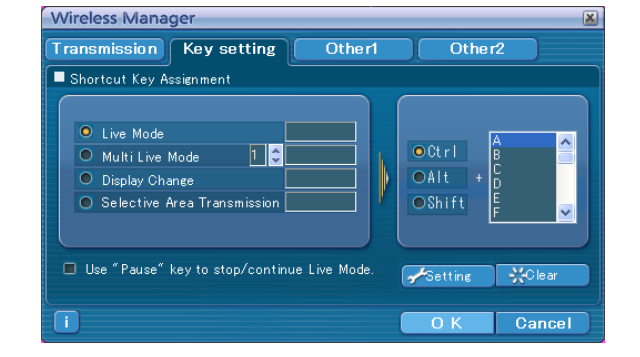

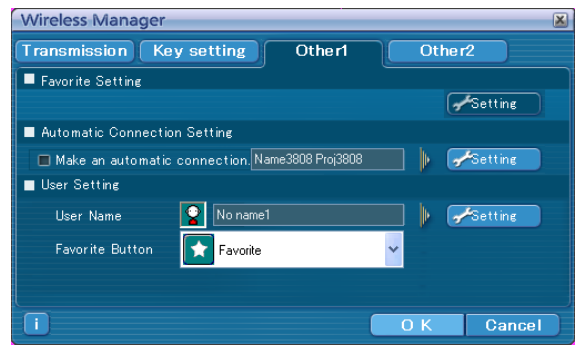

**Wireless Manager** Favorite Name

Name1234

Name1234 Proj1234

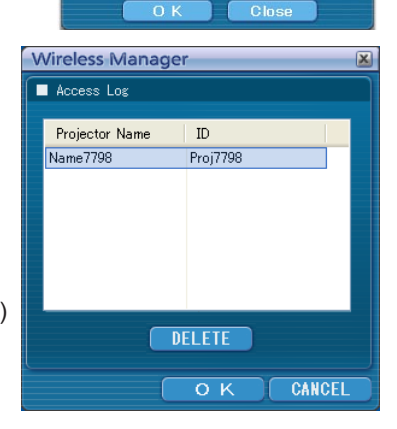

## **Paramètres utilisateur**

#### • Nom d'utilisateur

Lorsque [Setting] (Paramètre) est sélectionné, la fenêtre <User name setting> (Réglage du nom d'utilisateur) à droite s'affiche.

Spécifiez l'icône et le nom d'utilisateur affichés dans la fenêtre <Projector Search> (Recherche du projecteur) ([S-MAP], [1-4/U] ou [PC Search] (Recherche du PC)).

## (Remarque)

Le nom d'utilisateur ne doit pas comporter plus de 8 caractères alphanumériques.

#### • Bouton Favoris

- Attribuez la fonction de votre choix à un bouton de lanceur spécifique. (Voir page 33)
- - [Select Access Port ] **is a set of the Select Access Port ]**  $\mathbb{R}$  : [WEB control] (Commande Web) (Sélectionner point de connexion)
- צ⊏
	- : [Option] (Option) **in the set of the set of the set of the set of the set of the set of the set of the set of the set of the set of the set of the set of the set of the set of the set of the set of the set of the set of**
- ĪΩ
	- : [Selective Area Transmission] [Display Change] :<br>(Transmission de zone désignée) (Changement d'affichage)
	- (Transmission de zone désignée)
	- [Virtual Remocon] **in the set of the set of the set of the set of the set of the set of the set of the set of the set of the set of the set of the set of the set of the set of the set of the set of the set of the set of th**
	- (Télécommande virtuelle)
- **Autres2**

Effectuer d'autres réglages.

## **Réseau**

Définissez le réseau local câblé et l'adaptateur de réseau local sans fil utilisés pour se connecter au projecteur.

[Wired LAN Adapter] ([Adaptateur de réseau local câblé]):

Adaptateur utilisé pour la connexion au projecteur via un réseau local câblé.

- [Wireless LAN Adapter] (Adaptateur de réseau local sans fil): Adaptateur utilisé pour la connexion au projecteur via un réseau local sans fil.
- ※ L'adaptateur de réseau local affiché (sélectionné) est utilisé pour la connexion au projecteur.

## **Message pare-feu/utilitaire réseau local sans fil**

- [Firewall confirmation message will be displayed when switching on.] (Le message de confirmation d'activité du pare-feu s'affiche à la mise en marche.) Le message de confirmation d'activité du pare-feu indiquant que le pare-feu fonctionne au démarrage de l'application s'affiche.
- [Wireless LAN adapter utility confirmation will be displayed when making connection.] (La confirmation que l'utilitaire de l'adaptateur de réseau local sans fil est disponible s'affiche pendant l'établissement de la connexion.)

Lors du changement des connexions réseau, si l'utilitaire de l'adaptateur de réseau local fonctionne, un message de confirmation s'affiche.

※ Si la case de confirmation n'est pas cochée, le message ne s'affichera plus.

## **Informations de version**

Les informations de version de Wireless Manager ME 5.5 s'affichent lorsque vous cliquez sur la function sur la fenêtre d' <Option>.

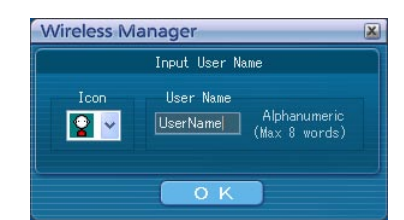

Wireless Manager Transmission Key setting Otherl  $0<sup>ther2</sup>$ Network Wired LAN Adapter Bealtek BTI 8139/81ftX Family PCI Fast Ethernet N Intel(R) PRO/Wireless 2200BG Net Wireless LAN Adanter Firewall/Wireless LAN Utility Message ☑ Firewall confirmation message will be displayed when switching on.  $\overline{\mathbf{y}}$  Wireless LAN adapter utility confirmation will be displayed when making connection.  $\Box$ Cancel  $\overline{O}$  K

## **Terminologie**

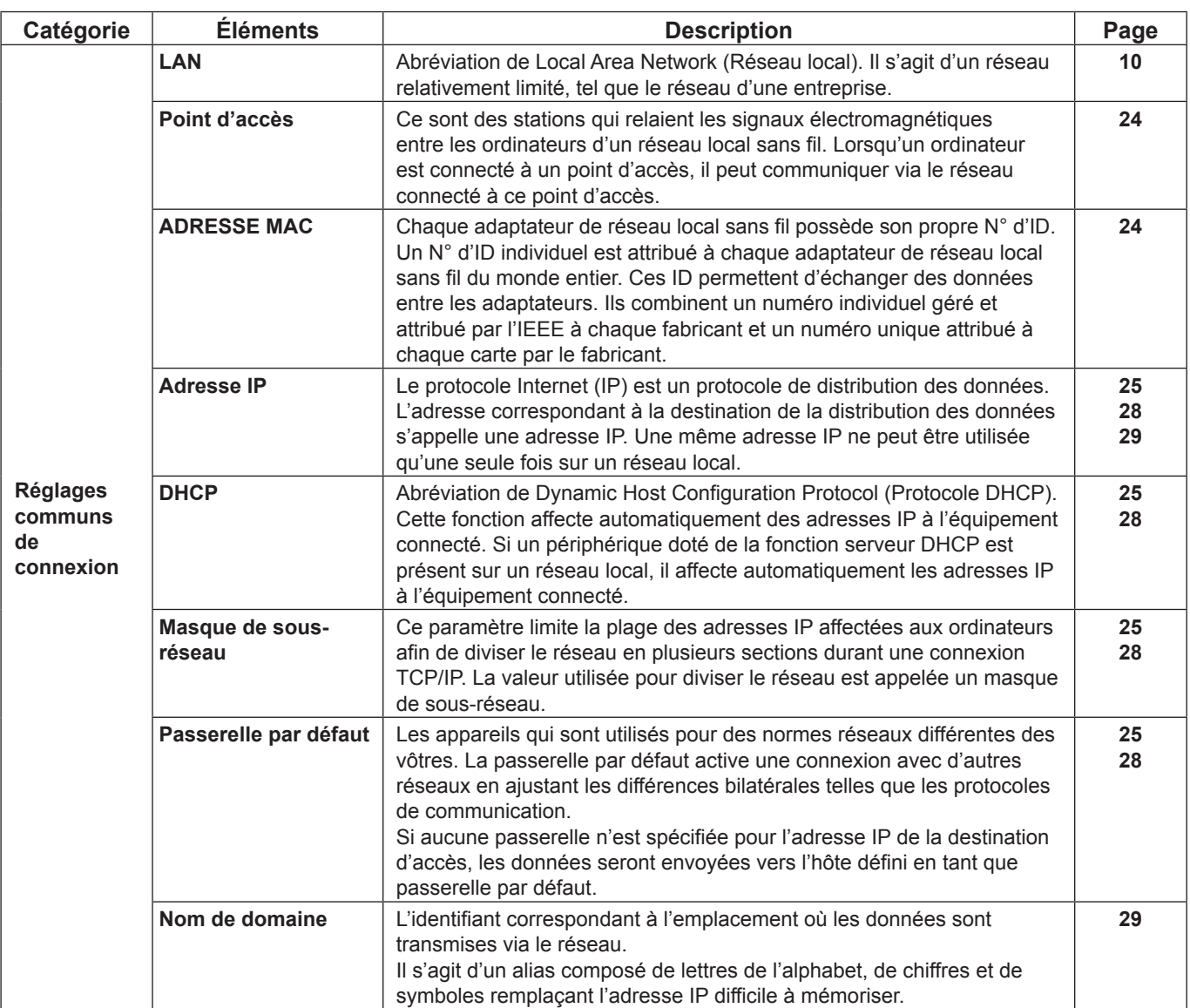

## **Terminologie (suite)**

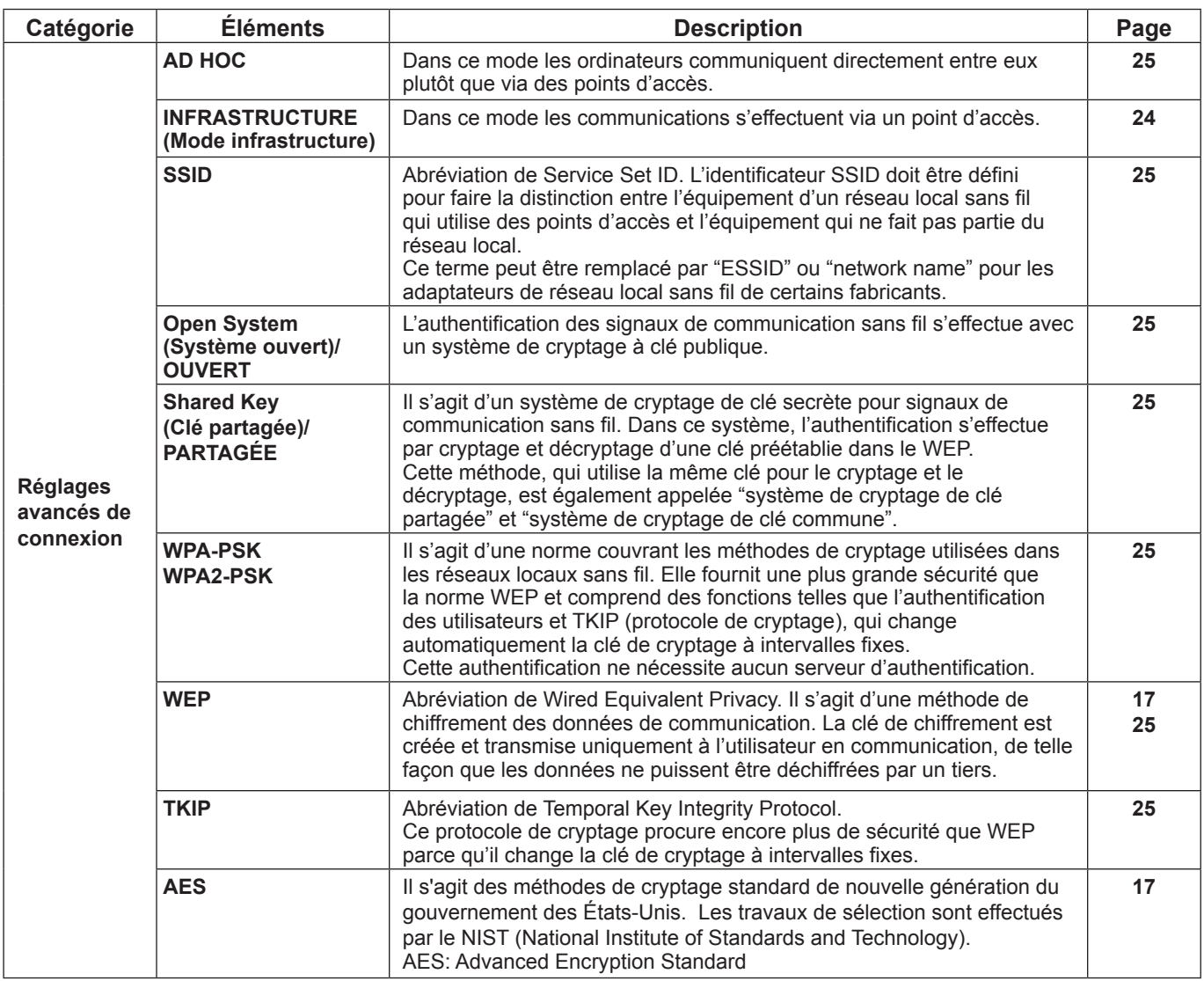

## **Foire aux questions**

Examinez les points suivants avant de faire appel au service de dépannage.

#### **La connexion au réseau sans fil ne s'établit pas entre mon projecteur et mon ordinateur.**

#### **• Wireless Manager ME 5.5 fonctionne-t-il ?**

 Wireless Manager ME 5.5 doit être démarré sur l'ordinateur pour que les transmissions sans fil d'images s'effectuent vers le projecteur.

#### **<Lorsqu'une erreur de configuration de l'adaptateur de réseau local sans fil a été détectée>**

#### ① **Votre adaptateur de réseau local sans fil est-il activé ?**

Si l'adaptateur de réseau local sans fil est désactivé, activez-le.

Pour certains ordinateurs possédant un réseau local sans fil, l'interrupteur matériel ou le réglage logiciel ont peut-être désactivé le réseau local sans fil.

S'il est réglé sur [OFF], mettez-le sur [ON] avant de démarrer Wireless Manager ME 5.5.

(Pour certains ordinateurs équipés de Bluetooth, Bluetooth peut être défini sur une priorité plus élevée ; basculez la priorité sur le réseau local sans fil.)

Reportez-vous au mode d'emploi de votre ordinateur pour les informations concernant la mise en marche/l'arrêt.

#### ② **Votre adaptateur de réseau local sans fil est-il correctement reconnu sur le réseau ?**

Il arrive que les cartes ne soient pas correctement reconnues par le réseau. Vérifiez dans le [Gestionnaire de périphériques] de Windows pour vous assurer que votre carte a été reconnue.

Si l'adaptateur de réseau est indiqué par un [?] dans le [Gestionnaire de périphériques], l'installation de l'adaptateur de réseau local sans fil n'est pas terminée. Consultez le Manuel de l'utilisateur de la carte et réinstallez le pilote de la carte.  **Pour afficher le [Gestionnaire de périphériques]**

#### • **Sous Windows XP**

Cliquez sur [Démarrer] → [Panneau de configuration] → [Performances et maintenance] → [Système]. Cela fera apparaître la boîte de dialogue [Propriétés système]. Cliquez sur [Gestionnaire de périphériques] dans l'onglet [Matériel].

#### • **Sous Windows Vista**

Cliquez sur [Démarrer] → [Panneau de configuration] → [Système et maintenance] → [Système]. Cela fera apparaître la fenêtre [Informations système générales]. Cliquez sur [Gestionnaire de périphériques].

#### • **Sous Windows 7**

Cliquez sur [Démarrer] → [Système et sécurité] → [Système] pour faire apparaître la fenêtre [Informations système générales]. Cliquez sur [Gestionnaire de périphériques].

#### ③ **Certains adaptateurs de réseau local sans fil peuvent permettre à des connexions sans fil simple de fonctionner si les pilotes sont mis à jour.**

(Informez-vous auprès du fabricant du pilote concernant les mises à jour disponibles.)

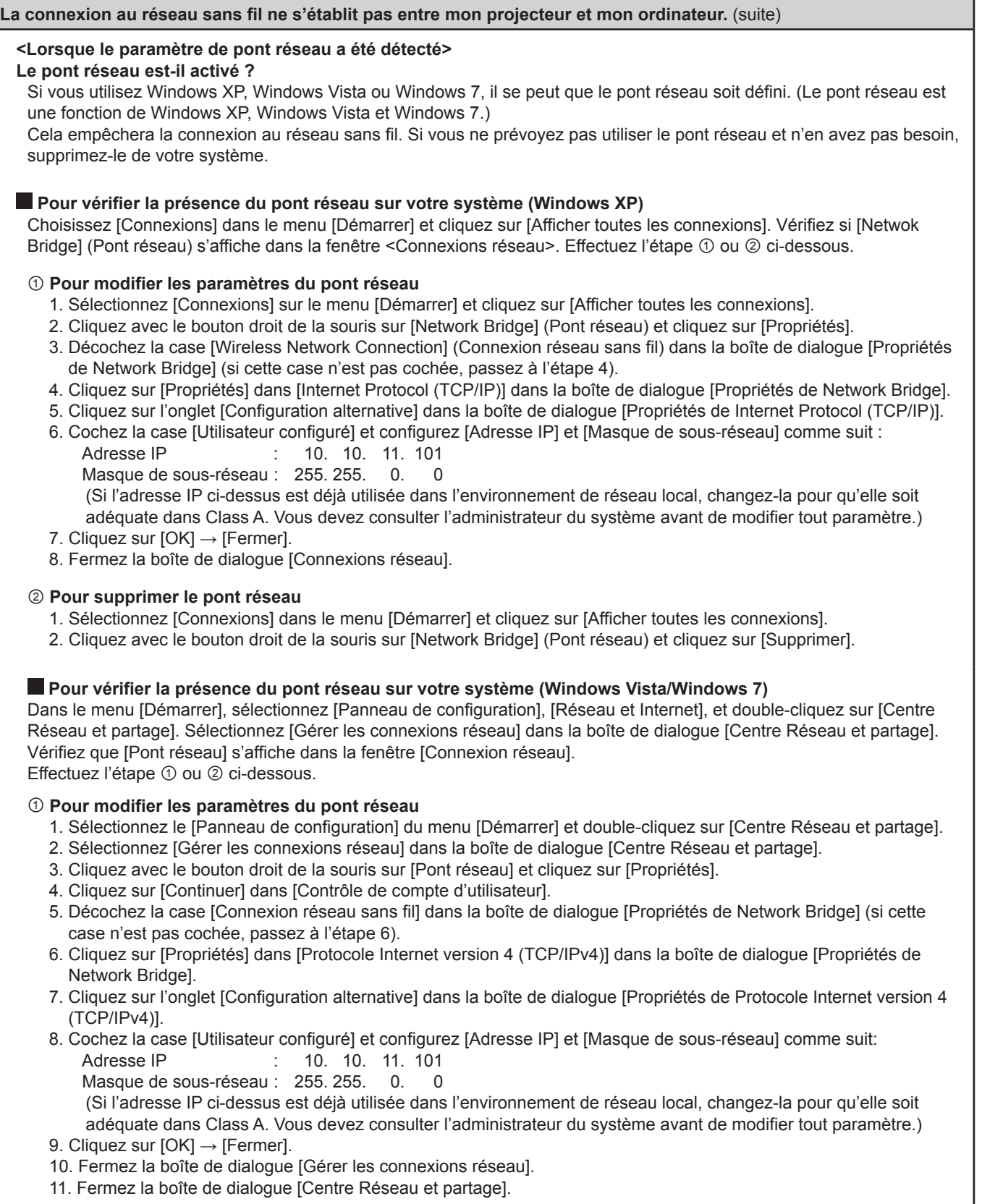

### ② **Pour supprimer le pont réseau**

- 1. Dans le menu [Démarrer], sélectionnez [Panneau de configuration], [Réseau et Internet], et double-cliquez sur [Centre Réseau et partage].
- 2. Sélectionnez [Gérer les connexions réseau] dans la boîte de dialogue [Centre Réseau et partage].
- 3. Cliquez avec le bouton droit de la souris sur [Pont réseau] et cliquez sur [Supprimer].
- 4. Cliquez sur [Oui] dans la boîte de dialogue the [Confirmation de suppression de connexion].
- 5. Cliquez sur [Continuer] dans [Contrôle de compte d'utilisateur].

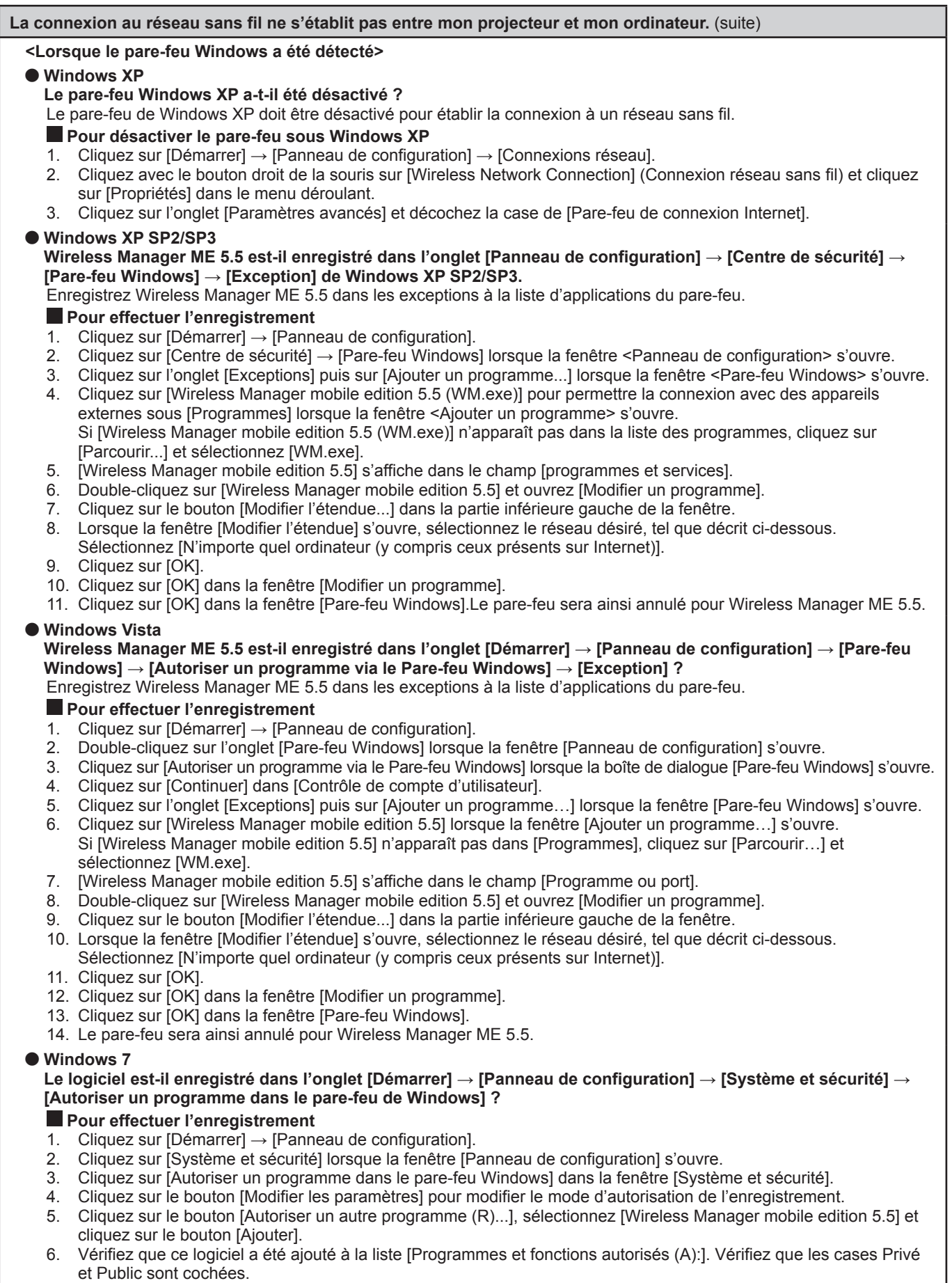

- 7. Cliquez sur le bouton [OK] dans la fenêtre [Autoriser les programmes à communiquer dans le pare-feu Windows].
- 8. Le pare-feu sera ainsi annulé pour Wireless Manager ME 5.5.

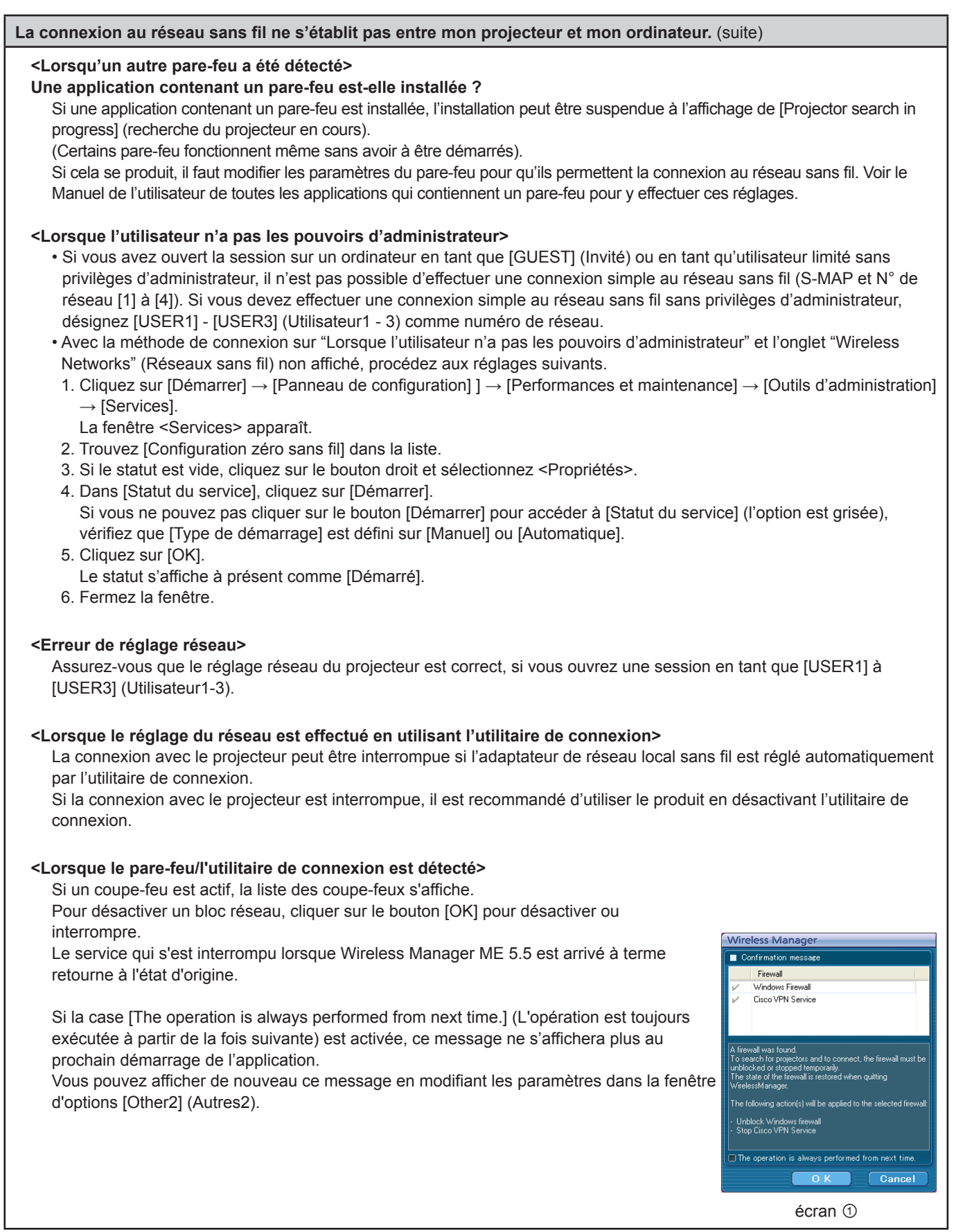

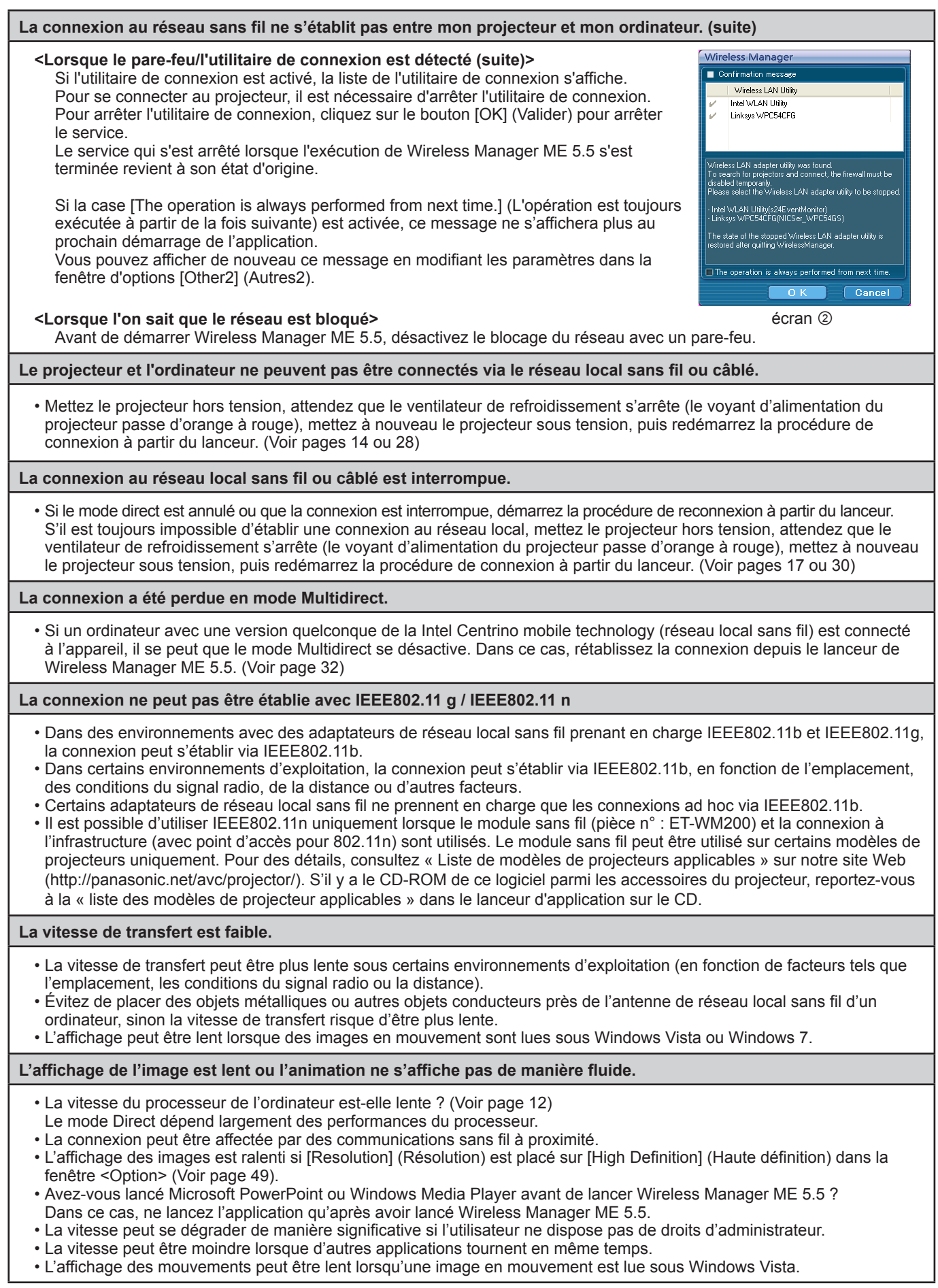

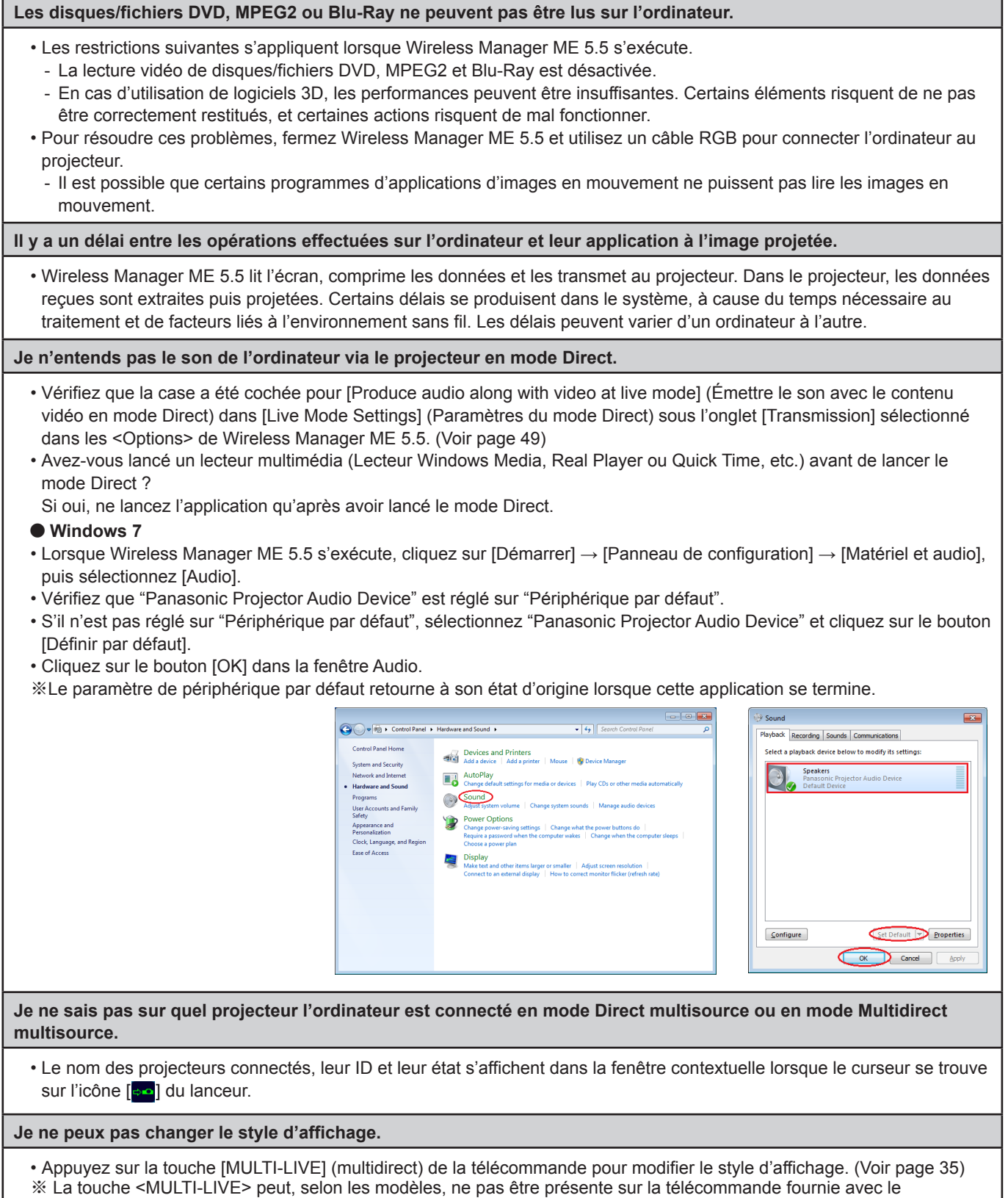

projecteur. Si vous ne pouvez pas effectuer le changement à partir de la télécommande, il est possible de l'effectuer en sélectionnant [MULTI-LIVE] à partir du menu "Réseau" du projecteur puis en appuyant sur <ENTER>.

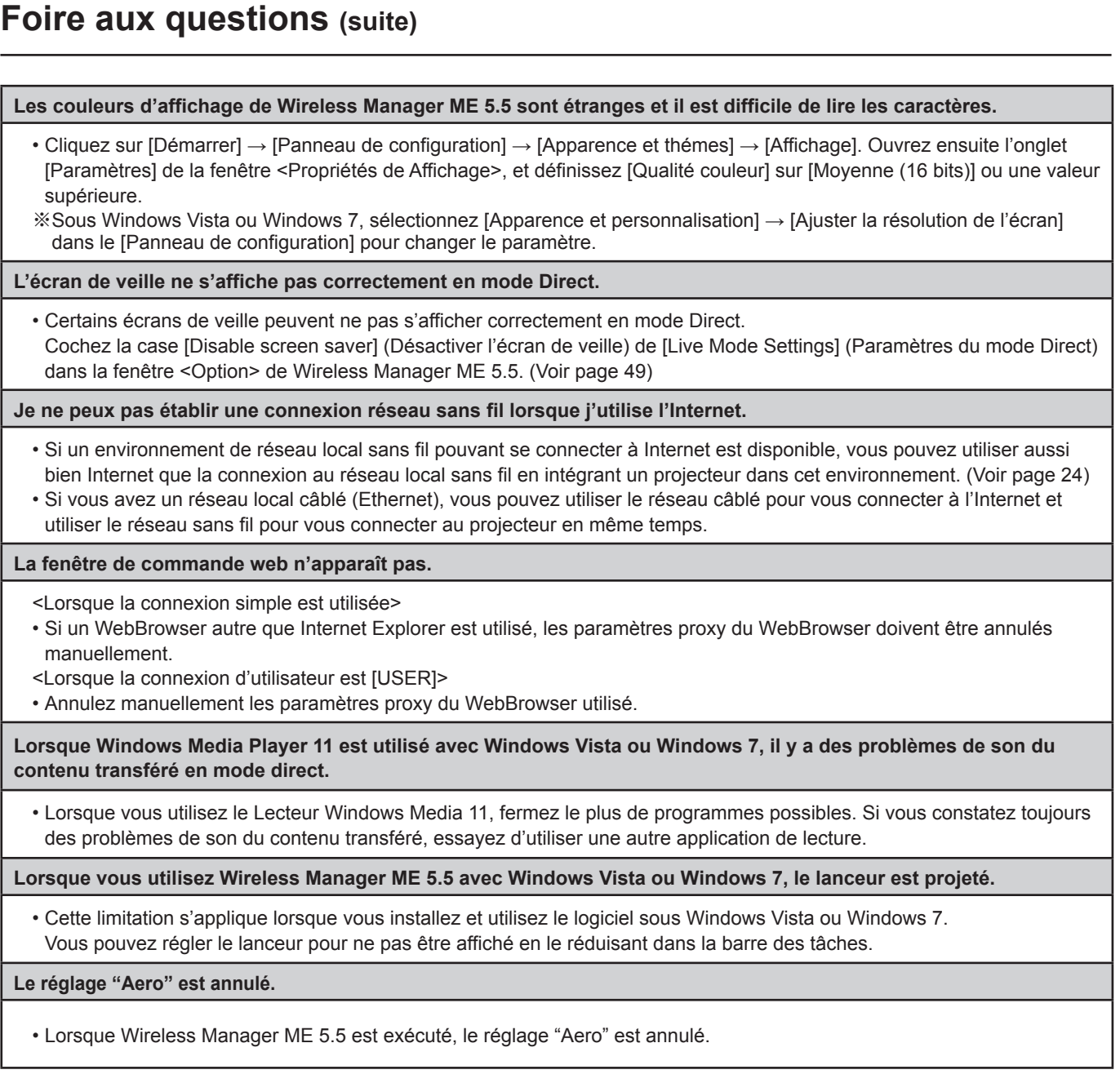

## **GNU GENERAL PUBLIC LICENSE**

Version 2, June 1991 Copyright (C) 1989, 1991 Free Software Foundation, Inc. 51 Franklin Street, Fifth Floor, Boston, MA 02110-1301 USA

Everyone is permitted to copy and distribute verbatim copies of this license document, but changing it is not allowed.

## **Preamble**

The licenses for most software are designed to take away your freedom to share and change it. By contrast, the GNU General Public License is intended to guarantee your freedom to share and change free software--to make sure the software is free for all its users. This General Public License applies to most of the Free Software Foundation's software and to any other program whose authors commit to using it. (Some other Free Software Foundation software is covered by the GNU Lesser General Public License instead.) You can apply it to your programs, too.

When we speak of free software, we are referring to freedom, not price. Our General Public Licenses are designed to make sure that you have the freedom to distribute copies of free software (and charge for this service if you wish), that you receive source code or can get it if you want it, that you can change the software or use pieces of it in new free programs; and that you know you can do these things.

To protect your rights, we need to make restrictions that forbid anyone to deny you these rights or to ask you to surrender the rights. These restrictions translate to certain responsibilities for you if you distribute copies of the software, or if you modify it.

For example, if you distribute copies of such a program, whether gratis or for a fee, you must give the recipients all the rights that you have. You must make sure that they, too, receive or can get the source code. And you must show them these terms so they know their rights.

We protect your rights with two steps: (1) copyright the software, and (2) offer you this license which gives you legal permission to copy, distribute and/or modify the software.

Also, for each author's protection and ours, we want to make certain that everyone understands that there is no warranty for this free software. If the software is modified by someone else and passed on, we want its recipients to know that what they have is not the original, so that any problems introduced by others will not reflect on the original authors' reputations.

Finally, any free program is threatened constantly by software patents. We wish to avoid the danger that redistributors of a free program will individually obtain patent licenses, in effect making the program proprietary. To prevent this, we have made it clear that any patent must be licensed for everyone's free use or not licensed at all.

The precise terms and conditions for copying, distribution and modification follow.

## **TERMS AND CONDITIONS FOR COPYING, DISTRIBUTION AND MODIFICATION**

0. This License applies to any program or other work which contains a notice placed by the copyright holder saying it may be distributed under the terms of this General Public License. The "Program", below, refers to any such program or work, and a "work based on the Program" means either the Program or any derivative work under copyright law: that is to say, a work containing the Program or a portion of it, either verbatim or with modifications and/or translated into another language. (Hereinafter, translation is included without limitation in the term "modification".) Each licensee is addressed as "you".

Activities other than copying, distribution and modification are not covered by this License; they are outside its scope. The act of running the Program is not restricted, and the output from the Program is covered only if its contents constitute a work based on the Program (independent of having been made by running the Program). Whether that is true depends on what the Program does.

11 You may copy and distribute verbatim copies of the Program's source code as you receive it, in any medium, provided that you conspicuously and appropriately publish on each copy an appropriate copyright notice and disclaimer of warranty; keep intact all the notices that refer to this License and to the absence of any warranty; and give any other recipients of the Program a copy of this License along with the Program.

You may charge a fee for the physical act of transferring a copy, and you may at your option offer warranty protection in exchange for a fee.

- 2. You may modify your copy or copies of the Program or any portion of it, thus forming a work based on the Program, and copy and distribute such modifications or work under the terms of Section 1 above, provided that you also meet all of these conditions:
	- a) You must cause the modified files to carry prominent notices stating that you changed the files and the date of any change.
	- b) You must cause any work that you distribute or publish, that in whole or in part contains or is derived from the Program or any part thereof, to be licensed as a whole at no charge to all third parties under the terms of this License.
	- c) If the modified program normally reads commands interactively when run, you must cause it, when started running for such interactive use in the most ordinary way, to print or display an announcement including an appropriate copyright notice and a notice that there is no warranty (or else, saying that you provide a warranty) and that users may redistribute the program under these conditions, and telling the user how to view a copy of this License. (Exception: if the Program itself is interactive but does not normally print such an announcement, your work based on the Program is not required to print an announcement.)

These requirements apply to the modified work as a whole. If identifiable sections of that work are not derived from the Program, and can be reasonably considered independent and separate works in themselves, then this License, and its terms, do not apply to those sections when you distribute them as separate works. But when you distribute the same sections as part of a whole which is a work based on the Program, the distribution of the whole must be on the terms of this License, whose permissions for other licensees extend to the entire whole, and thus to each and every part regardless of who wrote it.

Thus, it is not the intent of this section to claim rights or contest your rights to work written entirely by you; rather, the intent is to exercise the right to control the distribution of derivative or collective works based on the Program.

In addition, mere aggregation of another work not based on the Program with the Program (or with a work based on the Program) on a volume of a storage or distribution medium does not bring the other work under the scope of this License.

- 33 You may copy and distribute the Program (or a work based on it, under Section 2) in object code or executable form under the terms of Sections 1 and 2 above provided that you also do one of the following:
	- a) Accompany it with the complete corresponding machine-readable source code, which must be distributed under the terms of Sections 1 and 2 above on a medium customarily used for software interchange; or,
	- b) Accompany it with a written offer, valid for at least three years, to give any third party, for a charge no more than your cost of physically performing source distribution, a complete machine-readable copy of the corresponding source code, to be distributed under the terms of Sections 1 and 2 above on a medium customarily used for software interchange; or,
	- c) Accompany it with the information you received as to the offer to distribute corresponding source code. (This alternative is allowed only for noncommercial distribution and only if you received the program in object code or executable form with such an offer, in accord with Subsection b above.)

The source code for a work means the preferred form of the work for making modifications to it. For an executable work, complete source code means all the source code for all modules it contains, plus any associated interface definition files, plus the scripts used to control compilation and installation of the executable. However, as a special exception, the source code distributed need not include anything that is normally distributed (in either source or binary form) with the major components (compiler, kernel, and so on) of the operating system on which the executable runs, unless that component itself accompanies the executable.

If distribution of executable or object code is made by offering access to copy from a designated place, then offering equivalent access to copy the source code from the same place counts as distribution of the source code, even though third parties are not compelled to copy the source along with the object code.

- 44 You may not copy, modify, sublicense, or distribute the Program except as expressly provided under this License. Any attempt otherwise to copy, modify, sublicense or distribute the Program is void, and will automatically terminate your rights under this License. However, parties who have received copies, or rights, from you under this License will not have their licenses terminated so long as such parties remain in full compliance.
- 5. You are not required to accept this License, since you have

not signed it. However, nothing else grants you permission to modify or distribute the Program or its derivative works. These actions are prohibited by law if you do not accept this License. Therefore, by modifying or distributing the Program (or any work based on the Program), you indicate your acceptance of this License to do so, and all its terms and conditions for copying, distributing or modifying the Program or works based on it.

- 6. Each time you redistribute the Program (or any work based on the Program), the recipient automatically receives a license from the original licensor to copy, distribute or modify the Program subject to these terms and conditions. You may not impose any further restrictions on the recipients' exercise of the rights granted herein. You are not responsible for enforcing compliance by third parties to this License.
- 7. If, as a consequence of a court judgment or allegation of patent infringement or for any other reason (not limited to patent issues), conditions are imposed on you (whether by court order, agreement or otherwise) that contradict the conditions of this License, they do not excuse you from the conditions of this License. If you cannot distribute so as to satisfy simultaneously your obligations under this License and any other pertinent obligations, then as a consequence you may not distribute the Program at all. For example, if a patent license would not permit royalty-free redistribution of the Program by all those who receive copies directly or indirectly through you, then the only way you could satisfy both it and this License would be to refrain entirely from distribution of the Program.

If any portion of this section is held invalid or unenforceable under any particular circumstance, the balance of the section is intended to apply and the section as a whole is intended to apply in other circumstances.

It is not the purpose of this section to induce you to infringe any patents or other property right claims or to contest validity of any such claims; this section has the sole purpose of protecting the integrity of the free software distribution system, which is implemented by public license practices. Many people have made generous contributions to the wide range of software distributed through that system in reliance on consistent application of that system; it is up to the author/donor to decide if he or she is willing to distribute software through any other system and a licensee cannot impose that choice.

This section is intended to make thoroughly clear what is believed to be a consequence of the rest of this License.

- 8. If the distribution and/or use of the Program is restricted in certain countries either by patents or by copyrighted interfaces, the original copyright holder who places the Program under this License may add an explicit geographical distribution limitation excluding those countries, so that distribution is permitted only in or among countries not thus excluded. In such case, this License incorporates the limitation as if written in the body of this License.
- 9. The Free Software Foundation may publish revised and/ or new versions of the General Public License from time to time. Such new versions will be similar in spirit to the present version, but may differ in detail to address new problems or concerns.

Each version is given a distinguishing version number. If the Program specifies a version number of this License which applies to it and "any later version", you have the option of following the terms and conditions either of that version or of any later version published by the Free Software Foundation. If the Program does not specify a version number of this License, you may choose any version ever published by the Free Software Foundation. 10. If you wish to incorporate parts of the Program into other free programs whose distribution conditions are different, write to the author to ask for permission. For software which is copyrighted by the Free Software Foundation, write to the Free Software Foundation; we sometimes make exceptions for this. Our decision will be guided by the two goals of preserving the free status of all derivatives of our free software and of promoting the sharing and reuse of software generally.

## **NO WARRANTY**

- 11. BECAUSE THE PROGRAM IS LICENSED FREE OF CHARGE, THERE IS NO WARRANTY FOR THE PROGRAM, TO THE EXTENT PERMITTED BY APPLICABLE LAW. EXCEPT WHEN OTHERWISE STATED IN WRITING THE COPYRIGHT HOLDERS AND/OR OTHER PARTIES PROVIDE THE PROGRAM "AS IS" WITHOUT WARRANTY OF ANY KIND, EITHER EXPRESSED OR IMPLIED, INCLUDING, BUT NOT LIMITED TO, THE IMPLIED WARRANTIES OF MERCHANTABILITY AND FITNESS FOR A PARTICULAR PURPOSE. THE ENTIRE RISK AS TO THE QUALITY AND PERFORMANCE OF THE PROGRAM IS WITH YOU. SHOULD THE PROGRAM PROVE DEFECTIVE, YOU ASSUME THE COST OF ALL NECESSARY SERVICING, REPAIR OR CORRECTION.
- 12. IN NO EVENT UNLESS REQUIRED BY APPLICABLE LAW OR AGREED TO IN WRITING WILL ANY COPYRIGHT HOLDER, OR ANY OTHER PARTY WHO MAY MODIFY AND/OR REDISTRIBUTE THE PROGRAM AS PERMITTED ABOVE, BE LIABLE TO YOU FOR DAMAGES, INCLUDING ANY GENERAL, SPECIAL, INCIDENTAL OR CONSEQUENTIAL DAMAGES ARISING OUT OF THE USE OR INABILITY TO USE THE PROGRAM (INCLUDING BUT NOT LIMITED TO LOSS OF DATA OR DATA BEING RENDERED INACCURATE OR LOSSES SUSTAINED BY YOU OR THIRD PARTIES OR A FAILURE OF THE PROGRAM TO OPERATE WITH ANY OTHER PROGRAMS), EVEN IF SUCH HOLDER OR OTHER PARTY HAS BEEN ADVISED OF THE POSSIBILITY OF SUCH DAMAGES.

### **END OF TERMS AND CONDITIONS**

#### **How to Apply These Terms to Your New Programs**

If you develop a new program, and you want it to be of the greatest possible use to the public, the best way to achieve this is to make it free software which everyone can redistribute and change under these terms.

To do so, attach the following notices to the program. It is safest to attach them to the start of each source file to most effectively convey the exclusion of warranty; and each file should have at least the "copyright" line and a pointer to where the full notice is found.

<one line to give the program's name and an idea of what it does.>

Copyright (C) <yyyy> <name of author>

This program is free software; you can redistribute it and/ or modify it under the terms of the GNU General Public License as published by the Free Software Foundation; either version 2 of the License, or (at your option) any later version.

This program is distributed in the hope that it will be useful, but WITHOUT ANY WARRANTY; without even the implied warranty of MERCHANTABILITY or FITNESS FOR A PARTICULAR PURPOSE. See the GNU General Public License for more details.

You should have received a copy of the GNU General Public License along with this program; if not, write to the Free Software Foundation, Inc., 51 Franklin Street, Fifth Floor, Boston, MA 02110-1301 USA

Also add information on how to contact you by electronic and paper mail.

If the program is interactive, make it output a short notice like this when it starts in an interactive mode:

Gnomovision version 69, Copyright (C) <year> <name of author>

Gnomovision comes with ABSOLUTELY NO WARRANTY; for details type `show w'.

This is free software, and you are welcome to redistribute it under certain conditions; type `show c' for details.

The hypothetical commands `show w' and `show c' should show the appropriate parts of the General Public License. Of course, the commands you use may be called something other than `show w' and `show c'; they could even be mouse-clicks or menu items--whatever suits your program.

You should also get your employer (if you work as a programmer) or your school, if any, to sign a "copyright disclaimer" for the program, if necessary. Here is a sample; alter the names:

Yoyodyne, Inc., hereby disclaims all copyright interest in the program `Gnomovision' (which makes passes at compilers) written by James Hacker.

<signature of Ty Coon>, 1 April 1989 Ty Coon, President of Vice

This General Public License does not permit incorporating your program into proprietary programs. If your program is a subroutine library, you may consider it more useful to permit linking proprietary applications with the library. If this is what you want to do, use the GNU Lesser General Public License instead of this License.

## J**GNU LESSER GENERAL PUBLIC LICENSE**

Version 2.1, February 1999

Copyright (C) 1991, 1999 Free Software Foundation, Inc. 51 Franklin Street, Fifth Floor, Boston, MA 02110-1301 USA Everyone is permitted to copy and distribute verbatim copies of this license document, but changing it is not allowed.

[This is the first released version of the Lesser GPL. It also counts as the successor of the GNU Library Public License, version 2, hence the version number 2.1.]

## **Preamble**

The licenses for most software are designed to take away your freedom to share and change it. By contrast, the GNU General Public Licenses are intended to guarantee your freedom to share and change free software--to make sure the software is free for all its users.

This license, the Lesser General Public License, applies to some specially designated software packages--typically libraries--of the Free Software Foundation and other authors who decide to use it. You can use it too, but we suggest you first think carefully about whether this license or the ordinary General Public License is the better strategy to use in any particular case, based on the explanations below.

When we speak of free software, we are referring to freedom of use, not price. Our General Public Licenses are designed to make sure that you have the freedom to distribute copies of free software (and charge for this service if you wish); that you receive source code or can get it if you want it; that you can change the software and use pieces of it in new free programs; and that you are informed that you can do these things.

To protect your rights, we need to make restrictions that forbid distributors to deny you these rights or to ask you to surrender these rights. These restrictions translate to certain responsibilities for you if you distribute copies of the library or if you modify it.

For example, if you distribute copies of the library, whether gratis or for a fee, you must give the recipients all the rights that we gave you. You must make sure that they, too, receive or can get the source code. If you link other code with the library, you must provide complete object files to the recipients, so that they can relink them with the library after making changes to the library and recompiling it. And you must show them these terms so they know their rights.

We protect your rights with a two-step method: (1) we copyright the library, and (2) we offer you this license, which gives you legal permission to copy, distribute and/or modify the library.

To protect each distributor, we want to make it very clear that there is no warranty for the free library. Also, if the library is modified by someone else and passed on, the recipients should know that what they have is not the original version, so that the original author's reputation will not be affected by problems that might be introduced by others. Finally, software patents pose a constant threat to the existence of any free program. We wish to make sure that a company cannot effectively restrict the users of a free program by obtaining a restrictive license from a patent holder.

Therefore, we insist that any patent license obtained for a version of the library must be consistent with the full freedom of use specified in this license.

Most GNU software, including some libraries, is covered by the ordinary GNU General Public License. This license, the GNU Lesser General Public License, applies to certain designated libraries, and is quite different from the ordinary General Public License. We use this license for certain libraries in order to permit linking those libraries into non-free programs.

When a program is linked with a library, whether statically or using a shared library, the combination of the two is legally speaking a combined work, a derivative of the original library. The ordinary General Public License therefore permits such linking only if the entire combination fits its criteria of freedom. The Lesser General Public License permits more lax criteria for linking other code with the library.

We call this license the "Lesser" General Public License because it does Less to protect the user's freedom than the ordinary General Public License. It also provides other free software developers Less of an advantage over competing non-free programs. These disadvantages are the reason we use the ordinary General Public License for many libraries. However, the Lesser license provides advantages in certain special circumstances.

For example, on rare occasions, there may be a special need to encourage the widest possible use of a certain library, so that it becomes a de-facto standard. To achieve this, non-free programs must be allowed to use the library. A more frequent case is that a free library does the same job as widely used non-free libraries. In this case, there is little to gain by limiting the free library to free software only, so we use the Lesser General Public License.

In other cases, permission to use a particular library in nonfree programs enables a greater number of people to use a large body of free software. For example, permission to use the GNU C Library in non-free programs enables many more people to use the whole GNU operating system, as well as its variant, the GNU/Linux operating system.

Although the Lesser General Public License is Less protective of the users' freedom, it does ensure that the user of a program that is linked with the Library has the freedom and the wherewithal to run that program using a modified version of the Library.

The precise terms and conditions for copying, distribution and modification follow. Pay close attention to the difference between a "work based on the library" and a "work that uses the library". The former contains code derived from the library, whereas the latter must be combined with the library in order to run.

## **TERMS AND CONDITIONS FOR COPYING, DISTRIBUTION AND MODIFICATION**

0. This License Agreement applies to any software library or other program which contains a notice placed by the copyright holder or other authorized party saying it may be distributed under the terms of this Lesser General Public License (also called "this License"). Each licensee is addressed as "you".

A "library" means a collection of software functions and/ or data prepared so as to be conveniently linked with application programs (which use some of those functions and data) to form executables.

The "Library", below, refers to any such software library or work which has been distributed under these terms. A "work based on the Library" means either the Library or any derivative work under copyright law: that is to say, a work containing the Library or a portion of it, either verbatim or with modifications and/or translated straightforwardly into another language. (Hereinafter, translation is included without limitation in the term "modification".)

"Source code" for a work means the preferred form of the work for making modifications to it. For a library, complete source code means all the source code for all modules it contains, plus any associated interface definition files, plus the scripts used to control compilation and installation of the library.

Activities other than copying, distribution and modification are not covered by this License; they are outside its scope. The act of running a program using the Library is not restricted, and output from such a program is covered only if its contents constitute a work based on the Library (independent of the use of the Library in a tool for writing it). Whether that is true depends on what the Library does and what the program that uses the Library does.

1. You may copy and distribute verbatim copies of the Library's complete source code as you receive it, in any medium, provided that you conspicuously and appropriately publish on each copy an appropriate copyright notice and disclaimer of warranty; keep intact all the notices that refer to this License and to the absence of any warranty; and distribute a copy of this License along with the Library.

You may charge a fee for the physical act of transferring a copy, and you may at your option offer warranty protection in exchange for a fee.

- 2. You may modify your copy or copies of the Library or any portion of it, thus forming a work based on the Library, and copy and distribute such modifications or work under the terms of Section 1 above, provided that you also meet all of these conditions:
	- a) The modified work must itself be a software library.
	- b) You must cause the files modified to carry prominent notices stating that you changed the files and the date of any change.
	- c) You must cause the whole of the work to be licensed at no charge to all third parties under the terms of this License.
	- d) If a facility in the modified Library refers to a function or a table of data to be supplied by an application program that uses the facility, other than as an argument passed when the facility is invoked, then you must make a good faith effort to ensure that, in the event an application does not supply such function or table, the facility still operates, and performs whatever part of its purpose remains meaningful.

(For example, a function in a library to compute square roots has a purpose that is entirely well-defined

independent of the application. Therefore, Subsection 2d requires that any application-supplied function or table used by this function must be optional: if the application does not supply it, the square root function must still compute square roots.)

These requirements apply to the modified work as a whole. If identifiable sections of that work are not derived from the Library, and can be reasonably considered independent and separate works in themselves, then this License, and its terms, do not apply to those sections when you distribute them as separate works. But when you distribute the same sections as part of a whole which is a work based on the Library, the distribution of the whole must be on the terms of this License, whose permissions for other licensees extend to the entire whole, and thus to each and every part regardless of who wrote it.

Thus, it is not the intent of this section to claim rights or contest your rights to work written entirely by you; rather, the intent is to exercise the right to control the distribution of derivative or collective works based on the Library.

In addition, mere aggregation of another work not based on the Library with the Library (or with a work based on the Library) on a volume of a storage or distribution medium does not bring the other work under the scope of this License.

3. You may opt to apply the terms of the ordinary GNU General Public License instead of this License to a given copy of the Library. To do this, you must alter all the notices that refer to this License, so that they refer to the ordinary GNU General Public License, version 2, instead of to this License. (If a newer version than version 2 of the ordinary GNU General Public License has appeared, then you can specify that version instead if you wish.) Do not make any other change in these notices.

Once this change is made in a given copy, it is irreversible for that copy, so the ordinary GNU General Public License applies to all subsequent copies and derivative works made from that copy.

This option is useful when you wish to copy part of the code of the Library into a program that is not a library.

4. You may copy and distribute the Library (or a portion or derivative of it, under Section 2) in object code or executable form under the terms of Sections 1 and 2 above provided that you accompany it with the complete corresponding machine-readable source code, which must be distributed under the terms of Sections 1 and 2 above on a medium customarily used for software interchange.

If distribution of object code is made by offering access to copy from a designated place, then offering equivalent access to copy the source code from the same place satisfies the requirement to distribute the source code, even though third parties are not compelled to copy the source along with the object code.

55 A program that contains no derivative of any portion of the Library, but is designed to work with the Library by being compiled or linked with it, is called a "work that uses the Library". Such a work, in isolation, is not a derivative work of the Library, and therefore falls outside the scope of this License.

However, linking a "work that uses the Library" with the Library creates an executable that is a derivative of the Library (because it contains portions of the Library), rather than a "work that uses the library". The executable is therefore covered by this License. Section 6 states terms for distribution of such executables.

When a "work that uses the Library" uses material from a

header file that is part of the Library, the object code for the work may be a derivative work of the Library even though the source code is not. Whether this is true is especially significant if the work can be linked without the Library, or if the work is itself a library. The threshold for this to be true is not precisely defined by law.

If such an object file uses only numerical parameters, data structure layouts and accessors, and small macros and small inline functions (ten lines or less in length), then the use of the object file is unrestricted, regardless of whether it is legally a derivative work. (Executables containing this object code plus portions of the Library will still fall under Section 6.)

Otherwise, if the work is a derivative of the Library, you may distribute the object code for the work under the terms of Section 6. Any executables containing that work also fall under Section 6, whether or not they are linked directly with the Library itself.

6. As an exception to the Sections above, you may also combine or link a "work that uses the Library" with the Library to produce a work containing portions of the Library, and distribute that work under terms of your choice, provided that the terms permit modification of the work for the customer's own use and reverse engineering for debugging such modifications.

You must give prominent notice with each copy of the work that the Library is used in it and that the Library and its use are covered by this License. You must supply a copy of this License. If the work during execution displays copyright notices, you must include the copyright notice for the Library among them, as well as a reference directing the user to the copy of this License. Also, you must do one of these things:

- a) Accompany the work with the complete corresponding machine-readable source code for the Library including whatever changes were used in the work (which must be distributed under Sections 1 and 2 above); and, if the work is an executable linked with the Library, with the complete machine-readable "work that uses the Library", as object code and/or source code, so that the user can modify the Library and then relink to produce a modified executable containing the modified Library. (It is understood that the user who changes the contents of definitions files in the Library will not necessarily be able to recompile the application to use the modified definitions.)
- b) Use a suitable shared library mechanism for linking with the Library. A suitable mechanism is one that (1) uses at run time a copy of the library already present on the user's computer system, rather than copying library functions into the executable, and (2) will operate properly with a modified version of the library, if the user installs one, as long as the modified version is interface-compatible with the version that the work was made with.
- c) Accompany the work with a written offer, valid for at least three years, to give the same user the materials specified in Subsection 6a, above, for a charge no more than the cost of performing this distribution.
- d) If distribution of the work is made by offering access to copy from a designated place, offer equivalent access to copy the above specified materials from the same place.
- e) Verify that the user has already received a copy of these materials or that you have already sent this user a copy.

For an executable, the required form of the "work that uses the Library" must include any data and utility

programs needed for reproducing the executable from it. However, as a special exception, the materials to be distributed need not include anything that is normally distributed (in either source or binary form) with the major components (compiler, kernel, and so on) of the operating system on which the executable runs, unless that component itself accompanies the executable.

It may happen that this requirement contradicts the license restrictions of other proprietary libraries that do not normally accompany the operating system. Such a contradiction means you cannot use both them and the Library together in an executable that you distribute.

- 7. You may place library facilities that are a work based on the Library side-by-side in a single library together with other library facilities not covered by this License, and distribute such a combined library, provided that the separate distribution of the work based on the Library and of the other library facilities is otherwise permitted, and provided that you do these two things:
	- a) Accompany the combined library with a copy of the same work based on the Library, uncombined with any other library facilities. This must be distributed under the terms of the Sections above.
	- b) Give prominent notice with the combined library of the fact that part of it is a work based on the Library, and explaining where to find the accompanying uncombined form of the same work.
- 8. You may not copy, modify, sublicense, link with, or distribute the Library except as expressly provided under this License. Any attempt otherwise to copy, modify, sublicense, link with, or distribute the Library is void, and will automatically terminate your rights under this License. However, parties who have received copies, or rights, from you under this License will not have their licenses terminated so long as such parties remain in full compliance.
- 9. You are not required to accept this License, since you have not signed it. However, nothing else grants you permission to modify or distribute the Library or its derivative works. These actions are prohibited by law if you do not accept this License. Therefore, by modifying or distributing the Library (or any work based on the Library), you indicate your acceptance of this License to do so, and all its terms and conditions for copying, distributing or modifying the Library or works based on it.
- 10. Each time you redistribute the Library (or any work based on the Library), the recipient automatically receives a license from the original licensor to copy, distribute, link with or modify the Library subject to these terms and conditions. You may not impose any further restrictions on the recipients' exercise of the rights granted herein.You are not responsible for enforcing compliance by third parties with this License.
- 11. If, as a consequence of a court judgment or allegation of patent infringement or for any other reason (not limited to patent issues), conditions are imposed on you (whether by court order, agreement or otherwise) that contradict the conditions of this License, they do not excuse you from the conditions of this License. If you cannot distribute so as to satisfy simultaneously your obligations under this License and any other pertinent obligations, then as a consequence you may not distribute the Library at all. For example, if a patent license would not permit royalty-free redistribution of the Library by all those who receive copies directly or indirectly through you, then the only way you could satisfy both it and this License would be to refrain entirely from distribution of the Library.

If any portion of this section is held invalid or unenforceable

under any particular circumstance, the balance of the section is intended to apply, and the section as a whole is intended to apply in other circumstances.

It is not the purpose of this section to induce you to infringe any patents or other property right claims or to contest validity of any such claims; this section has the sole purpose of protecting the integrity of the free software distribution system which is implemented by public license practices. Many people have made generous contributions to the wide range of software distributed through that system in reliance on consistent application of that system; it is up to the author/donor to decide if he or she is willing to distribute software through any other system and a licensee cannot impose that choice.

This section is intended to make thoroughly clear what is believed to be a consequence of the rest of this License.

- 12. If the distribution and/or use of the Library is restricted in certain countries either by patents or by copyrighted interfaces, the original copyright holder who places the Library under this License may add an explicit geographical distribution limitation excluding those countries, so that distribution is permitted only in or among countries not thus excluded. In such case, this License incorporates the limitation as if written in the body of this License.
- 13. The Free Software Foundation may publish revised and/ or new versions of the Lesser General Public License from time to time. Such new versions will be similar in spirit to the present version, but may differ in detail to address new problems or concerns.

Each version is given a distinguishing version number. If the Library specifies a version number of this License which applies to it and "any later version", you have the option of following the terms and conditions either of that version or of any later version published by the Free Software Foundation. If the Library does not specify a license version number, you may choose any version ever published by the Free Software Foundation.

14. If you wish to incorporate parts of the Library into other free programs whose distribution conditions are incompatible with these, write to the author to ask for permission. For software which is copyrighted by the Free Software Foundation, write to the Free Software Foundation; we sometimes make exceptions for this. Our decision will be guided by the two goals of preserving the free status of all derivatives of our free software and of promoting the sharing and reuse of software generally.

## **NO WARRANTY**

- 15. BECAUSE THE LIBRARY IS LICENSED FREE OF CHARGE, THERE IS NO WARRANTY FOR THE LIBRARY, TO THE EXTENT PERMITTED BY APPLICABLE LAW. EXCEPT WHEN OTHERWISE STATED IN WRITING THE COPYRIGHT HOLDERS AND/OR OTHER PARTIES PROVIDE THE LIBRARY "AS IS" WITHOUT WARRANTY OF ANY KIND, EITHER EXPRESSED OR IMPLIED, INCLUDING, BUT NOT LIMITED TO, THE IMPLIED WARRANTIES OF MERCHANTABILITY AND FITNESS FOR A PARTICULAR PURPOSE. THE ENTIRE RISK AS TO THE QUALITY AND PERFORMANCE OF THE LIBRARY IS WITH YOU. SHOULD THE LIBRARY PROVE DEFECTIVE, YOU ASSUME THE COST OF ALL NECESSARY SERVICING, REPAIR OR CORRECTION.
- 16. IN NO EVENT UNLESS REQUIRED BY APPLICABLE LAW OR AGREED TO IN WRITING WILL ANY COPYRIGHT HOLDER, OR ANY OTHER PARTY WHO MAY MODIFY AND/OR REDISTRIBUTE THE LIBRARY AS PERMITTED ABOVE, BE LIABLE TO YOU FOR

DAMAGES, INCLUDING ANY GENERAL, SPECIAL, INCIDENTAL OR CONSEQUENTIAL DAMAGES ARISING OUT OF THE USE OR INABILITY TO USE THE LIBRARY (INCLUDING BUT NOT LIMITED TO LOSS OF DATA OR DATA BEING RENDERED INACCURATE OR LOSSES SUSTAINED BY YOU OR THIRD PARTIES OR A FAILURE OF THE LIBRARY TO OPERATE WITH ANY OTHER SOFTWARE), EVEN IF SUCH HOLDER OR OTHER PARTY HAS BEEN ADVISED OF THE POSSIBILITY OF SUCH DAMAGES.

### **END OF TERMS AND CONDITIONS**

#### **How to Apply These Terms to Your New Libraries**

If you develop a new library, and you want it to be of the greatest possible use to the public, we recommend making it free software that everyone can redistribute and change. You can do so by permitting redistribution under these terms (or, alternatively, under the terms of the ordinary General Public License).

To apply these terms, attach the following notices to the library. It is safest to attach them to the start of each source file to most effectively convey the exclusion of warranty; and each file should have at least the "copyright" line and a pointer to where the full notice is found.

<one line to give the library's name and an idea of what it does.>

Copyright (C) <year> <name of author>

This library is free software; you can redistribute it and/ or modify it under the terms of the GNU Lesser General Public License as published by the Free Software Foundation; either version 2.1 of the License, or (at your option) any later version.

This library is distributed in the hope that it will be useful, but WITHOUT ANY WARRANTY; without even the implied warranty of MERCHANTABILITY or FITNESS FOR A PARTICULAR PURPOSE. See the GNU Lesser General Public License for more details.

You should have received a copy of the GNU Lesser General Public License along with this library; if not, write to the Free Software Foundation, Inc., 51 Franklin Street, Fifth Floor, Boston, MA 02110-1301 USA

Also add information on how to contact you by electronic and paper mail.

You should also get your employer (if you work as a programmer) or your school, if any, to sign a "copyright disclaimer" for the library, if necessary. Here is a sample; alter the names:

Yoyodyne, Inc., hereby disclaims all copyright interest in the library `Frob' (a library for tweaking knobs) written by James Random Hacker.

<signature of Ty Coon>, 1 April 1990 Ty Coon, President of Vice

That's all there is to it!

## **Marques de commerce**

- Microsoft et son logo, ainsi que Windows®, Windows® XP, Windows Vista®, Windows® 7, Windows Media et Microsoft Office sont des marques de commerce, déposées ou non, de Microsoft Corporation aux États-Unis et/ou dans d'autres pays.
- Intel, Pentium et Centrino sont des marques de commerce, déposées ou non, d'Intel Corporation ou de ses sociétés affiliées aux États-Unis et dans d'autres pays.
- Les autres noms de société ou de produit qui apparaissent dans ce manuel sont des marques de commerce ou des marques déposées appartenant à leurs propriétaires respectifs. Notez que les marques ® et TM ne sont pas reprises dans le texte de ce manuel.

#### **Remarques :**

- Toute utilisation ou reproduction non autorisée de tout ou une partie de ce logiciel et des manuels est strictement interdite.
- Panasonic ne peut être tenu pour responsable des dommages pouvant résulter de l'utilisation de ce logiciel et des manuels.
- Panasonic se réserve le droit de réviser les spécifications du logiciel et le contenu des manuels sans préavis.

## **Panasonic Corporation**

Web Site: http://panasonic.net/avc/projector/ © Panasonic Corporation 2011